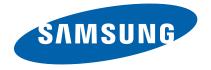

# **Mono Laser MFP**

ProXpress M458x series SL-M4580FX, SL-M4583FX (Ver 1.10)

# SERVICE MANUAL

#### **Mono Laser MFP**

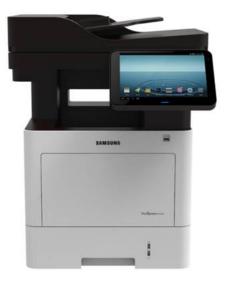

#### **Contents**

- 1. Precautions
- 2. Product Specifications and Description
- 3. Disassembly and Reassembly
- 4. Troubleshooting
- 5. System Diagram
- 6. Reference Information

# **Contents**

| 1. | Precautions |            |                                                   |        |  |
|----|-------------|------------|---------------------------------------------------|--------|--|
|    | 1.1.        | Safety     | warning                                           | 1 – 1  |  |
|    | 1.2.        | Caution    | n for safety                                      | 1 – 2  |  |
|    |             | 1.2.1.     | Toxic material                                    | 1 – 2  |  |
|    |             | 1.2.2.     | Electric shock and fire safety precautions        | 1 – 2  |  |
|    |             | 1.2.3.     | Handling precautions                              | 1 – 4  |  |
|    |             | 1.2.4.     | Assembly and Disassembly precautions              | 1 – 4  |  |
|    |             | 1.2.5.     | Disregarding this warning may cause bodily injury | 1 – 5  |  |
|    | 1.3.        | ESD pr     | recautions                                        | 1 – 6  |  |
|    | 1.4.        | Caution    | n for Data Loss                                   | 1 – 7  |  |
| 2. | Produ       | ict Specif | fications and Description                         | 2 – 1  |  |
|    | 2.1.        | Produc     | t Overview                                        | 2 – 1  |  |
|    | 2.2.        | Specific   | cations                                           | 2 – 2  |  |
|    |             | 2.2.1.     | General Specification                             | 2 – 2  |  |
|    |             | 2.2.2.     | Print Specifications                              | 2 – 4  |  |
|    |             | 2.2.3.     | Scan specification                                | 2 – 5  |  |
|    |             | 2.2.4.     | Copy specification                                | 2 – 6  |  |
|    |             | 2.2.5.     | Fax specification                                 | 2 – 7  |  |
|    |             | 2.2.6.     | Paper Handling specification.                     | 2 – 8  |  |
|    |             | 2.2.7.     | Software and solution specification               | 2 – 10 |  |
|    |             | 2.2.8.     | Supplies                                          | 2 – 11 |  |
|    |             | 2.2.9.     | Maintenance Parts                                 | 2 – 12 |  |
|    |             | 2.2.10.    | Option                                            | 2 – 13 |  |
|    | 2.3.        | System     | Configuration                                     | 2 – 14 |  |
|    | 2.4.        | Feeding    | g System                                          | 2 – 19 |  |
|    |             | 2.4.1.     | Feeding System Overview                           | 2 – 19 |  |
|    |             | 2.4.2.     | Cassette                                          | 2 – 22 |  |
|    |             | 2.4.3.     | Pick-Up Unit                                      | 2 – 23 |  |
|    |             | 2.4.4.     | Registration Unit                                 | 2 – 24 |  |
|    |             | 2.4.5.     | MPF(Multi-Purpose Feeder) Unit                    | 2 – 25 |  |
|    | 2.5.        | Image (    | Creation                                          | 2 – 26 |  |
|    |             | 2.5.1.     | Printing process overview                         | 2 – 26 |  |
|    |             | 2.5.2.     | Toner Cartridge                                   | 2 – 27 |  |
|    |             | 2.5.3.     | Imaging Unit                                      | 2 – 28 |  |
|    |             |            | 2.5.3.1. Development                              | 2 – 29 |  |
|    | 2.6.        | Fuser u    | ınit                                              | 2 – 30 |  |
|    |             | 2.6.1.     | Fuser unit overview                               | 2 – 30 |  |
|    |             | 2.6.2.     | Fuser unit drive                                  | 2 – 31 |  |

|    |        | 2.6.3.    | Fuser unit temperature control.               | 2 – 3 |
|----|--------|-----------|-----------------------------------------------|-------|
|    | 2.7.   | Laser Sc  | canning Unit (LSU)                            | 2 – 3 |
|    |        | 2.7.1.    | Laser Scanning Unit Overview                  | 2 – 3 |
|    |        | 2.7.2.    | Laser Scanning Optical path                   | 2 – 3 |
|    | 2.8.   | Drive Sy  | ystem                                         | 2 – 3 |
|    |        | 2.8.1.    | Drive Motors                                  | 2 – 3 |
|    |        | 2.8.2.    | Main Drive Unit                               | 2 – 3 |
|    |        | 2.8.3.    | Exit Drive Unit                               | 2 – 3 |
|    |        | 2.8.4.    | Tray Lifting Drive Unit                       | 2 – 3 |
|    | 2.9.   | Scanner   | System                                        | 2 – 4 |
|    |        | 2.9.1.    | Scanner system overview                       | 2 – 4 |
|    |        | 2.9.2.    | Scanner System Components                     | 2 – 4 |
|    | 2.10.  | Hardwa    | re Configuration                              | 2 – 4 |
|    |        | 2.10.1.   | Main board                                    | 2 – 4 |
|    |        | 2.10.2.   | MSOK                                          | 2 – 4 |
|    |        | 2.10.3.   | SO-DIMM PBA                                   | 2 – 4 |
|    |        | 2.10.4.   | Fax Card                                      | 2 – 4 |
|    |        | 2.10.5.   | OPE                                           | 2 – 4 |
|    |        | 2.10.6.   | USB Host PBA                                  | 2 – 4 |
|    |        | 2.10.7.   | SMPS board                                    | 2 – 4 |
|    |        | 2.10.8.   | Fuser Drive Board (FDB)                       | 2 – 5 |
|    |        | 2.10.9.   | HVPS board                                    | 2 – 5 |
|    |        | 2.10.10.  | SCF board                                     | 2 - 5 |
|    |        | 2.10.11.  | Eraser PBA                                    | 2 – 5 |
|    |        | 2.10.12.  | Cover-Open PBA                                | 2 – 5 |
|    |        | 2.10.13.  | Deve_Toner Crum Joint PBA                     | 2 – 5 |
|    |        | 2.10.14.  | Toner Remain Sensor PBA                       | 2 – 5 |
|    |        | 2.10.15.  | Joint PBA                                     | 2 - 5 |
|    |        | 2.10.16.  | EEPROM PBA                                    | 2 – 5 |
|    |        | 2.10.17.  | CRUM PBA                                      | 2 – 5 |
| 3. | Disass | sembly an | nd Reassembly                                 | 3 –   |
|    | 3.1.   | Precauti  | ons when replacing parts                      | 3 –   |
|    |        | 3.1.1.    | Precautions when assembling and disassembling | 3 –   |
|    |        | 3.1.2.    | Precautions when handling PBA                 | 3 –   |
|    |        | 3.1.3.    | Releasing Plastic Latches                     | 3 –   |
|    | 3.2.   | Replacir  | ng the maintenance part                       | 3 –   |
|    |        | 3.2.1.    | Fuser Unit                                    | 3 –   |
|    |        | 3.2.2.    | Transfer Roller                               | 3 –   |
|    |        | 3.2.3.    | Pick-Up_Forward roller                        | 3 –   |
|    |        | 3.2.4.    | DSDF pick up roller Assy                      | 3 –   |

|    |       | 3.2.5.  | DSDF Reverse roller Assy                | 3 – 7  |
|----|-------|---------|-----------------------------------------|--------|
|    |       | 3.2.6.  | SCF Separation Roller                   | 3 – 8  |
|    |       | 3.2.7.  | SCF Pick-up Roller and Forward Roller   | 3 – 9  |
|    | 3.3.  | Replaci | ng the main SVC part                    | 3 – 10 |
|    |       | 3.3.1.  | Rear Cover                              | 3 – 10 |
|    |       | 3.3.2.  | Front Cover                             | 3 – 11 |
|    |       | 3.3.3.  | Right_Left Cover                        | 3 – 12 |
|    |       | 3.3.4.  | DSDF Unit                               | 3 – 14 |
|    |       | 3.3.5.  | OPE Unit                                | 3 – 15 |
|    |       | 3.3.6.  | Platen Unit                             | 3 – 16 |
|    |       | 3.3.7.  | Middle Cover                            | 3 – 17 |
|    |       | 3.3.8.  | HDD (Hard Disk Drive)                   | 3 – 20 |
|    |       | 3.3.9.  | Main Board                              | 3 – 21 |
|    |       | 3.3.10. | Joint PBA                               | 3 – 22 |
|    |       | 3.3.11. | SMPS and FDB (Fuser Drive Board)        | 3 – 23 |
|    |       | 3.3.12. | OPC motor and Main motor                | 3 – 24 |
|    |       | 3.3.13. | Main Drive Unit                         | 3 – 25 |
|    |       | 3.3.14. | Duplex clutch and Pick up clutch        | 3 – 26 |
|    |       | 3.3.15. | HVPS board                              | 3 – 27 |
|    |       | 3.3.16. | Exit Unit                               | 3 – 28 |
|    |       | 3.3.17. | LSU                                     | 3 – 29 |
|    |       | 3.3.18. | Eraser Lamp PBA                         | 3 – 30 |
|    |       | 3.3.19. | Cover Open PBA                          | 3 – 31 |
|    |       | 3.3.20. | Pick up Assy                            | 3 – 32 |
|    |       | 3.3.21. | Second Cassette Feeder (Optional Tray)  |        |
|    |       |         | 3.3.21.1. PBA-SCF                       | 3 – 35 |
|    |       |         | 3.3.21.2. Lift Unit                     |        |
|    |       |         | 3.3.21.3. Clutch                        | 3 – 37 |
|    |       |         | 3.3.21.4. Drive Unit                    |        |
| 4. | Troub |         | ng                                      |        |
|    | 4.1.  | Control | panel                                   |        |
|    |       | 4.1.1.  | Display screen and useful buttons       |        |
|    |       |         | 4.1.1.1. Menu navigation                |        |
|    |       |         | 4.1.1.2. Home Screen Overview           |        |
|    |       |         | 4.1.1.3. Customizing your home screen   |        |
|    |       |         | 4.1.1.4. Notification Bar               |        |
|    | 4.2.  |         | tanding the LEDs                        |        |
|    | 4.3.  | •       | ng Firmware                             |        |
|    |       | 4.3.1.  | Updating from the Printer Control Panel |        |
|    |       | 4.3.2.  | Updating from the Network               | 4 – 9  |

| 4.4.                           | 4.4. JAM removal |             |                                  |     |      |
|--------------------------------|------------------|-------------|----------------------------------|-----|------|
|                                | 4.4.1.           | Clearing    | original document jams           | 4-  | - 12 |
|                                | 4.4.2.           | Clearing    | paper jams                       | 4-  | - 15 |
| 4.5.                           | Service          | Mode        |                                  | 4 - | - 24 |
|                                | 4.5.1.           | Entering    | the Service Mode                 | 4-  | - 24 |
|                                | 4.5.2.           | Service N   | Node Menu Tree                   | 4 - | - 25 |
|                                | 4.5.3.           | Informati   | on                               | 4-  | - 29 |
|                                |                  | 4.5.3.1.    | General                          | 4 - | - 29 |
|                                |                  | 4.5.3.2.    | Supply Status                    | 4 - | - 29 |
|                                |                  | 4.5.3.3.    | Software Version.                | 4 - | - 29 |
|                                |                  | 4.5.3.4.    | Service Hours                    | 4-  | - 30 |
|                                |                  | 4.5.3.5.    | Fault Log                        | 4-  | - 30 |
|                                |                  | 4.5.3.6.    | Print Reports                    | 4-  | - 30 |
|                                |                  | 4.5.3.7.    | Export Reports                   | 4-  | - 30 |
|                                | 4.5.4.           | Maintena    | nce Counts                       | 4-  | - 31 |
|                                |                  | 4.5.4.1.    | Fault Count                      | 4-  | - 31 |
|                                |                  | 4.5.4.2.    | Jam Count                        | 4-  | - 31 |
|                                |                  | 4.5.4.3.    | Part Replacement Count           | 4-  | - 32 |
|                                | 4.5.5.           | Diagnosti   | ics                              | 4-  | - 33 |
|                                |                  | 4.5.5.1.    | Engine Diagnostics               | 4   | - 33 |
|                                |                  | 4.5.5.2.    | Fax Diagnostics                  | 4   | - 37 |
|                                |                  | 4.5.5.3.    | Scanner Diagnostics              | 4   | - 40 |
|                                |                  | 4.5.5.4.    | Adjustment                       | 4   | - 42 |
|                                | 4.5.6.           | Service F   | functions                        | 4   | - 47 |
|                                |                  | 4.5.6.1.    | Main Memory Clear                | 4   | - 47 |
|                                |                  | 4.5.6.2.    | Hard Disk Maintenance            | 4   | - 47 |
|                                |                  | 4.5.6.3.    | Network Port                     | 4-  | - 47 |
|                                |                  | 4.5.6.4.    | Debug Log                        | 4-  | - 48 |
|                                |                  | 4.5.6.5.    | Capture Log                      | 4-  | - 48 |
|                                |                  | 4.5.6.6.    | Network Packet Capture           | 4-  | - 49 |
|                                |                  | 4.5.6.7.    | System Recovery                  | 4-  | - 50 |
|                                |                  | 4.5.6.8.    | Clear System Cache               | 4   | - 51 |
|                                |                  | 4.5.6.9.    | Hibernation                      | 4   | - 51 |
|                                |                  | 4.5.6.10.   | Paper Low Warning Message.       | 4   | - 52 |
|                                |                  | 4.5.6.11.   | Part Replacement Alert.          | 4   | - 52 |
|                                |                  | 4.5.6.12.   | FDI                              | 4   | - 52 |
|                                |                  | 4.5.6.13.   | EIUL (End of Image Unit Life)    | 4   | - 52 |
|                                |                  | 4.5.6.14.   | SFE (Special Feature Enablement) | 4   | - 52 |
| 4.6.                           | Error C          | ode and Tro | oubleshooting                    | 4-  | - 54 |
| 4.6.1. Ax-xxxx type error code |                  |             |                                  | 4-  | - 58 |

|    |                 | 4.6.2.    | Cx-xxxx type error code                     | 4 – 67  |
|----|-----------------|-----------|---------------------------------------------|---------|
|    |                 | 4.6.3.    | H1-xxxx type (Optional Cassette) error code | 4 – 75  |
|    |                 | 4.6.4.    | Mx-xxxx type error code                     | 4 – 93  |
|    |                 | 4.6.5.    | Sx-xxxx type error code                     | 4 – 106 |
|    |                 | 4.6.6.    | U1-xxxx type (Fuser) error code             | 4 – 111 |
|    |                 | 4.6.7.    | U2-xxxx type (LSU) error code               | 4 – 118 |
|    |                 | 4.6.8.    | U3-xxxx type(DSDF) error code               | 4 – 119 |
|    | 4.7.            | Image o   | quality problem                             | 4 – 121 |
|    | 4.8.            | Other p   | roblems                                     | 4 – 135 |
| 5. | System Diagram5 |           |                                             | 5 – 1   |
|    | 5.1.            | Block I   | Diagram                                     | 5 – 1   |
|    | 5.2.            | Connec    | tion Diagram                                | 5 – 2   |
| 6. | Refer           | ence Info | ormation                                    | 6 – 1   |
|    | 6.1.            | Tool for  | r Troubleshooting                           | 6 – 1   |
|    | 6.2.            | Glossar   | y                                           | 6 – 2   |
|    | 6.3.            | The Sar   | mple Pattern for the Test                   | 6 - 8   |
|    | 6.4.            | Model 1   | Name and Code                               | 6 – 9   |
|    | 6.5             | Docum     | ent Revision List                           | 6 – 10  |

### 1. Precautions

In order to prevent accidents and damages to the equipment please read the precautions listed below carefully before servicing the product and follow them closely.

### 1.1. Safety warning

- 1) Only to be serviced by a factory trained service technician.
  - High voltages and lasers inside this product are dangerous. This product should only be serviced by a factory trained service technician.
- 2) Use only Samsung replacement parts.
  - There are no user serviceable parts inside the product. Do not make any unauthorized changes or additions to the product as these could cause the product to malfunctions and create an electric shocks or fire hazards.
- 3) Laser Safety Statement
  - The printer is certified in the U.S. to conform to the requirements of DHHS 21 CFR, chapter 1 Subchapter J for Class I(1) laser products, and elsewhere is certified as a Class I laser product conforming to the requirements of IEC/EN 60825-1:2014. Class I laser products are not considered to be hazardous. The laser system and printer are designed so there is never any human access to laser radiation above a Class I level during normal operation, user maintenance or prescribed service condition.
  - Wavelength: 800 nm
  - · Beam divergence
    - Parallel: 11 degrees
    - Perpendicular: 35 degrees
  - Maximum power of energy output: 12 mW

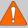

#### **WARNING**

Never operate or service the product with the protective cover removed from Laser/Scanner assembly. The reflected beam, although invisible, can damage your eyes.

When using this product, these basic safety precautions should always be followed to reduce risk of fire, electric shock, and personal injury.

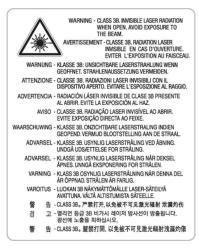

4) Lithium battery not replaceable by user

### 1.2. Caution for safety

#### 1.2.1. Toxic material

This product contains toxic materials that could cause illness if ingested.

1) Please keep imaging unit and toner cartridge away from children. The toner powder contained in the imaging unit and toner cartridge may be harmful, and if swallowed, you should contact a doctor.

#### 1.2.2. Electric shock and fire safety precautions

Failure to follow the following instructions could cause electric shock or potentially cause a fire.

- 1) Use only the correct voltage, failure to do so could damage the product and potentially cause a fire or electric shock.
- 2) Use only the power cable supplied with the product. Use of an incorrectly specified cable could cause the cable to overheat and potentially cause a fire.
- 3) Do not overload the power socket, this could lead to overheating of the cables inside the wall and could lead to a fire.
- 4) Do not allow water or other liquids to spill into the product, this can cause electric shock. Do not allow paper clips, pins or other foreign objects to fall into the product, these could cause a short circuit leading to an electric shock or fire hazard.

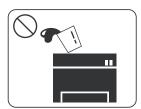

5) Never touch the plugs on either end of the power cable with wet hands, this can cause electric shock. When servicing the product, remove the power plug from the wall socket.

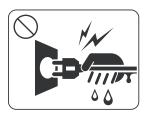

- 6) Use caution when inserting or removing the power cord. When removing the power cord, grip it firmly and pull. The power cord must be inserted completely, otherwise a poor contact could cause overheating leading to a fire.
- 7) Take care of the power cable. Do not allow it to become twisted, bent sharply around corners or power cable may be damaged. Do not place objects on top of the power cable. If the power cable is damaged it could overheat and cause a fire. Exposed cables could cause an electric shock. Replace the damaged power cable immediately, do not reuse or repair the damaged cable. Some chemicals can attack the coating on the power cable, weakening the cover or exposing cables causing fire and shock risks.

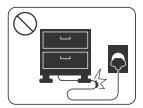

- 8) Ensure that the power sockets and plugs are not cracked or broken in any way. Any such defects should be repaired immediately. Take care not to cut or damage the power cable or plugs when moving the machine.
- 9) Use caution during thunder or lightning storms. Samsung recommends that this machine be disconnected from the power source when such weather conditions are expected. Do not touch the machine or the power cord if it is still connected to the wall socket in these weather conditions.

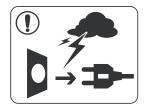

10) Avoid damp or dusty areas, install the product in a clean well ventilated location. Do not position the machine near a humidifier or in front of an air conditioner. Moisture and dust built up inside the machine can lead to overheating and cause a fire or cause parts to rust.

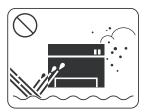

- 11) Do not position the product in direct sunlight. This will cause the temperature inside the product to rise possibly leading to the product failing to work properly and in extreme conditions could lead to a fire.
- 12) Do not insert any metal objects into the machine through the ventilator fan or other part of the casing, it could make contact with a high voltage conductor inside the machine and cause an electric shock.

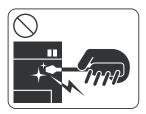

When replacing the SMPS board, please wait 5 minutes after unplugging the power cord, then replace it. You can get a shock by the electric discharge.

#### 1.2.3. Handling precautions

The following instructions are for your own personal safety to avoid injury and so as not to damage the product.

- 1) Ensure the product is installed on a level surface, capable of supporting its weight. Failure to do so could cause the product to tip or fall.
- 2) The product contains many rollers, gears and fans. Take great care to ensure that you do not catch your fingers, hair or clothing in any of these rotating devices.
- 3) Do not place any small metal objects, containers of water, chemicals or other liquids close to the product which if spilled could get into the machine and cause damage or a shock or fire hazard.
- 4) Do not install the machine in areas with high dust or moisture levels, beside on open window or close to a humidifier or heater. Damage could be caused to the product in such areas.
- 5) Do not place candles, burning cigarettes, etc on the product, These could cause a fire.
- 6) Ensure that the machine is installed and used in proper area to meet the temperature and humidity specifications.
  - If the machine is stored at below zero Celsius for a long time, do not use the machine instantly after movement. It can malfunction. Take care of the machine storage. If the machine is stored at below zero Celsius for a long time, keep the machine at room temperature and install it.

#### 1.2.4. Assembly and Disassembly precautions

- 1) Replace parts carefully and always use Samsung parts. Take care to note the exact location of parts and also cable routing before dismantling any part of the machine. Ensure all parts and cables are replaced correctly. Please carry out the following procedures before dismantling the product or replacing any parts.
- 2) Ensure that power is disconnected before servicing or replacing any electrical parts.
- 3) Disconnect interface cables and power cables.
- 4) Only use approved spare parts. Ensure that part number, product name, any voltage, current or temperature rating are correct.
- 5) When removing or re-fitting any parts do not use excessive force, especially when fitting screws into plastic.
- 6) Take care not to drop any small parts into the machine.
- 7) Handling of the OPC Drum
  - The OPC Drum can be irreparably damaged if it exposed to light. Take care not to expose the OPC Drum either to direct sunlight or to fluorescent or incandescent room lighting. Exposure for as little as 5 minutes can damage the surface of the photoconductive properties and will result in print quality degradation. Take extra care when servicing the product. Remove the OPC Drum and store it in a black bag or other lightproof container. Take care when working with the Covers (especially the top cover) open as light is admitted to the OPC area and can damage the OPC Drum.
  - Take care not to scratch the green surface of OPC Drum Unit. If the green surface of the Drum Cartridge is scratched or touched the print quality will be compromised.

#### 1.2.5. Disregarding this warning may cause bodily injury

1) Be careful with the high temperature part.

The fuser unit works at a high temperature. Use caution when working on the printer. Wait for the fuser unit to cool down before disassembly.

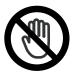

2) Do not put fingers or hair into the rotating parts.

When operating a printer, do not put hand or hair into the rotating parts (Paper feeding entrance, motor, fan, etc.). If do, you can get harm.

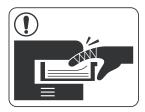

- 3) When you move the printer, use safe lifting and handling techniques.
  - This printer is heavy. Use the lifting handles located on each side of the machine. Back injury could be caused if you do not lift carefully.
- 4) Ensure the printer is installed safely.
  - Ensure the printer is installed on a level surface, capable of supporting its weight. Failure to do so could cause the printer to tip or fall possibly causing personal injury or damaging the printer.
- 5) Do not install the printer on a sloping or unstable surface. After installation, double check that the printer is stable.

### 1.3. ESD precautions

Certain semiconductor devices can be easily damaged by static electricity. Such components are commonly called "Electrostatically Sensitive (ES) Devices" or ESDs. Examples of typical ESDs are: integrated circuits, some field effect transistors, and semiconductor "chip" components. The techniques outlined below should be followed to help reduce the incidence of component damage caused by static electricity.

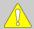

#### **CAUTION**

Be sure no power is applied to the chassis or circuit, and observe all other safety precautions.

- Immediately before handling a semiconductor component or semiconductor-equipped assembly, drain off any
  electrostatic charge on your body by touching a known earth ground. Alternatively, employ a commercially available
  wrist strap device, which should be removed for your personal safety reasons prior to applying power to the unit
  under test.
- 2) After removing an electrical assembly equipped with ESDs, place the assembly on a conductive surface, such as aluminum or copper foil, or conductive foam, to prevent electrostatic charge buildup in the vicinity of the assembly.
- 3) Use only a grounded tip soldering iron to solder or desolder ESDs.
- 4) Use only an "anti-static" solder removal device. Some solder removal devices not classified as "anti-static" can generate electrical charges sufficient to damage ESDs.
- 5) Do not use Freon-propelled chemicals. When sprayed, these can generate electrical charges sufficient to damage ESDs.
- 6) Do not remove a replacement ESD from its protective packaging until immediately before installing it. Most replacement ESDs are packaged with all leads shorted together by conductive foam, aluminum foil, or a comparable conductive material.
- 7) Immediately before removing the protective shorting material from the leads of a replacement ESD, touch the protective material to the chassis or circuit assembly into which the device will be installed.
- 8) Maintain continuous electrical contact between the ESD and the assembly into which it will be installed, until completely plugged or soldered into the circuit.
- 9) Minimize bodily motions when handling unpackaged replacement ESDs. Normal motions, such as the brushing together of clothing fabric and lifting one's foot from a carpeted floor, can generate static electricity sufficient to damage an ESD.

# 1.4. Caution for Data Loss

To prevent loss of customers data the SVC engineer provides end-user with relevant information in advance.

# 2. Product Specifications and Description

### 2.1. Product Overview

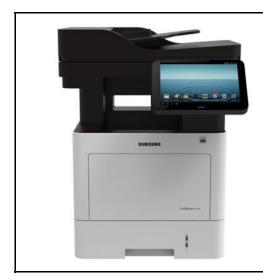

- Printing Speed (Mono)
  - Up to 45 ppm in A4 (47 ppm in Letter)
- Processor
  - Dual core CPU 1GHz
- Memory
  - 4GB (2GB for Android OS)
- 320 GB HDD

# 2.2. Specifications

Product Specifications are subject to change without notice.

### 2.2.1. General Specification

| Item               |                                 | Specification                                                                                                    |
|--------------------|---------------------------------|----------------------------------------------------------------------------------------------------|
| Processor          | CPU                             | 1GHz (C4N + A1000 )                                                                                                    |
|                    | Operational Panel               | 10.1" Touch-Screen LCD                                                                                                    |
| User Interface     | LED                             | 2 EA (Power / Status)                                                                                                    |
|                    | Key / Button                    | 1 EA (Power)                                                                                                    |
|                    | Total (with<br>Android OS)      | 4 GB                                                                                                    |
|                    | Standard (without               | 2 GB                                                                                                    |
|                    | Android OS)                     | (User Available Space for Android OS: 1GB)                                                                                               |
| Memory             |                                 | N/A                                                                                                    |
|                    | Expansion<br>(Optional)         | NOTE  The standard memory size of the product manufactured before the 1st.Nov.2014 is 1GB. These models can install 2GB optional memory. |
| Storage            | Standard                        | 320 GB HDD                                                                                                    |
| Storage            | Standard                        | (User Available Space: 279 GB)                                                                                                    |
|                    | USB (Device)                    | Hi-Speed USB 2.0                                                                                                    |
|                    | USB (Host)                      | Hi-Speed USB 2.0                                                                                                    |
|                    | USB (EDI)                       | Yes                                                                                                    |
| Interface          | Wired LAN                       | Std (Ethernet 10/100/1000 Base TX)                                                                                                    |
|                    | Additional Wired<br>LAN Support | N/A                                                                                                    |
|                    | Wireless LAN                    | Option (IEEE 802.11b/g/n)                                                                                                    |
|                    | NFC                             | Option (Active)                                                                                                    |
|                    | From Sleep                      | Less than 23 sec                                                                                                    |
| Warmup Time        | Power Off                       | Less than 25 sec                                                                                                    |
|                    | Ready                           | less than 30W                                                                                                    |
|                    | Normal operation                | 900W                                                                                                    |
| Power              | Max/Peak                        | 900W                                                                                                    |
| Consumption        | Sleep                           | 1.8W                                                                                                    |
|                    | Power Off                       | 0.45W                                                                                                    |
|                    | TEC                             | 2.9KWh/week                                                                                                    |
| Default Sleep Dela | y Time                          | 1 min                                                                                                    |
| Max. Sleep Delay   | Time                            | 60 min                                                                                                    |

| Item                  |                                                | Specification                                            |
|-----------------------|------------------------------------------------|----------------------------------------------------------|
|                       |                                                | Europe : AC 220~240V / 50Hz / 5A                         |
| Power<br>Requirement  | Input Voltage                                  | USA: AC 100~127V / 60Hz / 10A                            |
| requirement           |                                                | Korea: AC 220~240V / 50/60Hz / 5A                        |
| Acoustic Noise        | Printing Simplex /<br>Duplex                   | Less than 54 dBA (Sound Pressure)                        |
| Level (Sound          | Copying                                        | Less than 56 dBA (Sound Pressure) (@Tray1 DSDF copy)     |
| Power / Pressure)     | Standby                                        | Less than 30 dBA (Sound Pressure, Background Noise Only) |
|                       | Sleep                                          | Background Noise Level                                   |
| Dimension (W x D x H) | Set (mm) (without any options)                 | 530 x 459.5 x 649 mm (20.9' x 18.1' x 25.5' )            |
| Weight                | Set (Kg) (with supplies / without any options) | 32.04 Kg (70.63 lb)                                      |
| Reliability &         | Recommended<br>Monthly Print<br>Volume         | 2,000 ~ 10,000 Images                                    |
| Service               | Max Monthly Duty<br>Cycle                      | 200,000 Images                                           |
| Temperature           | Operating                                      | 10 to 32 °C (50 to 90 °F)                                |
| Temperature           | Storage                                        | -20 to 40 °C (-4 to 104 °F)                              |
| Humidity              | Operating                                      | 20 to 80% RH                                             |
| Humidity              | Storage                                        | 10 to 90% RH                                             |

# 2.2.2. Print Specifications

| Item              |                            | Specification                                                                                                    |
|-------------------|----------------------------|----------------------------------------------------------------------------------------------------|
|                   | Simplex                    | 45 ppm in A4 (47 ppm in Letter)                                                                                                    |
| Print Speed       | Duplex (Simplex to Duplex) | 27 ipm in A4 (28 ipm in Letter)                                                                                                    |
|                   | From Ready                 | As fast as 6.5 sec                                                                                                    |
| FPOT              | From Sleep                 | Less than 23 sec                                                                                                    |
|                   | From Coldboot              | Less than 36 sec                                                                                                    |
| D 1.              | Optical                    | Up to 1,200 x 600 dpi                                                                                                    |
| Resolution        | Enhanced                   | Up to 1,200 x 1,200 dpi effective output (1,200 x 600 x 2 bit)                                                                                                    |
| Printer Languages |                            | PCL5e / PCL6 / PostScript3 / PDF Direct V1.7                                                                                                    |
| F /               | PCL                        | 111 Scalable Fonts (Include OCR-A / OCR-B) / 1 Bitmap                                                                                                    |
| Font              | Postscript3                | 136 Scalable Fonts                                                                                                    |
|                   | Windows                    | XP(32/64bit) / Vista(32/64bit) / 2003 Server(32/64bit) / 2008 Server(32/64bit) / Win7(32/64bit) / 2008 Server R2(64bit) / Win8(32/64bit) / Win8.1(32bit/64bit) / 2012 Server(64bit) / 2012 Server R2(64bit)                                                                                                    |
| Client OS Support | UNIX  Mac OS               | <ul> <li>RedHat® Enterprise Linux WS 5, 6</li> <li>Fedora 11, 12, 13, 14, 15, 16, 17, 18, 19</li> <li>OpenSuSE® 11.0, 11.1, 11.2, 11.3, 11.4, 12.1, 12.2, 12.3</li> <li>Ubuntu 10.04, 10.10, 11.04, 11.10, 12.04, 12.10, 13.04</li> <li>SuSE Linux Enterprise Desktop 10, 11</li> <li>Debian 5.0, 6.0, 7.0, 7.1</li> <li>Mint 13, 14, 15</li> <li>Sun Solaris 9,10,11 (x86, SPARC)</li> <li>HP-UX 11.0, 11i v1, 11i v2, 11i v3 (PA-RISC, Itanium)</li> <li>IBM AIX 5.1, 5.2, 5.3, 5.4, 6.1, .7.1 (PowerPC)</li> <li>Mac OS: X 10.5 - 10.9,</li> </ul> |
| Network Protocol  | Basic Advanced             | IP assign(Ethernet speed, DHCP), SWS, SNMP, SNTP, SetIP,SLP, DDNS, Mdns, WINS, LPD/LPR, SMB, FTP, SMTP, UPnP  LDAP, Kerberos, IPSec, 802.1x, IPP, WSD                                                                                                    |
|                   |                            | Built-in                                                                                                    |
| Direct Print      |                            | Yes                                                                                                    |
| Max. Print Area   |                            | 105                                                                                                    |
|                   |                            | Direct Print / Secure Print                                                                                                    |
| Print Features    |                            | Direct Print / Secure Print                                                                                                    |

# 2.2.3. Scan specification

| Item                |                   | Specification                                                                         |
|---------------------|-------------------|---------------------------------------------------------------------------------------|
|                     | B/W (Lineart,     | • Duplex : up to 60 ipm (@ 300 dpi)                                                   |
|                     | Halftone)         | • Simplex : up to 35 ipm (@ 300 dpi)                                                  |
| Scan Speed          | Gray              | • Duplex : up to 60 ipm (@ 300 dpi)                                                   |
| Scan Speed          | Glay              | • Simplex : up to 35 ipm (@ 300 dpi)                                                  |
|                     | Color             | • Duplex : up to 60 ipm (@ 300 dpi)                                                   |
|                     | Coloi             | • Simplex: up to 35 ipm (@ 300 dpi)                                                   |
| Color Mode          | •                 | Mono / Gray / Color                                                                   |
|                     |                   | Windows: TWAIN / WIA                                                                  |
| Compatibility       |                   | Mac: TWAIN / ICDM                                                                     |
|                     |                   | Linux : SANE                                                                          |
| Scan method         |                   | 3ch Digital CIS Module                                                                |
|                     | Optical (ADF)     | Up to 600 x 600 dpi                                                                   |
| Resolution          | Optical (Platen)  | Up to 600 x 600 dpi                                                                   |
| Resolution          | Enhanced (ADF)    | Up to 4,800 x 4,800 dpi                                                               |
|                     | Enhanced (Platen) | Up to 4,800 x 4,800 dpi                                                               |
|                     |                   | TIFF / JPEG / PDF / XPS                                                               |
| File Formats        |                   | PDF ( Compact PDF / PDF/A / PDF Encryption / Searchable PDF / Digital signature PDF ) |
| Scan Destinations   |                   | HDD(Shared Folder) / USB / Email / Client(NetScan) / SMB / FTP                        |
| Scan Multi Destinat | ions              | Yes                                                                                   |
| Communication Pro   | tocol             | SMTP / MIME (Base 64)                                                                 |
| Scan Size           | ADF               | Max. 216 mm x 356 mm (8.5" x 14")                                                     |
| Scall Size          | Platen            | Max. 216 mm x 356 mm (8.5" x 14")                                                     |
| Scan Original Types | 3                 | Text / Text,Photo / Photo                                                             |
| Scan Features       |                   | DSDF                                                                                  |

# 2.2.4. Copy specification

| Item               |                                              | Specification                                                                                                    |
|--------------------|----------------------------------------------|----------------------------------------------------------------------------------------------------|
| Copy Speed         | SDMC (Single<br>Document<br>Multiple Copy)   | 45 cpm in A4<br>(47 cpm in Letter)                                                                                                    |
| Copy Speed         | MDMC (Multiple<br>Document<br>Multiple Copy) | 35 cpm in A4 (36 cpm in Letter)                                                                                                    |
|                    | From Ready                                   | <ul> <li>Less than 6.5 sec @ Platen</li> <li>Less than 7.5 sec @ DSDF</li> </ul>                                                                                                    |
| FCOT               | From Sleep                                   | <ul> <li>Less than 23.0 sec @ Platen</li> <li>Less than 24.0 sec @ DSDF</li> </ul>                                                                                                    |
|                    | From Coldboot                                | <ul> <li>Less than 36.0 sec @ Platen</li> <li>Less than 37.0 sec @ DSDF</li> </ul>                                                                                                    |
| Resolution         | DSDF                                         | <ul> <li>Scan: 600 x 600 dpi (Optical)</li> <li>Printing: up to 600 x 600 x 4 bit</li> </ul>                                                                                                    |
| Resolution         | Platen                                       | <ul> <li>Scan: 600 x 600 dpi (Optical)</li> <li>Printing: up to 600 x 600 x 4 bit</li> </ul>                                                                                                    |
| Reduce / Enlarge   | DSDF                                         | 25 - 400 %                                                                                                    |
|                    | Platen                                       | 25 - 400 %                                                                                                    |
| Preset             | Reduction                                    | 25% / 50% / 70% A4→A5 / 78% Legal→Letter / 81% B5→A5 / 86% A4→B5                                                                                                    |
|                    | Enlargement                                  | 104% Executive→Letter / 141% A5→A4 / 150% / 200% / 400%                                                                                                    |
| Darkness Control   |                                              | 11 Levels                                                                                                    |
| Sharpness Control  |                                              | 11 Levels                                                                                                    |
| Contrast Control   |                                              | 11 Levels                                                                                                    |
| Multi Copy         |                                              | 1 - 9999                                                                                                    |
| Duplex Copy        |                                              | Built-in                                                                                                    |
| Copy Original Type | ,                                            | Text / Text/Photo /Photo                                                                                                    |
| Copy Features      |                                              | N-Up / Booklet / Book Copy / Poster Copy / Image Repeat / Watermark / Stamp / Overlay / Erase Edge / Image Shift / Covers / Background Adjustment / Mirror Image / Negative Image / Build Job / Proof Copy / ID Copy / Save to Box |

# 2.2.5. Fax specification

| Item                 |                             | Specification                                                      |
|----------------------|-----------------------------|--------------------------------------------------------------------|
| Compatibility        |                             | ITU-T G3 / Super G3                                                |
| Communication System |                             | PSTN / PABX                                                        |
| Modem Speed          |                             | 33.6 Kbps                                                          |
| TX Speed             |                             | 3 Sec (Mono / Standard / ECM-MMR / MemoryTx / ITU-T G3 No.1 Chart) |
|                      | Standard                    | 5 Sec / LTR                                                        |
| Scan speed           | Fine                        | 5 Sec / LTR                                                        |
|                      | S.Fine                      | 6 Sec / LTR                                                        |
|                      | Std                         | 203 x 98 dpi                                                       |
| D 1 ( 01 )           | Fine                        | 203 x 196 dpi                                                      |
| Resolution (Mono)    | S.Fine                      | 300 x 300 dpi                                                      |
|                      | Ultra Fine                  | 600 x 600 dpi                                                      |
| Compression Metho    | od                          | MH / MR / MMR / JBIG                                               |
| Fax Memory (Stand    | ard / Max.)                 | HDD Shared MB/Shared pages                                         |
| Dual Lines           |                             | N/A                                                                |
|                      | Handset                     | No                                                                 |
|                      | On hook Dial                | Yes                                                                |
|                      | Search                      | Yes (Address Book)                                                 |
|                      | 1-Touch Dial                | No                                                                 |
|                      | Speed Dial                  | 500 locations                                                      |
|                      | TAD I/F                     | Yes                                                                |
|                      | Tone/Pulse                  | Yes                                                                |
|                      | Pause                       | Yes                                                                |
|                      | Auto Redial                 | Yes                                                                |
| Fax Features         | Last Number<br>Redial       | Yes                                                                |
|                      | Distinctive Ring            | Yes                                                                |
|                      | Caller ID                   | Yes                                                                |
|                      | External Phone<br>Interface | Yes                                                                |
|                      | Fax Forward to<br>E-Mail    | Yes                                                                |
|                      | Fax to PC                   | No                                                                 |
|                      | Broadcasting                | 500 Locations                                                      |
|                      | Delayed Fax                 | Yes                                                                |
|                      | Color Fax                   | No                                                                 |

# 2.2.6. Paper Handling specification

| Item              |               | Specification                                                                                                    |
|-------------------|---------------|----------------------------------------------------------------------------------------------------|
|                   | Standard      | 550-sheet cassette Tray (20 lb or 75 g/m²)                                                                                                    |
|                   |               | (520 Sheets @ 80 g/m²)                                                                                                    |
|                   | Multipurpose  | 100-sheet MP tray (80 g/m²)                                                                                                    |
| Input Capacity    | Other Options | 550-sheet cassette Tray (20 lb or 75 g/m²)                                                                                                    |
|                   |               | (520 Sheets @ 80 g/m²)                                                                                                    |
|                   | Maximum       | 2,300 Sheet Cassette Tray (550 Std + 100 MP + 3 x 550 SCF) (@ 75 g/m²)                                                                                                    |
|                   |               | (2,180 @ 80 g/m²)                                                                                                    |
|                   | Composites    | 550 sheets @ 20 lb (75 g/m²)                                                                                                    |
|                   | Capacity      | (520 Sheets @ 80 g/m²)                                                                                                    |
|                   | Media sizes   | A4 / Letter / Legal / Oficio / Folio / JIS B5 / ISO B5 / Executive / A5 / Statement / A6 / PostCard 4x6 / Envelope B5 / Envelope Monarch / Envelope COM-10-> Envelope No 10 / Envelope DL / Envelope C5 / Envelope C6 / Custom |
|                   | Media types   | Plain Paper / Thin Paper / Bond / Punched / Pre-Printed / Recycled / Envelope / Label / CardStock / Letterhead / Thick / Colored->Color / Archive / Cotton                                                                     |
|                   |               | • Supported Weight: 60 - 163 g/m² (16 - 43 lb)                                                                                                    |
| Standard Cassette |               | • Thin Paper (60 - 69 g/m²)                                                                                                    |
| Tray              | Media weight  | • Plain Paper (70 - 90 g/m²)                                                                                                    |
|                   |               | • Thick Paper (91 - 120 g/m²)                                                                                                    |
|                   |               | • Bond Paper (105 - 120 g/m²)                                                                                                    |
|                   |               | Cardstock (121 - 163 g/m²)                                                                                                    |
|                   | Sensing       | H/W Install Detect: Yes                                                                                                    |
|                   |               | Paper Empty & Low Level Detect: Yes                                                                                                    |
|                   |               | Paper Type Detect: No                                                                                                    |
|                   |               | Paper Size Detect: Yes                                                                                                    |
|                   | Capacity      | Plain Paper: 100 sheets                                                                                                    |
|                   | Media sizes   | Min: 76.2 mm x 127 mm (3" x 5")                                                                                                    |
|                   |               | Max : 216 mm x 356 mm (8.5" x 14.0")                                                                                                    |
|                   | Media type    | Plain / Thin / Bond / Pre-printed / Recycled / Envelope / Label / Cardstock / Thick / Cotton / Color / Archive / Thicker                                                                                                    |
|                   | Media weight  | • Supported Weight: 60 - 220 g/m² (16 ~ 59 lb)                                                                                                    |
| MP(Multipurpose)  |               | • Thin Paper (60 - 69 g/m²)                                                                                                    |
| Tray              |               | • Plain Paper (70 - 90 g/m²)                                                                                                    |
|                   |               | • Thick Paper (90 - 120 g/m²)                                                                                                    |
|                   |               | • Bond Paper (105 - 120 g/m²)                                                                                                    |
|                   |               | • Cardstock (121 - 163 g/m²)                                                                                                    |
|                   |               | • Thicker Paper (164 - 220 g/m²)                                                                                                    |
|                   | Sensing       | Paper Empty Detect: Yes                                                                                                    |
|                   |               | Paper Type Detect: No                                                                                                    |
|                   |               | Paper Size Detect: No                                                                                                    |

| Item                             |                                  | Specification                                                                                                |  |
|----------------------------------|----------------------------------|----------------------------------------------------------------------------------------------------|--|
|                                  | Capacity                         | 50 sheets ( 21lb, 80 g/m <sup>2</sup> )                                                                      |  |
|                                  | Duplex Document<br>Scanning      | Yes                                                                                                    |  |
| DSDF (Dual Scan Document Feeder) | Document Size                    | <ul> <li>Width: 105 ~ 216 mm (4.1" ~ 8.5")</li> <li>Length: 148 ~ 356 mm (5.8" ~ 14")</li> </ul>             |  |
| Bocument recact)                 | Sensing                          | <ul> <li>Paper empty detect: Yes</li> <li>Paper width detect: No</li> <li>Paper length detect: No</li> </ul> |  |
| Output Capacity                  | Stacking Capacity<br>(Face Down) | 500 sheets @ 20 lb (75 g/m²)                                                                                 |  |
| Output Capacity                  | Output Full sensing              | Yes                                                                                                    |  |
|                                  | Max. Size                        | 216 x 356 mm (8.5" x 14")                                                                                    |  |
| Printing size                    | Min. Size                        | 76 x 127 mm (3" x 5")                                                                                        |  |
|                                  | Margin(T/B/L/R)                  | T/B/L/R: 1 mm                                                                                                |  |
| Duplex Printing                  | Support                          | Built-in                                                                                                    |  |
|                                  | Media sizes                      | A4, Letter, Legal, Oficio, Folio                                                                             |  |
|                                  | Media types                      | Plain, Thin, Thick, Recycled, Pre-Printed, punched, Letterhead                                               |  |
|                                  | Media weight                     | 16~32 lb (60 ~ 120 g/m²)                                                                                     |  |

# 2.2.7. Software and solution specification

| Item            |                                         | Specification                                   |
|-----------------|-----------------------------------------|-------------------------------------------------|
|                 | Anyweb Print                            | Windows                                         |
|                 | Easy Printer Manager                    | Windows / Mac                                   |
|                 | Easy Color Manager                      | N/A                                             |
|                 | Easy Document<br>Creator                | Windows                                         |
|                 | Net PC Fax                              | Windows                                         |
| Application     | Direct Printing Utility                 | Windows                                         |
|                 | Easy Deployment<br>Manager              | Windows                                         |
|                 | Easy Eco Driver                         | Windows                                         |
|                 | Universal Printer<br>Driver             | Windows                                         |
|                 | Universal Scan Driver                   | Windows                                         |
| Mobile Printing | GCP (Google Cloud<br>Print)             | Yes                                             |
|                 | AirPrint                                | No                                              |
|                 | Device Management                       | SyncThru                                        |
|                 | Output Management                       | CounThru                                        |
| Solution        | Document Management and Distribution    | SmarThruWorkFlow                                |
|                 | Security                                | SecuThru                                        |
|                 | Mobility                                | SCP                                             |
|                 | Authentication (Local)                  | Yes                                             |
|                 | Authentication (Network)                | Yes (Kerberos / SMB / LDAP)                     |
|                 | IP Address Filtering                    | IPv4 Filtering / IPv6 Filtering / MAC Filtering |
|                 | HDD Overwrite (Standard)                | MIO Only (Manual Image Ovewrite)                |
|                 | HDD Overwrite (Max. Overwrites)         | 9                                               |
| Security        | Secure Print                            | Yes                                             |
|                 | Encrypted Secure Print                  | Yes                                             |
|                 | Encrypted PDF Mode (Encrypted Scanning) | Yes                                             |
|                 | IP Sec                                  | Yes                                             |
|                 | Smart Card<br>Authentication            | N/A                                             |
|                 | Others                                  | Watermark                                       |

### 2.2.8. Supplies

| Items             |                  | Model Name | Life          | M4580FX | M4583FX |
|-------------------|------------------|------------|---------------|---------|---------|
|                   | Initial          | -          | 7,000 pages   | -       | -       |
|                   | Standard         | MLT-D304S  | 7,000 pages   | X       | О       |
| Toner Cartridge * | High Yield       | MLT-D304L  | 20,000 pages  | X       | О       |
|                   | Extra High Yield | MLT-D304E  | 40,000 pages  | X       | О       |
|                   |                  | MLT-D303E  | 40,000 pages  | О       | X       |
| Imaging Unit **   |                  | MLT-R303   | 100,000 pages | О       | X       |
|                   |                  | MLT-R304   | 100,000 pages | X       | О       |

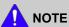

- \* Declared yield value in accordance with ISO/IEC 19752. The number of pages may be affected by operating environment, printing interval, graphics, media type and media size.
- \*\* Based on simplex 3 average letter/A4-size pages per print job and 5% coverage. Actual Yield may vary based on other factors such as device speed, media type, media size, toner coverage, tray source, average print job complexity, ratio of simplex / duplex printing and operating environment.

### 2.2.9. Maintenance Parts

| Items                                 | Part Code            | Life          |
|---------------------------------------|----------------------|---------------|
| Fuser Unit                            | • JC91-01177A (220V) | 150,000 pages |
|                                       | • JC91-01176A (110V) |               |
| Transfer Roller Assy                  | JC93-00393A          | 200,000 pages |
| Tray 1 Roller (Pick up/Forward)       | JC97-02259A          | 200,000 pages |
| Tray 1 Reverse roller                 | JC97-02259A          | 100,000 pages |
| Pick up/ Forward roller (for Tray2~4) | JC97-02259A          | 200,000 pages |
| Reverse roller (for Tray2~4)          | JC97-02259A          | 100,000 pages |
| MP Roller                             | JC73-00295A          | 100,000 pages |
| MP Reverse roller                     | JC73-00328A          | 100,000 pages |
| DSDF Roller                           | JC82-00378A          | 100,000 pages |
| (A/S ASSY-PICK UP HOUSING)            |                      |               |
| DSDF separate roller                  | JC82-00380A          | 100,000 pages |
| (A/S ASSY-SEPARATE ROLLER)            |                      |               |

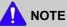

Depending on the print patterns and job mode used, the lifespan may differ.

### 2.2.10. Option

### **Option List**

| Item                   | Model      | Remark              |
|------------------------|------------|---------------------|
| Second Cassette Feeder | SL-SCF4500 | 550 Sheets (@75gsm) |
| Stand                  | SL-DSK001S | -                   |
| Memory Upgrade Kit     | SL-MEM001  | 2 GB                |
| Wireless LAN           | SL-NWE001X | Wireless + NFC      |

### **Option Specification**

| Model                           | Item                  | Specification                                                                                     |  |  |
|---------------------------------|-----------------------|---------------------------------------------------------------------------------------------------|--|--|
|                                 | Model Name            | SL-SCF4500                                                                                        |  |  |
|                                 | Capacity              | 550 Sheets (@75gsm) (520sh @80gsm)                                                                |  |  |
|                                 | Media Sizes           | A4 / Letter / Legal / Oficio / Folio / JIS B5 / ISO B5 / Executive / A5 / Statement / A6 / Custom |  |  |
|                                 | Media types           | Plain / Thin / Recycled / Thick / Archive / Bond / Cardstock                                      |  |  |
|                                 | Media weight          | <ul> <li>Supported Weight: 60 - 163 g/ (16 - 43 lb)</li> <li>Thin Paper (60 - 70 g/)</li> </ul>   |  |  |
|                                 |                       | • Plain Paper (70 - 90 g/)                                                                        |  |  |
| Second Cassette<br>Tray(Feeder) |                       | • Thick Paper (90 - 105 g/)                                                                       |  |  |
| Truy(r codor)                   |                       | • Bond Paper (105 - 120 g/)                                                                       |  |  |
|                                 | G :                   | Cardstock: (121 - 163 g/)      H/W Install Detect - Vec.                                          |  |  |
|                                 | Sensing               | H/W Install Detect : Yes     Paner Empty : Yes                                                    |  |  |
|                                 |                       | raper Empty . Tes                                                                                 |  |  |
|                                 |                       | Paper Type Detect : No     Paper Type Detect : No                                                 |  |  |
|                                 |                       | Paper Size Detect : No                                                                            |  |  |
|                                 | Dimension (W x D x H) | 433 x 459.3 x 145.8 mm                                                                            |  |  |
|                                 | Weight                | 9.8 kg (21.6 lb)                                                                                  |  |  |
|                                 | Model Name            | SL-DSK001S                                                                                        |  |  |
| Stand                           | Dimension (W x D x H) | 480 x 553 x 120 mm                                                                                |  |  |
|                                 | Weight                | 13.3 kg (29.3 lb)                                                                                 |  |  |
| Memory Upgrade Kit              | Model Name            | SL-MEM001                                                                                         |  |  |
|                                 | Size                  | 2 GB                                                                                              |  |  |
| Wireless LAN                    | Model Name            | SL-NWE001X (Wireless + NFC)                                                                       |  |  |

# 2.3. System Configuration

### 1) Front View

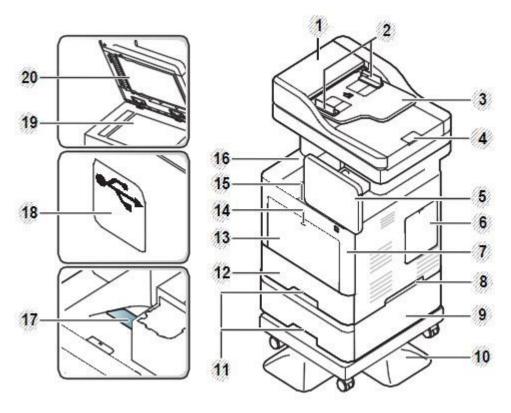

| 1  | Dual scan document feeder cover        |
|----|----------------------------------------|
| 2  | Dual scan document feeder width guides |
| 3  | Dual scan document feeder input tray   |
| 4  | Dual scan document feeder output tray  |
| 5  | Control panel                          |
| 6  | Control board cover                    |
| 7  | Front cover                            |
| 8  | Handle                                 |
| 9  | Optional tray                          |
| 10 | Stand                                  |
| 11 | Tray handle                            |

| 12 | Tray 1                             |
|----|------------------------------------|
| 13 | Multi-purpose tray                 |
| 14 | Push-release of Multi-purpose tray |
| 15 | Front cover release button         |
| 16 | Output tray                        |
| 17 | Output support tray                |
| 18 | USB memory port                    |
| 19 | Scanner glass                      |
| 20 | Scanner lid                        |

### 2) Inner view

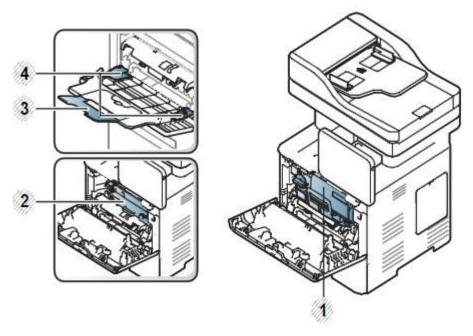

| 1 | Toner cartridges                           |
|---|--------------------------------------------|
| 2 | Imaging unit                               |
| 3 | Multi-purpose support tray                 |
| 4 | Paper width guides on a multi-purpose tray |

### 3) Rear View

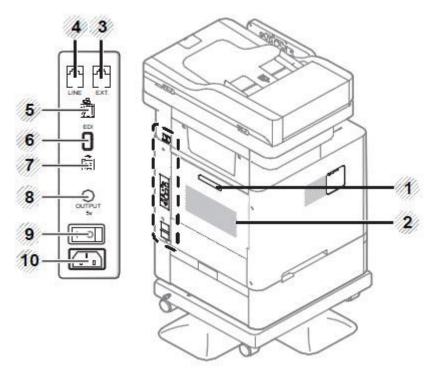

| 1 | Rear cover handle                 |
|---|-----------------------------------|
| 2 | Rear cover                        |
| 3 | Extension telephone socket (EXT.) |
| 4 | Telephone line socket (LINE)      |
| 5 | Network port                      |
| 6 | EDI port for card reader          |
| 7 | USB port                          |

| 8  | 5V output port for IEEE 1284B parallel connector                                                     |
|----|----------------------------------------------------------------------------------------------------|
|    | <b>▲</b> NOTE                                                                                        |
|    | Optional feature                                                                                     |
|    | • To use the optional IEEE 1284B parallel connector, plug it to the UBS port and the 5V output port. |
| 9  | Power-switch                                                                                         |
| 10 | Power receptacle                                                                                     |

### System Layout

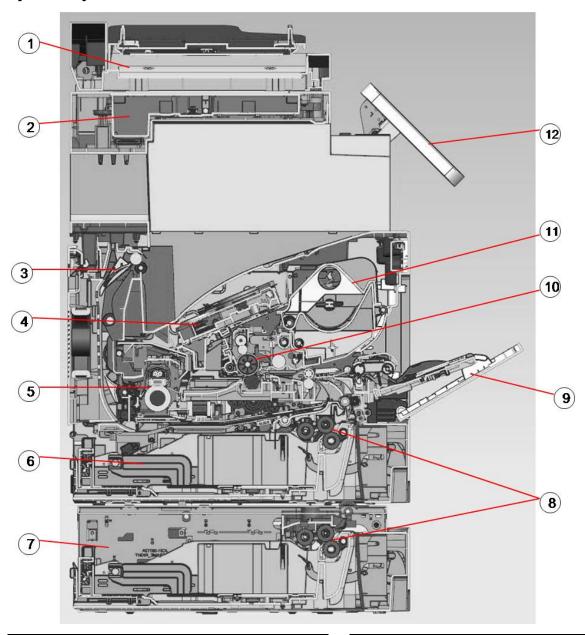

| 1 | DSDF                |
|---|---------------------|
| 2 | SCANNER             |
| 3 | Exit                |
| 4 | LSU                 |
| 5 | Fuser Unit          |
| 6 | Cassette            |
| 7 | Optional tray (SCF) |

| 8  | Pick up roller / Retard roller/ Forward roller |
|----|------------------------------------------------|
| 9  | MP tray                                        |
| 10 | Imaging Unit                                   |
| 11 | Toner Cartridge                                |
| 12 | OPE                                            |

### Paper Path

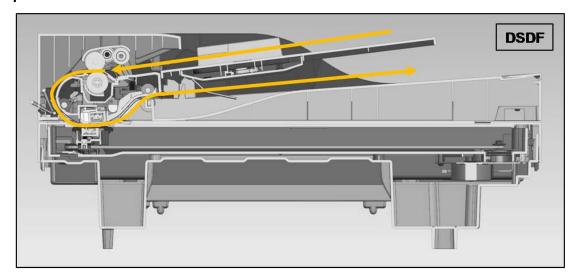

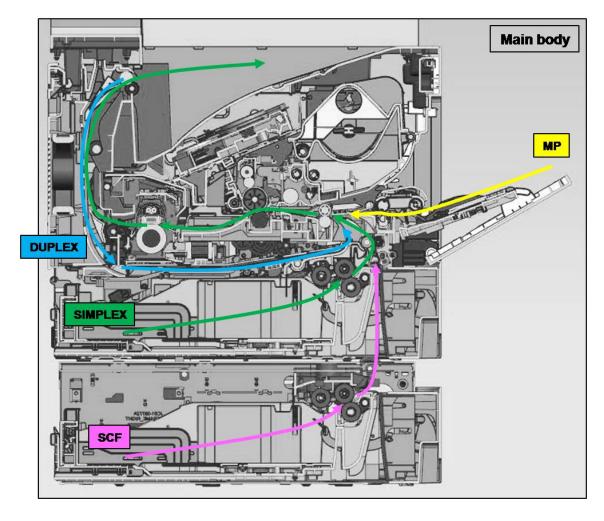

# 2.4. Feeding System

### 2.4.1. Feeding System Overview

The feeding system picks up a paper from the cassette or MP tray and transports it to the machine inside. It mainly consists of the cassette, pick up roller, feed roller, registration roller, transfer roller unit, exit unit, and drive unit.

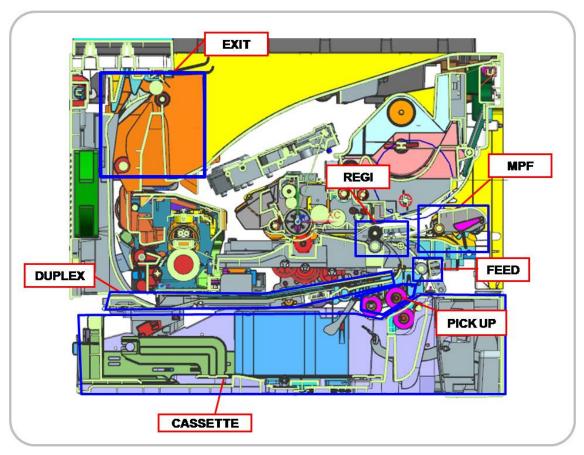

### [ Feeding System Component ]

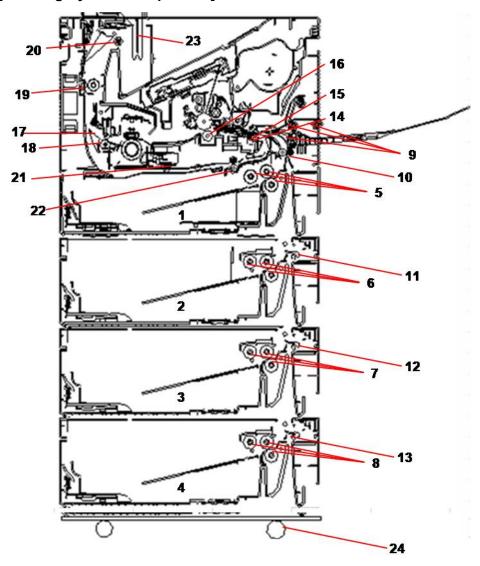

| No. | Description                                 |
|-----|---------------------------------------------|
| 1   | Tray 1 Paper tray                           |
| 2   | Tray 2 Paper tray                           |
| 3   | Tray 3 Paper tray                           |
| 4   | Tray 4 Paper tray                           |
| 5   | Tray 1 pick up / reverse / forward rollers  |
| 6   | Tray 2 pick up / reverse / forward rollers  |
| 7   | Tray 3 pick up / reverse / forward rollers  |
| 8   | Tray 4 pick up / reverse / forward rollers  |
| 9   | MP Tray pick up / reverse / forward rollers |
| 10  | Tray 1 feed roller                          |
| 11  | Tray 2 feed roller                          |
| 12  | Tray 3 feed roller                          |
| 13  | Tray 4 feed roller                          |

| No. | Description          |
|-----|----------------------|
| 14  | Registration sensor  |
| 15  | Registration roller  |
| 16  | Transfer roller      |
| 17  | Exit sensor          |
| 18  | Exit roller 1        |
| 19  | Exit roller 2        |
| 20  | Exit roller 3        |
| 21  | Duplex drive roller  |
| 22  | Duplex sensor        |
| 23  | Main bin full sensor |
| 24  | Stand                |

#### • Pick-Up roller (Tray 1,2,3,4 and MP Tray)

- This roller picks up the paper from the tray.

#### • Forward roller (Tray 1,2,3,4 and MP Tray)

- This roller is placed against the reverse roller. It transports the paper from the pick up roller to feed roller.

#### • Reverse roller (Tray 1,2,3,4 and MP Tray)

- This roller is placed against the forward roller and transports only one sheet to the feed roller. When two sheets of paper or more are transported from the pick up roller, the load of the torque limiter of the reverse roller is heavier than the frictional force between the sheets. As a result, the reverse roller is stopped and the lower paper does not advance any further.

#### Feed roller

- This roller transports the paper sent from the forward/reverse roller to the registration roller.

#### • Registration roller

- This roller aligns the leading edge of the paper and transports the paper to the transfer roller Assy.

#### 2.4.2. Cassette

The cassette stores papers.

Paper size is set using the paper guide in tray.

#### **Basic Cassette (Tray1)**

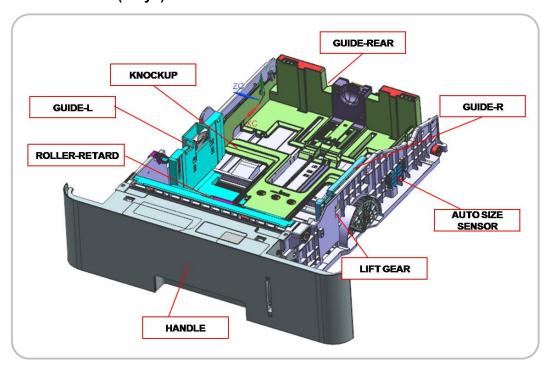

#### Specification

1) Structure: Drawer Type

2) Paper separation: Reverse roller type

3) Capacity: 550 Sheets (75 g/m² paper standard)

4) Paper

- Plain paper: A6, Statement, A5, Executive, B5, A4, Letter, Folio, Officio, Legal

- Auto detect: A5, Executive, B5, A4, Letter, Folio, Legal (7 Types)

- Special Paper: Envelop, Label, Cardstock

5) Weight : plain paper  $60 \sim 163 \text{ g/m}^2$ 

6) Plate knock up lift type: Lift Motor + Up Limit Sensor

### 2.4.3. Pick-Up Unit

When pickup takes place, the pickup roller transports the paper. The KNOCK-UP moves up by the elevating motor and the pick up roller comes into contact with the paper. The forward roller and the reverse roller serve to make sure that a single sheet of paper is moved to the paper path, and the paper is moved as far as the registration roller by the work of the vertical path roller.

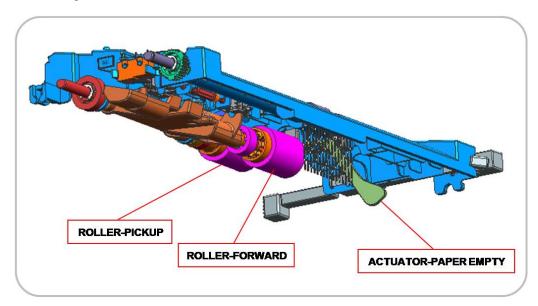

# 2.4.4. Registration Unit

The registration (Regi.) roller is driven by the Main Drive Motor. The registration clutch is located between the registration roller and the main motor, and controls the leadedge paper timing with that of the leadedge toned image on the OPC Drum.

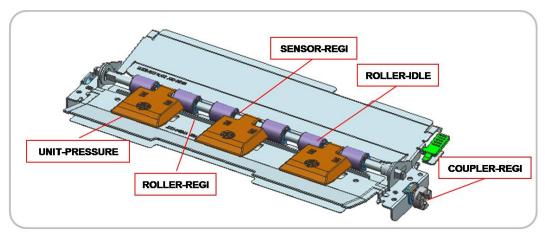

# 2.4.5. MPF(Multi-Purpose Feeder) Unit

The MPF Unit allows feeding of specialty media stock, envelopes, and custom size paper.

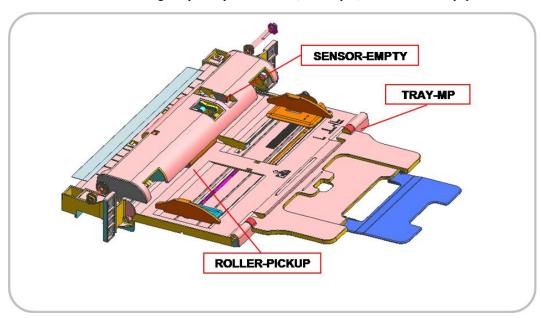

### ■ Specification

1) Tray capacity: 100 sheets ( 75g/m² standard paper)

2) Media Size: Max 8.5"×14" (215.9×355.67) / Min 3"×5" (76.2x127)

3) Media weight : Plain paper  $60 \sim 220 \text{g/m}^2$ 

# 2.5. Image Creation

## 2.5.1. Printing process overview

This machine uses a toner cartridge, a imaging unit, transfer roller, and two laser beams in the LSU for mono printing.

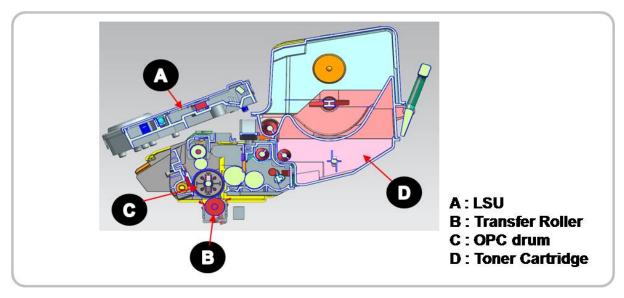

The imaging unit consists of a drum unit and developer unit. The drum unit consists of an OPC drum, charge roller, cleaning roller, and cleaning blade. The developer unit consists of the dev. roller, supply roller, Dr.blade, and agitator.

The OPC drum is charged with a negative voltage by the charge roller and is exposed by the light from the LSU (Laser Scanning unit).

The light produced by a laser creates a latent image by discharging on the surface of the OPC drum. The negatively charged toners are attracted to the latent image due to the electric field. The toner(real image) on the OPC drum are moved to the paper by the positive bias applied to the transfer roller.

- 1) **OPC drum charge**: The charge roller gives the OPC drum a negative charge.
- 2) **Laser exposure**: Light produced by a laser diode(LD) hits the charged OPC drum through the lens and mirrors. The machine controls the laser beam on/off for the latent image.
- 3) **Development**: The developing roller carries the negatively charged toner to the latent image on the OPC drum surface.
- 4) **Transfer:** The negatively charged toner is transferred to the paper by transfer voltage.
- 5) Cleaning for OPC drum: The cleaning brush and blade remove remaining toner on the OPC drum surface after image transfer to the paper.
- 6) **Quenching for OPC drum**: Quenching is done by illuminating the whole area of the OPC drum with the laser at the end of every job.

# 2.5.2. Toner Cartridge

The toner cartridge supplies toner.

The photo sensor in the toner cartridge detects the toner level. If it is defective, a serious image defect can happen.

The CRUM chip stores the toner cartridge information.

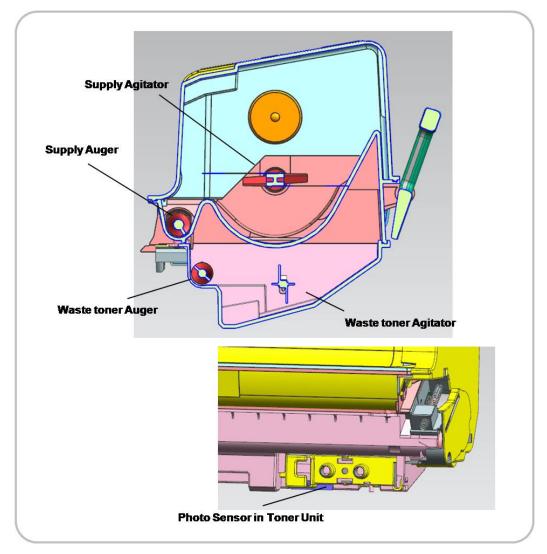

## 2.5.3. Imaging Unit

The imaging unit is an integrated type. The Imaging Unit consists of the drum, developer, and Drum Cleaning Sections. Each section is constructed together at the time of production and is not designed to be disassembled. Therefore the Imaging Unit must be ordered as an assembled part. Since it is a "Sales Option", please order though our sales channel.

The OPC drum diameter is 30 mm (circumference: about 94.2 mm).

The deve roller must keep the regular Nip to prevent the image defect. The Nip Ring is used for this.

After the image is moved to transfer roller, the remaining toner on the OPC drum is removed by the cleaning blade.

The imaging unit has a CRUM that stores the series number and maintenance count information.

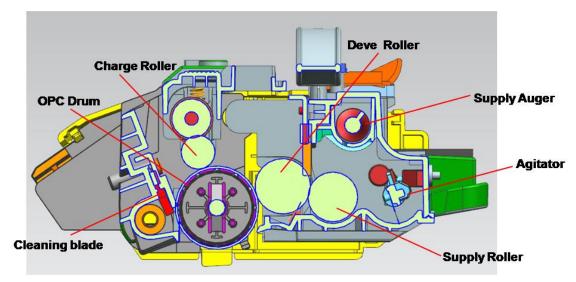

### 2.5.3.1. Development

This machine uses a one-component development system and has a imaging unit (which is included in the drum unit).

The new unit contains 20g of toner that is supplied to the supply roller by the agitator. And then the toner is supplied to the deve roller by the supply roller. After the toner exits from the Dr.blade, it forms a developer brush. Then toner is attracted to the surface of the OPC Drum only in areas the corresponds to the image area. The diameter of the deve roller is 20 mm.

The upper auger function to supply the toner to the both sides regularly.

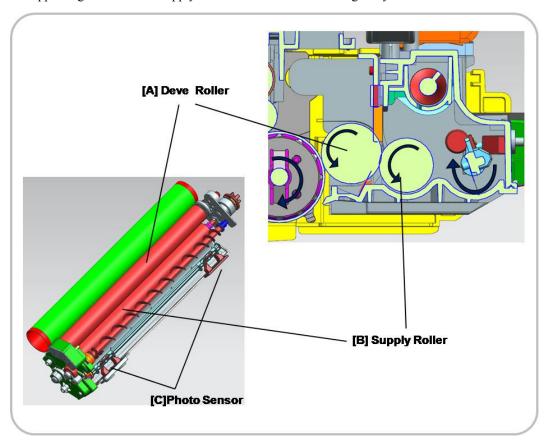

## 2.6. Fuser unit

This section describes the fuser unit structure and the image fusing process.

### 2.6.1. Fuser unit overview

This model uses two Heater Lamps which provides for a much faster warm-up time than that of a conventional fusing system, therefore it fits in the category of an instant fusing system.

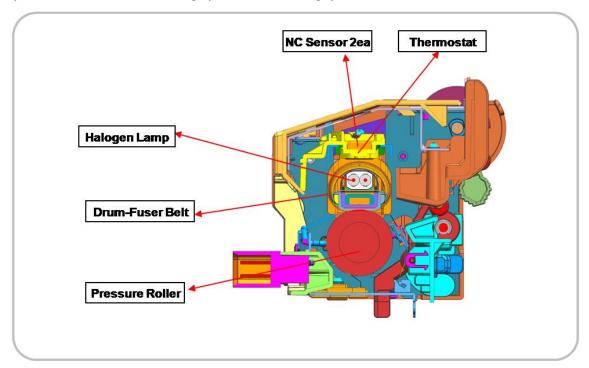

### 1) Drum-fuser belt

The drum-fuser belt is made of 3 thin layers that can be heated by the halogen lamp inside more quickly. The drum-fuser belt contains 2 fusing lamps. One lamp, center heating lamp, heats the center and the other lamp, side heating lamp, heats the ends in the axial direction.

### 2) Pressure Roller

The pressure roller is made of soft silicone rubber, which flatten slightly creates the fusing nip.

#### NC sensor

NC sensors (non-contact type thermistors) are located in the front area and the side area of the drum-fuser belt and controls the temperature. They protects the fusing system from overheating.

#### 4) Thermostat

Thermostats cut off the power supply to the halogen lamp by opening the circuit when the fuser belt becomes abnormally hot as a result of problems such as NC sensor malfunction. These thermostats are used to prevent abnormal operation.

# 2.6.2. Fuser unit drive

The Drive Motor [A] drives the Pressure roller [B] through the gear train. The fuser belt [C] is driven by contact with the pressure roller.

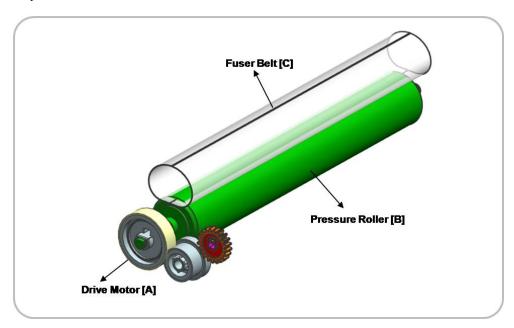

# 2.6.3. Fuser unit temperature control

When the main switch turns on, the CPU turns on the fusing lamp. The lamp stays on until the NC sensors detect the standby temperature. Then the CPU raises the temperature up to the printing temperature.

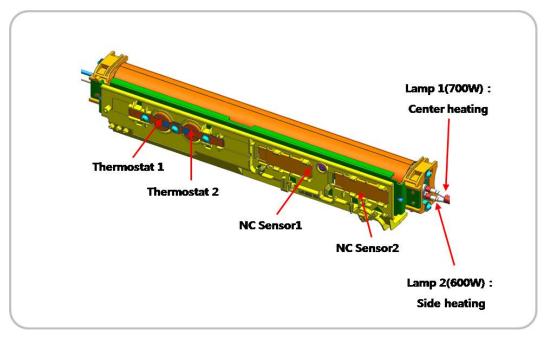

#### ■ Overheat Protection

The CPU cuts power to the fusing lamp in the following cases:

- The Fuser Belt temperature is detected by the NC sensor, and if it detects an overheat condition it will shut down power to the Fuser.
- The heating temperature is detected by a thermistor and if resistance is so low that the Main Board detects an overheat condition; it will disable the Control Circuit for the Fuser on the Main Board.

The following components are used when thermistor overheat protection fails:

- Two thermostats for the fuser belt are on the neutral side of the AC line of the fusing lamp.
- If ither one of the thermostats detect temperatures that become higher than 190°C, it opens and cuts power to both fusing lamp.

# 2.7. Laser Scanning Unit (LSU)

## 2.7.1. Laser Scanning Unit Overview

The Laser Scanning Unit (LSU) consists of one polygon motor and one LD (Laser Diode), and forms a latent image on the surface of OPC drum. For this process, there is a C-DOE lens, F-Theta Lens, reflective mirror (that changes laser beam path), the cover glass for protecting the LSU from contamination. Also, LD PBA is located to the front for interface.

The PD sensor located in LD PBA detects the scanning start line and generates the horizontal sync signal (Hsync).

The picture below shows the main components for LSU.

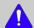

### NOTE

The LSU is the optical precision device. Please handle it carefully and do not remove the cover.

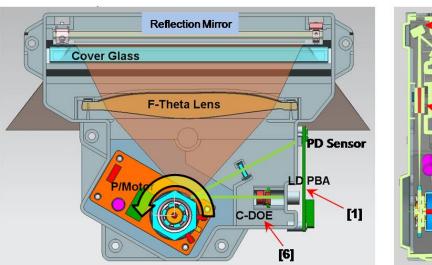

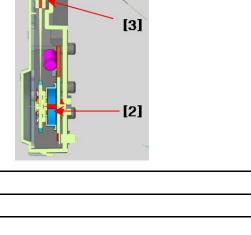

[4] [5]

| 1 | LD PBA         |
|---|----------------|
| 2 | P/Mirror Motor |
| 3 | F- Lens        |
| 4 | Reflect Mirror |
| 5 | Cover glass    |
| 6 | C-DOE Lens     |

#### Information

- Part Code : JC97-03877A [LSU]

# 2.7.2. Laser Scanning Optical path

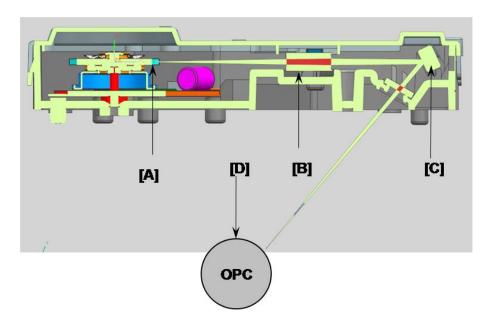

The laser beam is reflected from the mirror [A] and passes through F-theta lens. And then its direction is changed by the reflection mirror [C]. It is transferred to OPC.

The polygon motor speed is controlled by the main CPU.

The LD unit generating the laser beam has the dual beam laser diode with 780nm wavelength. It is controlled by the LD drive IC.

| Item          | Specification              |
|---------------|----------------------------|
| LD Unit       | Laser Diode : Dual Beam    |
|               | Driving IC for Dual LD     |
| P/Motor speed | 32,055 rpm                 |
| Process Speed | 271.40 mm/sec              |
| H/W interface | • LD Harness: 14 Pin FFC   |
|               | P/Motor Harness: 5 Pin FFC |

# 2.8. Drive System

# 2.8.1. Drive Motors

The following diagram displays the locations of the printer drive motors.

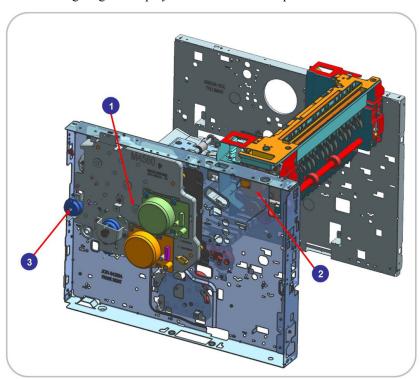

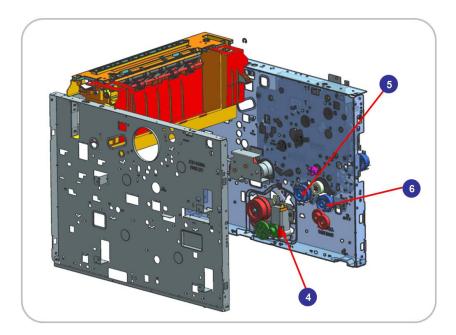

| No. | Motor      | Motor type | Qty | Function                   |
|-----|------------|------------|-----|----------------------------|
| 1   | DRIVE MAIN | BLDC motor | 1   | OPC, Deve driving          |
|     |            | BLDC motor | 1   | Feed and Fuser driving     |
|     |            | DC motor   | 1   | Toner supply               |
|     |            | E-clutch   | 1   | Regi. shaft driving        |
| 2   | DRIVE EXIT | PM-STEP    | 1   | Exit roller driving        |
|     |            | E-clutch   | 1   | Fuser pressure control     |
| 3   | MP         | E-clutch   | 1   | MP pick-up shaft driving   |
| 4   | DRIVE FEED | DC motor   | 1   | Cassette elevating driving |
| 5   | DUPLEX     | E-clutch   | 1   | Duplex driving             |
| 6   | PICK UP    | E-clutch   | 1   | PICK-UP                    |

# 2.8.2. Main Drive Unit

### **Front View**

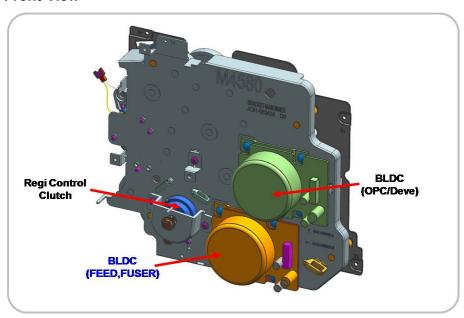

### **Rear View**

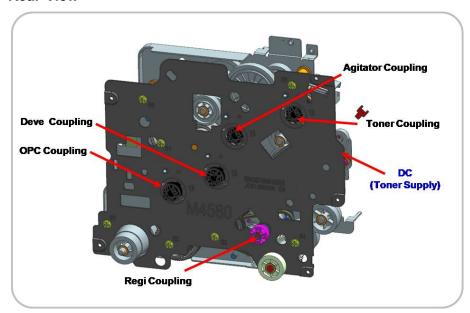

### • Information

- Part Code : JC93-00923A [DRIVE MAIN]

# 2.8.3. Exit Drive Unit

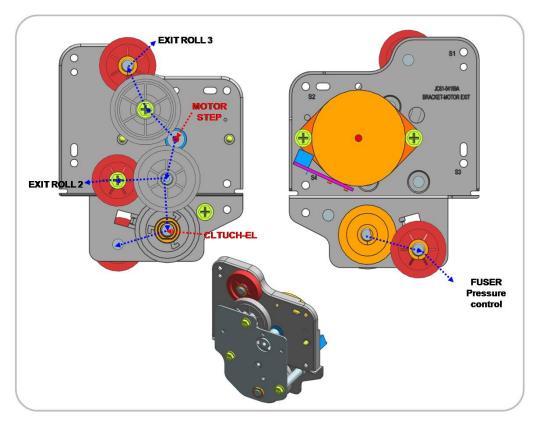

### Information

- Part Code: JC93-00349A [DRIVE EXIT]

| Power Train                                 | Simplex/Duplex : Driving by STEP motor     Tray 1 : E-clutch |  |
|---------------------------------------------|--------------------------------------------------------------|--|
| • Step motor → Gear → Exit Roller 3 driving |                                                              |  |

- Step motor  $\rightarrow$  Gear  $\rightarrow$  Exit Roller 2 driving
- Step motor  $\rightarrow$  Gear  $\rightarrow$  E-Clutch  $\rightarrow$  Gear  $\rightarrow$  Fuser pressure driving

# 2.8.4. Tray Lifting Drive Unit

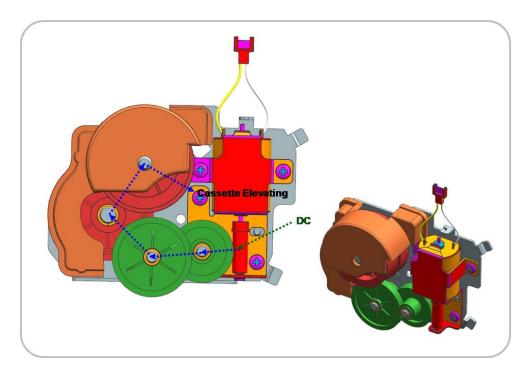

### • Information

- Part Code : JC93-00350A [DRIVE-FEED]

| Power Train                                                                                    | Tray lifting : DC motor |
|------------------------------------------------------------------------------------------------|-------------------------|
| • DC motor $\rightarrow$ Gear $\rightarrow$ Gear $\rightarrow$ Gear $\rightarrow$ Tray lifting |                         |

# 2.9. Scanner System

# 2.9.1. Scanner system overview

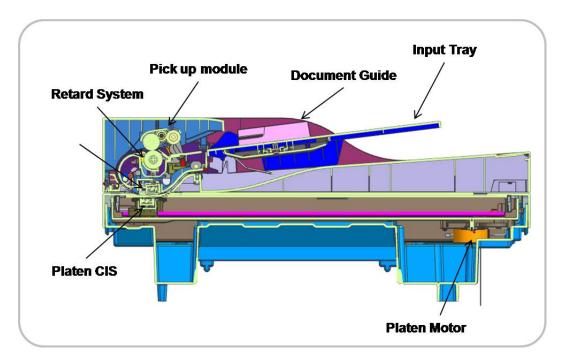

The paper surface is exposed by the platen CIS or ADF CIS and the reflected light is passed to the CIS sensor. The function of the CIS sensor is to change from the optical image data to the electrical(analog) signal. The analog signal is converted to the digital signal, and then the image process executes to make a image.

This machine uses the digitalized CIS for scan processing. This machine supports the dual scanning by using a platen CIS and a document feeder CIS.

## 2.9.2. Scanner System Components

The following shows the construction and purpose of the scanning system:

#### 1) Input tray & Document guide

This is the tray to feed paper when copying or scanning by the DSDF unit. The paper is aligned by the document guide. This tray supports LGL, LTR, A4, A5, A6.

#### 2) Pick up module

The pick up module transfers the paper from the input tray to the DSDF inside and separates the paper.

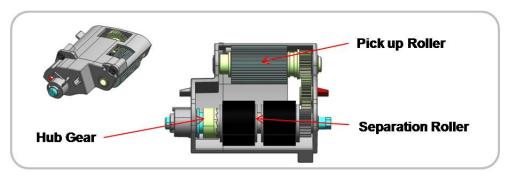

#### 3) Reverse roller system

This machine uses the reverse roller system for the paper separation of the document feeder. The features of this system are the high yield, high reliability, lower noise in comparison to the pad system.

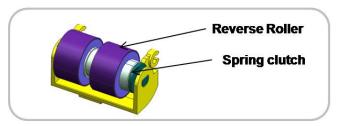

### 4) DSDF & Platen CIS

This machine supports the dual scanning by using a platen CIS and a document feeder CIS.

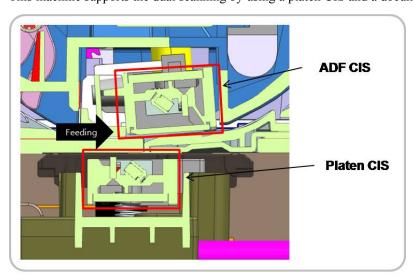

[ Dual scanning system ]

#### 5) Platen motor

This is the driving module for moving the platen CIS module. It is located to the right-bottom of the frame-platen.

# 2.10. Hardware Configuration

M4580/M4583 series Electrical Circuit System consists of the following:

- Main board
- DSDF board
- OPE board
- HVPS board
- SMPS board
- Fuser Drive Board (FDB)

### Diagram of the M4580/M4583 Series Electrical Circuit

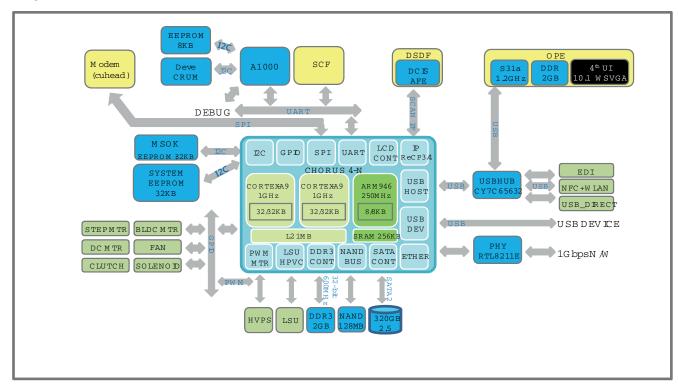

The main board handles the video control, engine control and scan control.

The main board receives the print data from the host through the network or USB port, and it receives the copy data from the scan control part. It takes this information and generates printable video bitmap data. It controls all modules required to print, that is, LSU, HVPS, fan, fuser, scan function, LCD display, touch screen.

The main board communicates with the drive system and other devices through UART. It communicates with the toner cartridge and imaging unit through I2C to check their life.

The main board adopted the dual core CPU 1GHz, DDR3 2GB memory, Flash NAND 128MB, 320GB SATA HDD to control the engine driving, video signal processing, interface, etc. successfully.

### **Circuit Board Locations**

The following diagrams show the locations of the printer circuit boards:

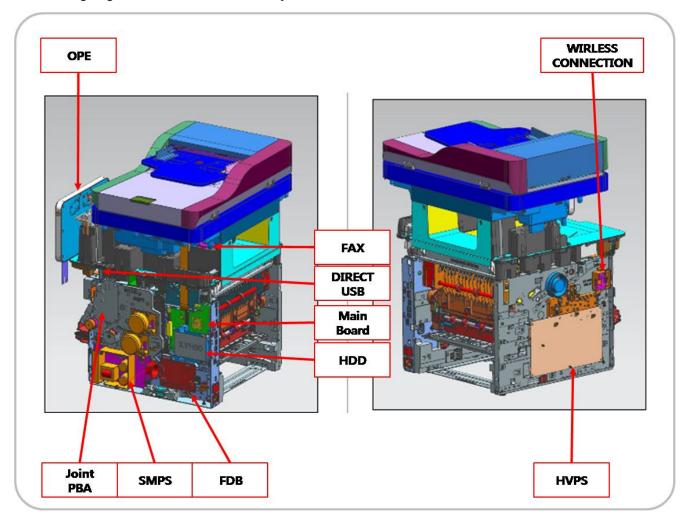

### 2.10.1. Main board

The main board consists of the main processor(1GHz dual core CPU), memory(DDR3 2GB), 1G Ethernet PHY, USB2.0 HUB, scan/video/UI/fax signal interface connection, motor driving IC, engine signal interface connection, power interface.

The main processor controls video, engine, UI display and communicates the various devices. The HDD is connected to the main board by SATA2 and to the SCF by UART.

#### **Main Board Connection Information**

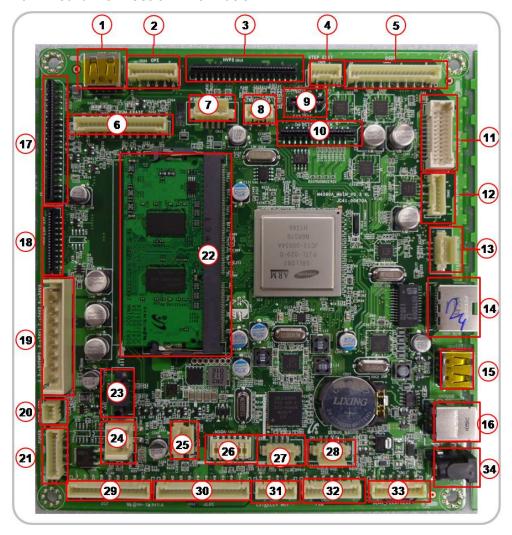

| 1  | OPE Interface(USB)    |
|----|-----------------------|
| 2  | OPE Interface(Power)  |
| 3  | HVPS Interface        |
| 4  | Exit Motor Interface  |
| 5  | DSDF Motor / Sensor   |
| 6  | CRUM/Toner Remain     |
| 7  | Option(Wireless)      |
| 8  | Direct_USB            |
| 9  | FAX Interface         |
| 10 | Platen DCIS Interface |

| 11 | DSDF DCIS Interface  |
|----|----------------------|
| 12 | Platen Mot/Home_Se n |
| 13 | Debug_Main           |
| 14 | Giga RJ45            |
| 15 | EDI                  |
| 16 | USB Device           |
| 17 | Joint PBA Interface  |
| 18 | LSU Interface        |
| 19 | SMPS POWER           |
| 20 | SMPS_CONTROL         |

| 21 | FUSER_THERMISTOR |
|----|------------------|
| 22 | DIMM             |
| 23 | SATA Signal      |
| 24 | SATA Power       |
| 25 | PAPER_LOW_SEN    |
| 26 | MSOK             |
| 27 | Debug_SCB        |
| 28 | Debug_A1000      |
| 29 | SCF              |
| 30 | BLDC             |

| 31 | ELEV_MOT /<br>PAPER_SIZE |
|----|--------------------------|
| 32 | FDB                      |
| 33 | FEED / REGI SENSOR       |
| 34 | DC_JACK                  |

#### Information

Part Code : JC41-00870APart Name : PBA-MAIN

### 2.10.2. MSOK

MSOK PBA consists of a EEPROM(256K-bit) that is stored for all system operation information like a system parameter, device status, tech information, and service information.

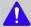

### NOTE

When a main board needs to be exchanged, the MSOK PBA should be re-installed to the new main board to retain the system information.

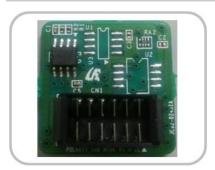

### 2.10.3. SO-DIMM PBA

The SO-DIMM PBA is the system memory module of the main board. It is used for the operating system, some system application programs, and it stores some print data from the USB and Network port (scanned images, copy data, fax data and printable video data, etc.). The SO-DIMM PBA includes the following features:

- 2GB capacity
- 32-bit non ECC DDR2 266MHz speed.

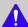

### NOTE

Only this memory can be installed to the main board. A wise use memory can not be installed.

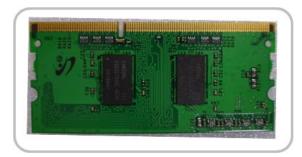

### 2.10.4. Fax Card

The fax(modem) card is used to transfer and receive the fax data through a telephone line. This PBA is controlled by the main board and has two connectors, connectors, one for the telephone line connection and the other for an external phone connection.

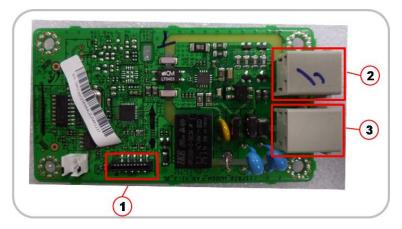

#### Information

Part Code : JC92-02569APBA name : PBA-LIU

| 1 | Fax Joint Interface Connector      |
|---|------------------------------------|
| 2 | Tel Line Interface Connector       |
| 3 | External Phone Interface Connector |

# 2.10.5. OPE

OPE has 10.1 inch touch pad for user interface. It has the power harness for power supply and the USB cable for interface with the main board. And it is supplied to the field as the Assy.

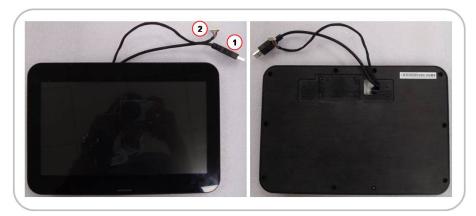

### • Information

- Part Code: JC97-04499B

- Part Name : OPE

| 1 | Main IF (USB)   |
|---|-----------------|
| 2 | Main IF (POWER) |

# 2.10.6. USB Host PBA

USB Host PBA is used to interface with main board, external USB memory, NFC, wireless.

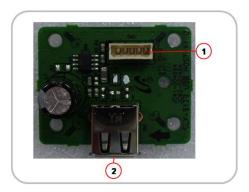

### • Information

Part Code : JC92–02048APart Name : PBA-USB HOST

### • Connection for Direct USB

| 1 | Main Board Interface Connector |
|---|--------------------------------|
| 2 | External USB connection        |

### Connection for Option

| 1 | Main Board Interface Connector     |
|---|------------------------------------|
| 2 | Option Connection (NFC & Wireless) |

### 2.10.7. SMPS board

SMPS (Switching Mode Power Supply) board supplies electric power to the main board and other boards. The voltage provided includes +5V, and +24V from a 110V/220V power input. It has safety protection modes for over current and overload.

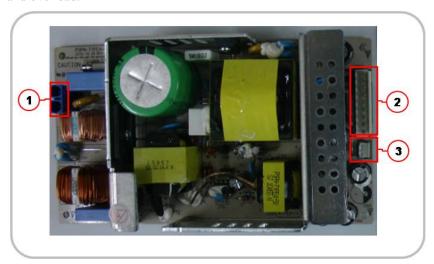

### • Specification

General Input / Output Voltage

1) AC 110V (90V ~ 135V)

2) AC 220V  $(180V \sim 270V)$ 

3) Output Current

- +5V: 4.0A - +24V: 7.5A

4) Output Power: 1500W (SMPS:200W, FDB:1300W)

DC 5V : 20WDC 24V : 180W

### • Information

|           | 110V        | 220V        |
|-----------|-------------|-------------|
| Part Code | JC44-00091C | JC44-00092C |
| Part Name | SMPS V1     | SMPS V2     |

| 1 | Input_AC                              |
|---|---------------------------------------|
| 2 | OUTPUT_DC(to DC POWER PBA)            |
| 3 | SMPS Control Signal (from main board) |

# • Input / Output connector

### - AC Input Connector (CON1)

| Description | PIN NAME | PIN ASSIGN |
|-------------|----------|------------|
| AC Input    | AC_L     | 1          |
| AC Input    | AC_N     | 2          |

# - DC Output Connector (CON2)

| Description | PIN NAME | PIN ASSIGN |
|-------------|----------|------------|
| Power       | +5V1     | 1          |
| 5V Ground   | GND      | 2          |
| Power       | +5V2     | 3          |
| 24V Ground  | +GND     | 4          |
| Power       | +24V1    | 5          |
| 24V Ground  | GND      | 6          |
| Power       | +24V2    | 7          |
| 24V Ground  | GND      | 8          |
| Power       | +24V3    | 9          |

### - Signal Connector (CON3)

| Description  | PIN NAME   | PIN ASSIGN |
|--------------|------------|------------|
| Ground       | GND        | 1          |
| SMPS Control | 24V_ON_OFF | 2          |
| Ground       | GND        | 3          |

# 2.10.8. Fuser Drive Board (FDB)

This board supplies 110V/220V power to the heat lamp. It help keep the stable power control.

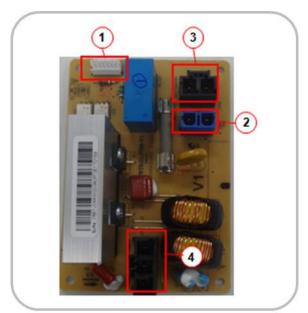

### Specfication

Output Power: 1300WAC Lamp1: 700WAC Lamp2: 600W

### Information

|           | 110V        | 220V        |
|-----------|-------------|-------------|
| Part Code | JC44-00203A | JC44-00204A |
| Part Name | FDB V1      | FDB V2      |

### Connection

| 1 | Fuser_Control Signal      |
|---|---------------------------|
| 2 | OUTPUT_AC(to SMPS)        |
| 3 | INPUT_AC                  |
| 4 | OUTPUT_AC( to AC Lamp1,2) |

### • Input / Output connector

### - AC Input Connector (CON2)

| Description | PIN NAME | PIN ASSIGN |
|-------------|----------|------------|
| AC Input    | AC_L     | 1          |
| AC Input    | AC_N     | 2          |

### - AC Output Connector (CON3)

| Description | PIN NAME | PIN ASSIGN |
|-------------|----------|------------|
| AC Output   | AC_L     | 1          |

| Description | PIN NAME | PIN ASSIGN |
|-------------|----------|------------|
| AC Output   | AC_N     | 2          |

# - AC Output Connector (CON4)

| Description         | PIN NAME | PIN ASSIGN |
|---------------------|----------|------------|
| AC OUTPUT (to Lamp) | LAMP1    | 1          |
|                     | LAMP2    | 2          |
|                     | COMMON   | 3          |

## - Signal Connector (CON1)

| Description          | PIN NAME      | PIN ASSIGN |
|----------------------|---------------|------------|
| Power                | 24VS1         | 1          |
| Lamp1 Control Signal | Heater_ON1    | 2          |
| Lamp2 Control Signal | Heater_ON2    | 3          |
| Phase_Control        | Zero_Crossing | 4          |
| Signal               |               |            |
| FDB ON_OFF           | Relay_ON/OFF  | 5          |
| Ground               | GND           | 6          |

# 2.10.9. HVPS board

HVPS(High Voltage Power Supply) board generates high-voltage channels, which include THV, MHV, DEVE DC, Fuser-bias, SAW.

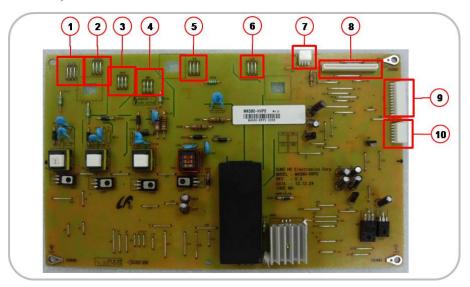

### • Information

- Part Code : JC44–00239A

- Part Name : HVPS

| 1  | DR.BLADE              |
|----|-----------------------|
| 2  | SUPPLY                |
| 3  | DEVE                  |
| 4  | MHV                   |
| 5  | THV                   |
| 6  | SAW                   |
| 7  | LSU FAN               |
| 8  | HVPS INPUT            |
| 9  | REAR FAN / COVER OPEN |
| 10 | EXIT / ENV SENSOR     |

# 2.10.10. SCF board

SCF board controls the optional cassette. It consists of a controller(S3F443FX), motor drive IC for controlling the feeding timing with the main board.

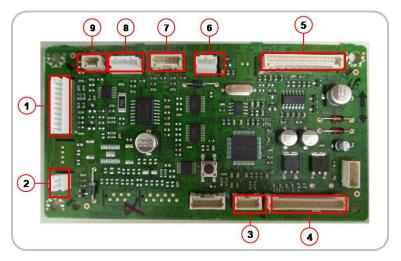

### • Information

Part Code : JC92-02754APBA Name : PBA-SCF

| 1 | BLDC motor         |
|---|--------------------|
| 2 | Main solenoid      |
| 3 | Paper size sensor  |
| 4 | IF lower           |
| 5 | IF upper           |
| 6 | Regi solenoid      |
| 7 | Paper empty sensor |
| 8 | Elevator motor     |
| 9 | Paper low sensor   |

### 2.10.11. Eraser PBA

Eraser PBA is comprised of many LED components. Each LED is used for erasing negative charges on the surface of the drum after printing.

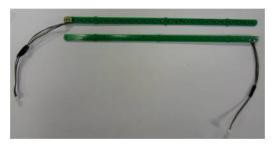

#### • Information

Part Code : JC92-02373APart Name : ERASER

# 2.10.12. Cover-Open PBA

This board cuts off and supply DC power when the front cover is opened or closed. It has the 24V power interlock function for safety.

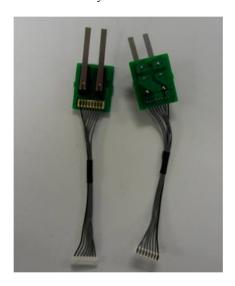

#### · Information

Part Code : JC92–02721APart Name : PBA-ERASER

| 1     | 5VS   |
|-------|-------|
| 2     | 5V    |
| 3.4.5 | 24VS1 |
| 6.7.8 | 24V1  |

## 2.10.13. Deve\_Toner Crum Joint PBA

The Deve Crum Joint PBA is the interface PBA between the Imaging Unit and the system.

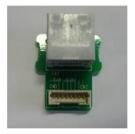

### Information

- Part Code : JC92-02163A

- Part Name : DEVE CRUM JOINT

## 2.10.14. Toner Remain Sensor PBA

This board detects the toner supply status for the toner cartridge and imaging unit.

It checks the toner supply level through the optical path and send the information to the main board.

When the toner level is low, the main board controls the toner supply motor for toner supplement.

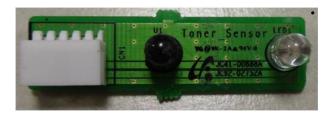

### Information

• Part Code: JC92-02752A

# 2.10.15. Joint PBA

The Joint PBA provides the interface for clutch, sensor and motors.

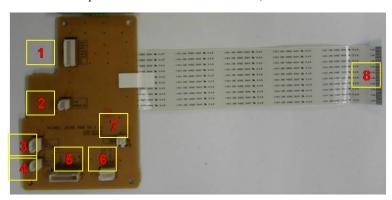

#### Connection

| 1 | Cover-Open IF             |
|---|---------------------------|
| 2 | Toner DC Motor IF         |
| 3 | MP Sensor IF              |
| 4 | MP Clutch IF              |
| 5 | Paper Senor IF            |
| 6 | Pickup & Dulpex Clutch IF |
| 7 | Regi Clutch IF            |
| 8 | Main IF FFC Cable         |

### • Information

Part Code : JC92–02374APart Name : JOINT-PBA

# 2.10.16. **EEPROM PBA**

The EEPROM PBA includes CRU memory for imaging unit life cycle counting.

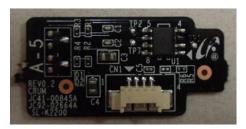

# 2.10.17. CRUM PBA

The CRUM PBA includes CRU memory for toner cartridge life cycle counting.

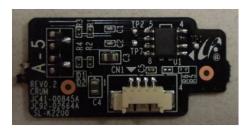

# 3. Disassembly and Reassembly

# 3.1. Precautions when replacing parts

### 3.1.1. Precautions when assembling and disassembling

- Use only approved Samsung spare parts. Ensure that part number, product name, any voltage, current or temperature rating are correct. Failure to do so could result in damage to the machine, circuit overload, fire or electric shock.
- Do not make any unauthorized changes or additions to the printer, these could cause the printer to malfunction and create electric shock or fire hazards.
- Take care when dismantling the unit to note where each screw goes. There are 19 different screws. Use of the wrong screw could lead to system failure, short circuit or electric shock.
- Do not disassemble the LSU unit. Once it is disassembled dust is admitted to the mirror chamber and will seriously degrade print quality. There are no serviceable parts inside.
- Regularly check the condition of the power cord, plug and socket. Bad contacts could lead to overheating and firfe. Damaged cables could lead to electric shock or unit malfunction.

## 3.1.2. Precautions when handling PBA

Static electricity can damage a PBA, always used approved anti-static precautions when handling or storing a PBA.

#### · Precautions when moving and storing PBA

- 1) Please keep PBA in a conductive case, anti-static bag, or wrapped in aluminum foil.
- 2) Do not store a PBA where it is exposed to direct sunlight.

#### Precautions when replacing PBA

- 1) Disconnect power connectors first, before disconnecting other cables.
- 2) Do not touch any soldered connections, connector terminals or other electronic parts when handling insulated parts.

#### · Precautions when checking PBA

- 1) Before touching a PBA, please touch other grounded areas of the chassis to discharge any static electrical charge on the body.
- 2) Take care not to touch the PBA with your bare hands or metal objects as you could create a short circuit or get an electric shock. Take extra care when handling PBAs with moving parts fitted such as sensors, motors or lamps as they may get hot.
- 3) Take care when fitting, or removing, screws. Look out for hidden screws. Always ensure that the correct screw is used and always ensure that when toothed washers are removed they are refitted in their original positions.

# 3.1.3. Releasing Plastic Latches

Many of the parts are held in place with plastic latches. The latches break easily; release them carefully.

To remove such parts, press the hook end of the latch away from the part to which it is latched.

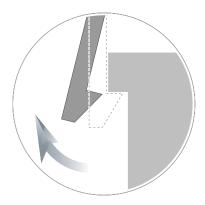

# 3.2. Replacing the maintenance part

### 3.2.1. Fuser Unit

- 1. Turn the machine off.
- 2. Open the rear cover.

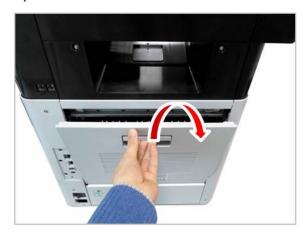

**3.** While opening the rear cover at a 45° angle, lift up the right side of the rear cover. Then take off the rear cover.

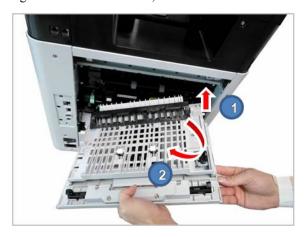

**4.** Remove 4 screws.

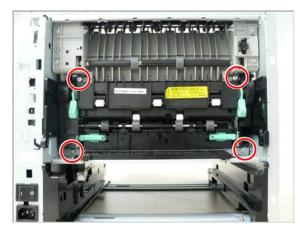

5. Lift up both levers. Then release the fuser unit.

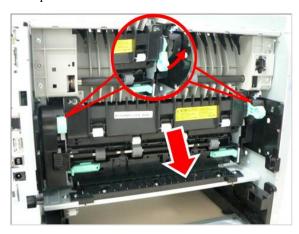

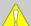

### CAUTION

The fuser area is hot. Take care when removing paper from the machine.

## 3.2.2. Transfer Roller

- 1. Turn the machine off.
- **2.** Open the front cover. Remove the toner cartridge and imaging unit.

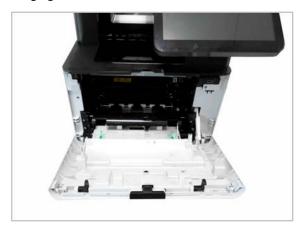

**3.** Release the transfer roller Assy while pushing the both side holder to the direction of arrow.

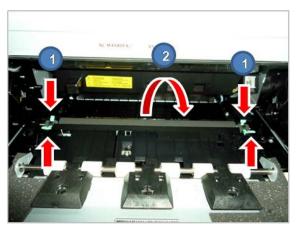

- 4. Insert the toner cartridge and imaging unit.
- **5.** Close the front cover.
- **6.** Turn the machine on.

# 3.2.3. Pick-Up\_Forward roller

1. Remove the cassette.

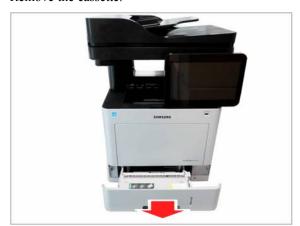

2. Lift small tap, then remove the pick up / forward roller.

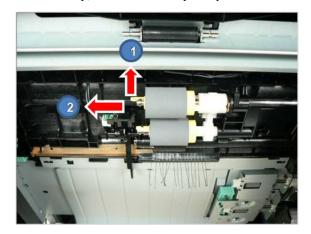

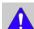

# NOTE

When replacing these rollers, it is recommended that you replace all rollers at the same time.

# 3.2.4. DSDF pick up roller Assy

1. Open the DSDF cover-open. Then remove the E-ring.

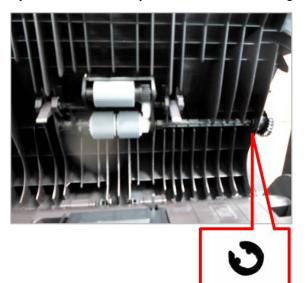

2. Remove the pick up shaft.

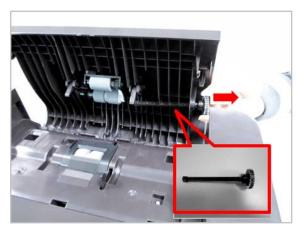

**3.** Release the DSDF pick-up roller Assy.

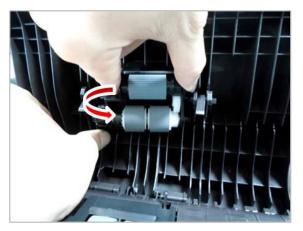

# 3.2.5. DSDF Reverse roller Assy

**1.** Open the DSDF cover-open. Then remove the reverse roller cover.

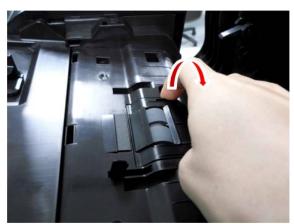

**2.** Release the reverse roller Assy.

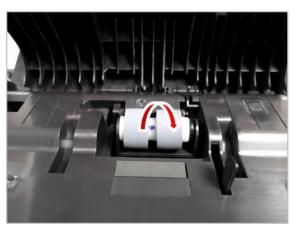

# 3.2.6. SCF Separation Roller

1. Remove the SCF cassette.

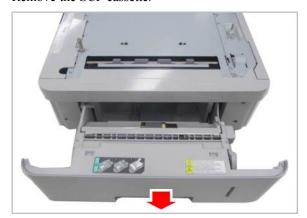

**3.** Lift small tap, then remove the separation roller.

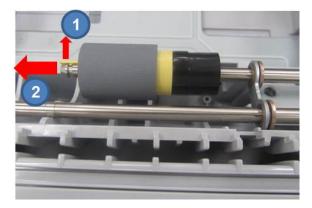

2. Open the separation roller cover.

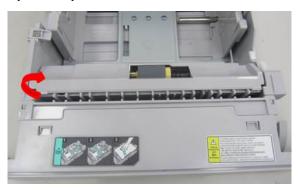

# 3.2.7. SCF Pick-up Roller and Forward Roller

1. Remove the cassette.

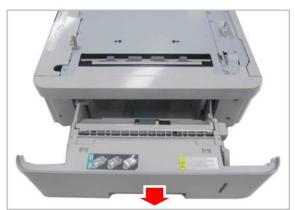

**2.** Lift small tap, then remove the pick up and forward roller.

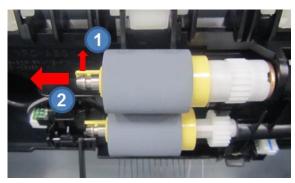

# 3.3. Replacing the main SVC part

### 3.3.1. Rear Cover

1. Open the rear cover.

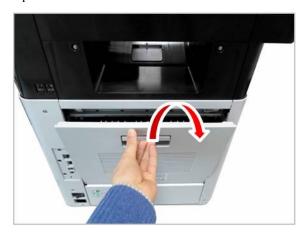

**2.** While opening the rear cover at a 45° angle, lift up the right side of the rear cover, Then take off the rear cover.

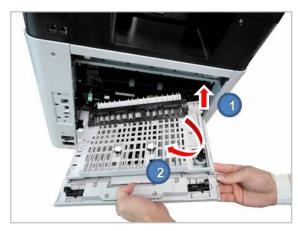

# 3.3.2. Front Cover

1. Remove the cassette. Open the MP tray.

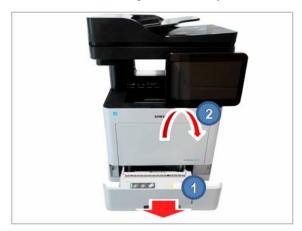

**2.** Release the linker from the right of the MP tray.

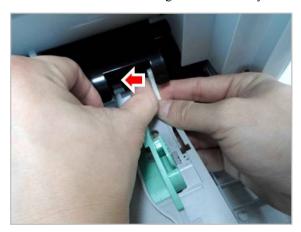

**3.** Remove the MP tray by releasing the hook of the COVER-MP.

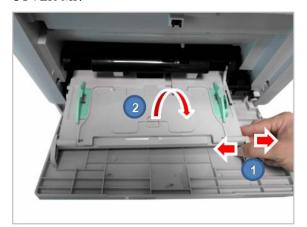

**4.** Remove the COVER-MP.

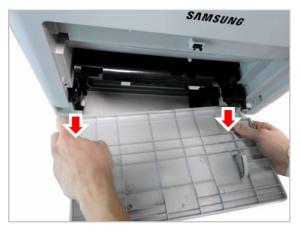

**5.** Release the linker from the right of the front cover. Then remove the front cover.

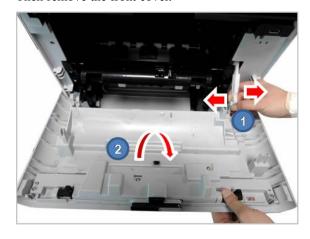

## 3.3.3. Right\_Left Cover

- 1. Remove the toner cartridge, imaging unit, and cassette.
- **2.** Remove the rear cover. (Refer to 3.3.1.)
- **3.** Pull and release the Rear-dummy cover.

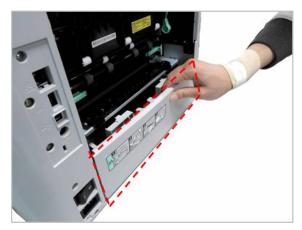

**4.** Remove 3 screws from the rear.

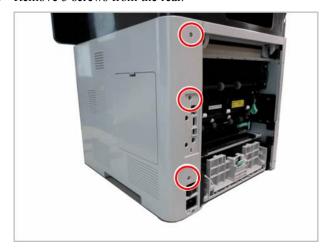

**5.** Remove 2 screws from the front.

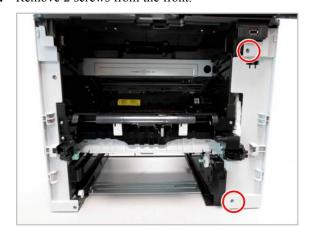

**6.** Release the right cover.

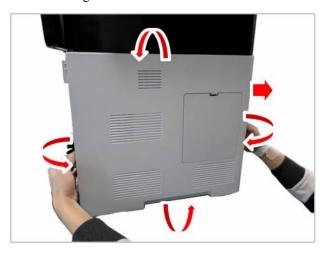

7. Remove 2 screws from the front.

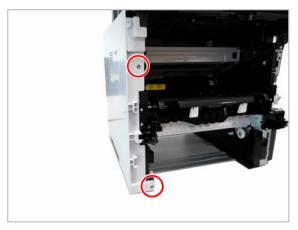

**8.** Remove 2 screws from the rear.

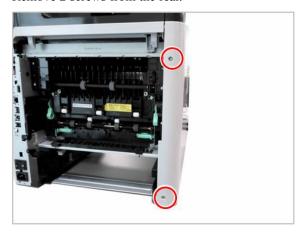

#### **9.** Release the left cover.

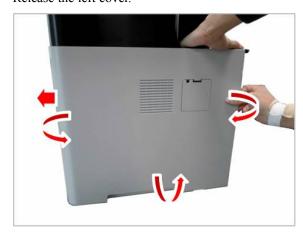

### 3.3.4. DSDF Unit

- 1. Remove the right cover. (Refer to 3.3.3.)
- **2.** Unplug the DSDF cables on the main board. Release the cable from the harness guide.

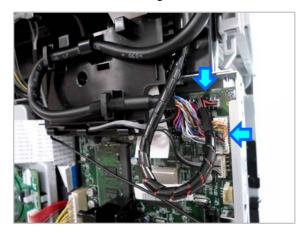

3. Remove 1 screw for ground wire.

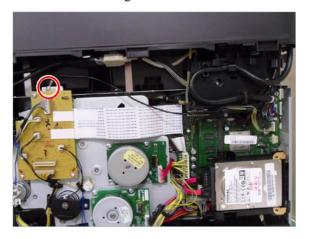

4. Lift up and release the DSDF unit.

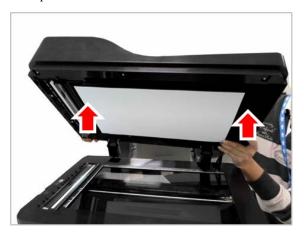

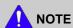

Shading Test for DSDF Unit must be carried out, after replacing the DSDS unit or DSDF CIS. (Refer to 4.5.5.3)

### 3.3.5. OPE Unit

- 1. Remove the right cover. (Refer to 3.3.3.)
- 2. Unplug the OPE cables.

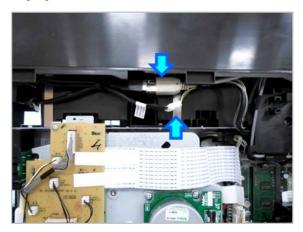

**3.** Push the OPE unit vertically while pushing the button.

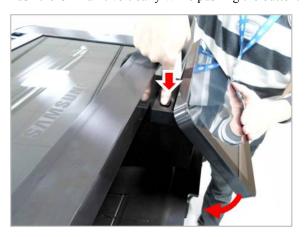

4. Remove the OPE hinge cover by releasing the hooks.

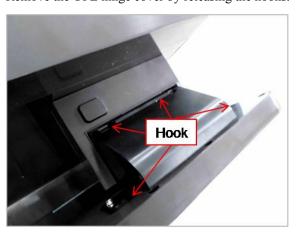

**5.** Remove 2 screws.

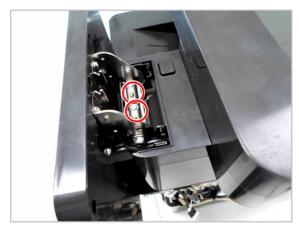

**6.** Lift up and release the OPE unit.

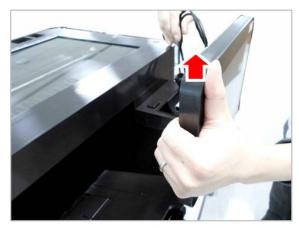

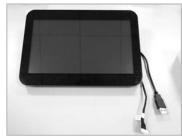

# 3.3.6. Platen Unit

- 1. Remove the right cover. (Refer to 3.3.3.)
- **2.** Unplug the platen cable on the main board.

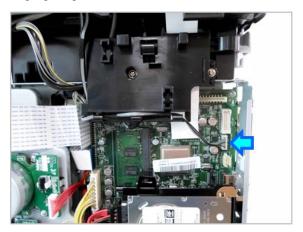

**3.** Remove 4 screw-caps. Then remove 4 screws.

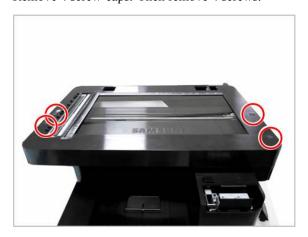

**4.** Remove 2 screws from the rear.

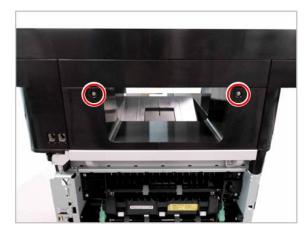

5. Lift up and release the platen unit.

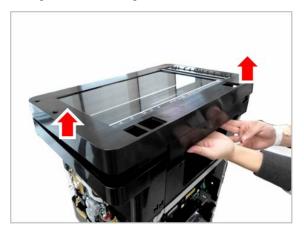

### 3.3.7. Middle Cover

- 1. Remove the platen unit. (Refer to 3.3.6.)
- 2. Remove 4 screws securing the Cover-Middle Upper R.

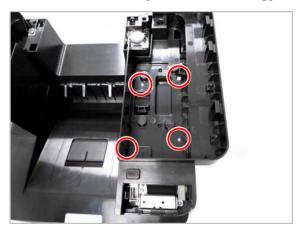

**3.** Lift up and release the Cover-Middle Upper R.

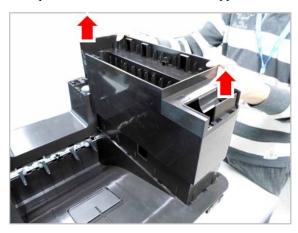

4. Remove 3 screws securing the Cover-Middle Upper L.

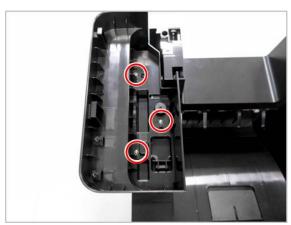

**5.** Lift up and release the Cover-Middle Upper L.

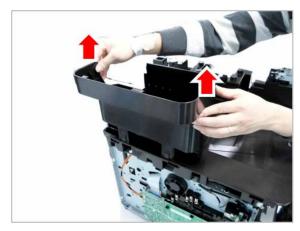

**6.** Remove the harness guide after removing 2 screws.

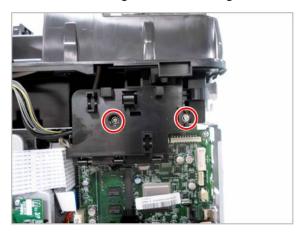

7. Release the OPE cables.

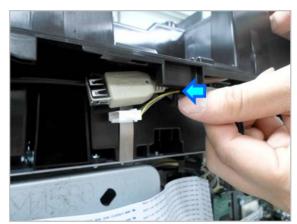

**8.** Open the harness clamp.

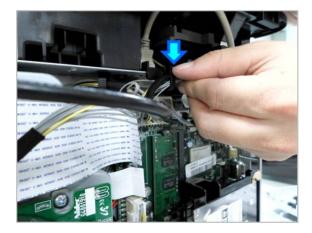

**9.** Remove the fax board after removing 4 screws.

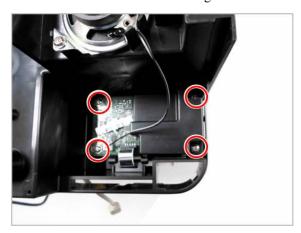

**10.** Remove 5 screws from the top of the middle cover.

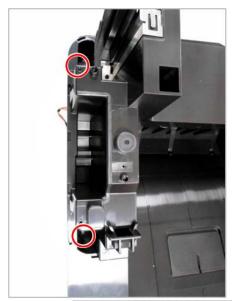

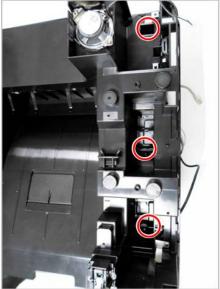

11. Remove 2 screws from the left side of the middle cover.

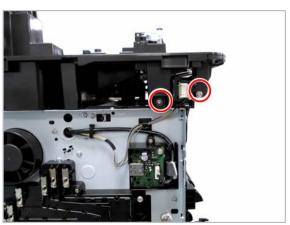

**12.** Remove 1 screw from the front side of the middle cover.

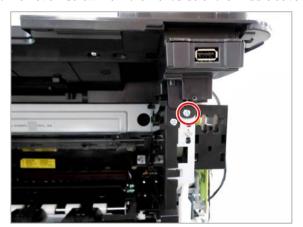

**14.** Lift up and release the middle cover.

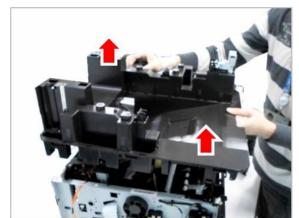

**13.** Remove 1 screw from the rear side of the middle cover.

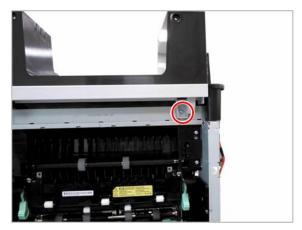

# 3.3.8. HDD (Hard Disk Drive)

- 1. Remove the right cover. (Refer to 3.3.3.)
- **2.** Remove 3 screws.

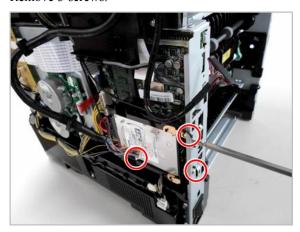

**3.** Unplug 2 cables. Then remove the HDD Assy.

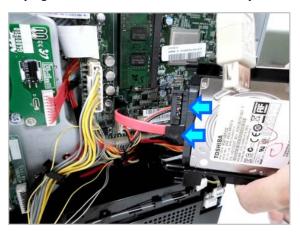

#### 3.3.9. Main Board

- 1. Remove the right cover. (Refer to 3.3.3.)
- **2.** Remove the HDD. (Refer to 3.3.7.)
- **3.** Unplug all cables on main board. Then release the cables from the harness guide.

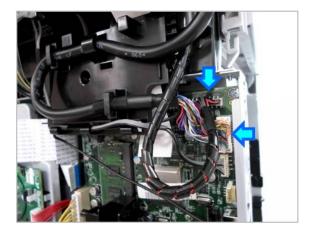

**4.** Remove the harness guide after removing 2 screws.

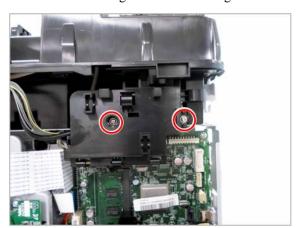

**5.** Remove 4 screws. Then release the main board.

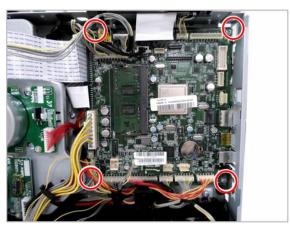

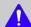

## NOTE

- When a main board needs to be exchanged, the MSOK PBA should be re-installed to the new main board to retain the system information.
- Shading Test for DSDF Unit must be carried out, after replacing the main board. (Refer to 4.5.5.3)

## 3.3.10. Joint PBA

- 1. Remove the rear cover. (Refer to 3.3.3.)
- 2. Unplug all cables on the joint PBA.
- **3.** Remove 4 screws. Then release the joint PBA.

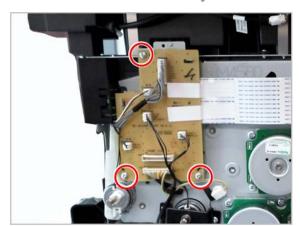

## 3.3.11. SMPS and FDB (Fuser Drive Board)

- 1. Remove the right cover. (Refer to 3.3.3.)
- 2. Remove 4 screws.

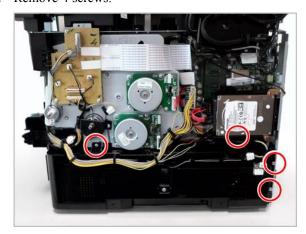

**3.** Unplug the cable. Then release the SMPS cover.

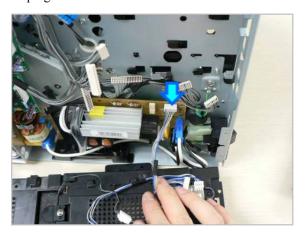

**4.** Unplug all cables on FDB. Remove 3 screws. And release the FDB.

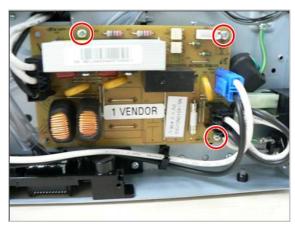

**5.** Unplug all cables on SMPS. Remove 3 screws. And release the SMPS.

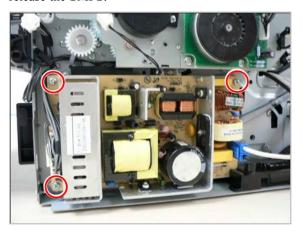

### 3.3.12. OPC motor and Main motor

- 1. Remove the right cover. (Refer to 3.3.3.)
- **2.** Unplug the cable on the OPC motor. Remove 4 screws. Then release the OPC motor.

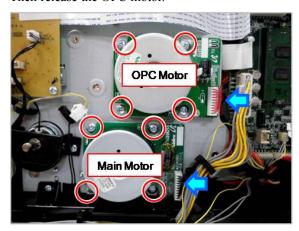

#### 3.3.13. Main Drive Unit

- 1. Remove the right cover. (Refer to 3.3.3.)
- 2. Remove the Joint PBA. (Refer to 3.3.10.)
- **3.** Remove the SMPS cover. (Refer to 3.3.11.)
- **4.** Remove the MP clutch after removing the E-clip. And remove the gear after removing the E-clip.

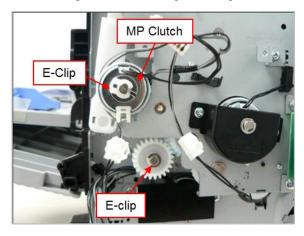

**5.** Remove 5 screws. Then release the main drive unit.

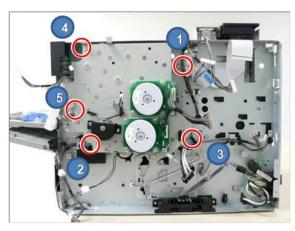

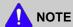

When reassembling the main drive unit, tighten 5 screws in order as shown above.

## 3.3.14. Duplex clutch and Pick up clutch

- 1. Remove the right cover. (Refer to 3.3.3.)
- **2.** Remove the main drive unit. (Refer to 3.3.13.)
- **3.** Release the bracket after removing 2 screws. Then, remove the pick up clutch.

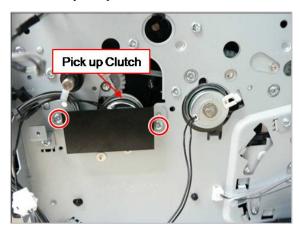

**4.** Remove the E-ring. Then, remove the duplex clutch.

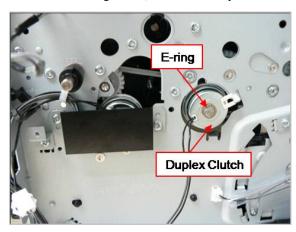

### 3.3.15. HVPS board

- 1. Remove the left cover. (Refer to 3.3.3.)
- **2.** Unplug all cables from the HVPS board.

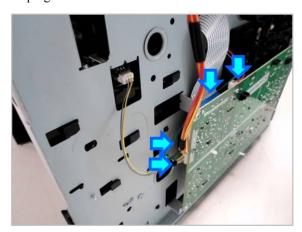

**3.** Remove 4 screws. Then release the HVPS board.

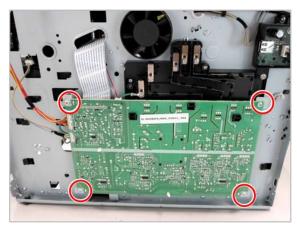

#### 3.3.16. Exit Unit

- 1. Remove the rear/front/left/right cover. (Refer to 3.3.1~3.)
- 2. Remove the fuser unit. (Refer to 3.2.1.)
- **3.** Remove the middle cover. (Refer to 3.3.7.)
- **4.** Remove 2 screws. Then release the bracket.

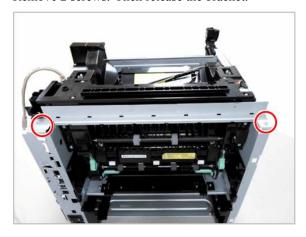

NOTE

When reassembling the exit unit, first tighten these screws to secure the frame and bracket.

**5.** Remove 4 screws from the rear.

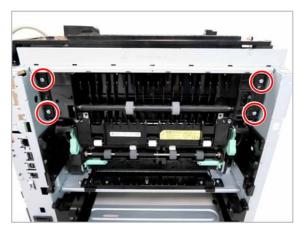

**6.** Remove 2 screws. Release the Exit unit after pull it to the rear slightly.

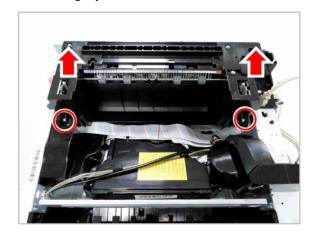

### 3.3.17. LSU

- 1. Remove the middle cover. (Refer to 3.3.17.)
- Remove the flat cable on the LSU.
- **3.** Remove 4 screws. Unplug the cable. And release the LSU.

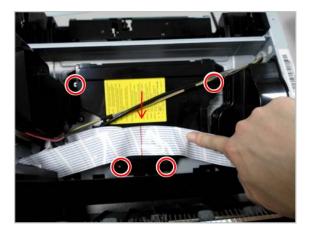

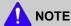

When reassembling the LSU, place the harness center line to the arrow on the LSU.

# 3.3.18. Eraser Lamp PBA

- 1. Remove the LSU. (Refer to 3.3.17.)
- **2.** Remove 1 screw and push 1 hook.

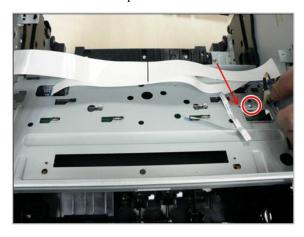

**3.** Pull the eraser lamp PBA to the left slightly. And then release it.

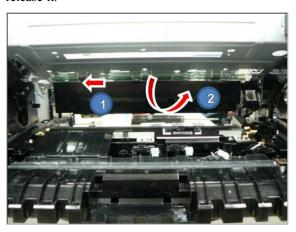

# 3.3.19. Cover Open PBA

- 1. Remove the right cover. (Refer to 3.3.3.)
- **2.** Remove the middle cover. (Refer to 3.3.7.)
- **3.** Remove 2 screws. Then release the Cover Open PBA.

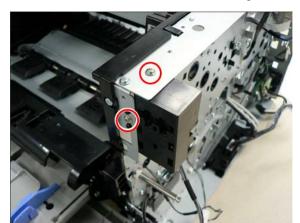

### 3.3.20. Pick up Assy

- 1. Remove the right / left cover. (Refer to 3.3.3.)
- 2. Remove 4 screws securing the HVPS board.

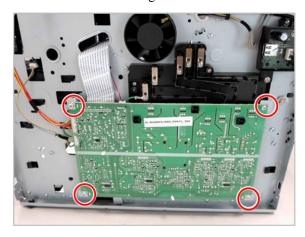

**3.** Remove 5 screws.

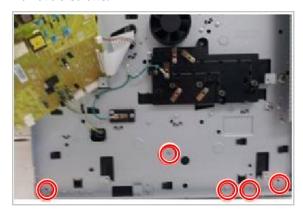

**4.** Pull and release the Cassette Guide L while pushing its 2 poles.

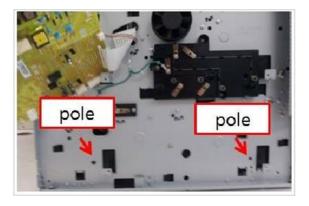

**5.** Remove 4 screws. Then remove the SMPS cover.

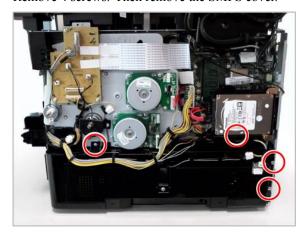

**6.** Remove 3 screws. Then release the SMPS board.

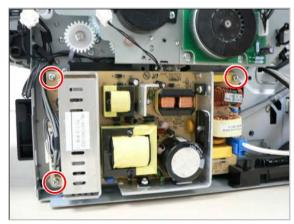

7. Remove 2 screws.

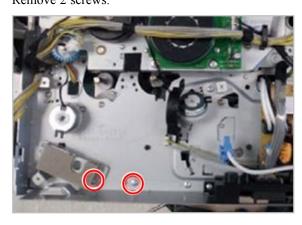

**8.** Remove the Joint PBA after removing 3 screws.

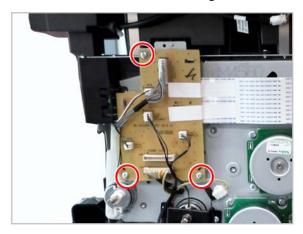

**9.** Remove the MP clutch. Remove the gear after removing the E-Ring.

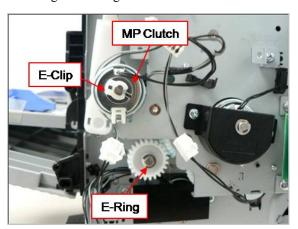

10. Remove the main drive unit after removing 5 screws.

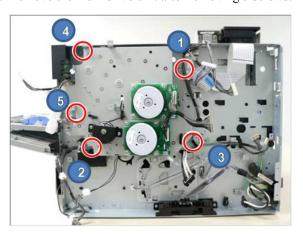

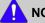

NOTE

When reassembling the main drive unit, tighten 5 screws in order as shown above.

11. Remove the duplex clutch and pick up clutch.

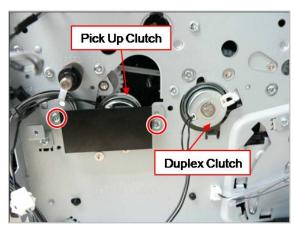

12. Release the duplex belt.

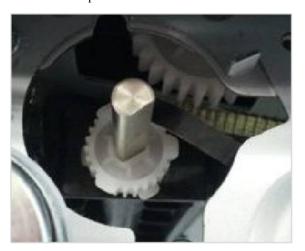

13. Remove 2 washers. Then release 2 gears.

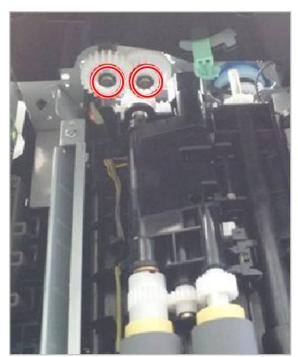

**14.** Remove 4 screws. Then release the Pick up Assy.

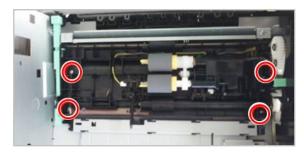

## 3.3.21. Second Cassette Feeder (Optional Tray)

#### 3.3.21.1. PBA-SCF

- 1. Remove the SCF cassette.
- **2.** Remove 3 screws.

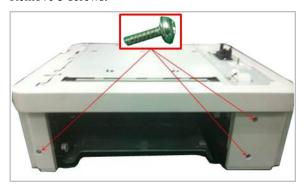

**3.** Remove the Cover Dummy Front.

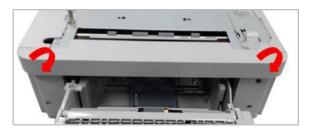

**4.** Remove 2 screws. Then, remove the Cover-Right.

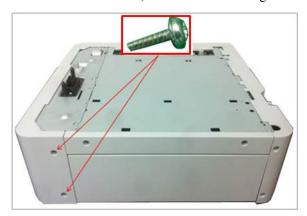

**5.** Remove 7 screws. Then, remove the Frame Dummy Right.

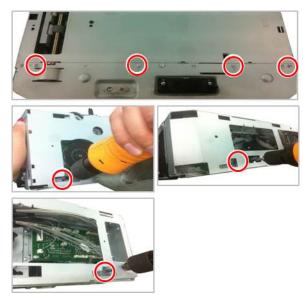

**6.** Remove 3 screws. Then, release the PBA-SCF.

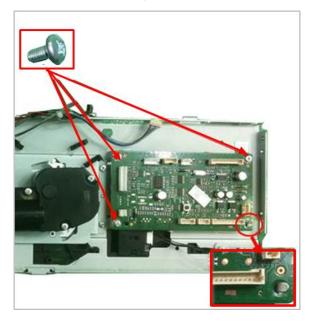

#### 3.3.21.2. Lift Unit

- 1. Remove the SCF cassette.
- **2.** Remove 3 screws.

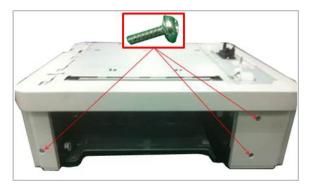

**3.** Remove the Cover Dummy Front.

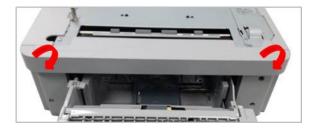

**4.** Remove 2 screws. Then, remove the Cover-Right.

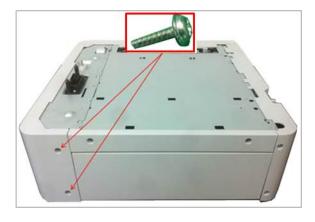

**5.** Remove 7 screws. Then, remove the Frame Dummy Right.

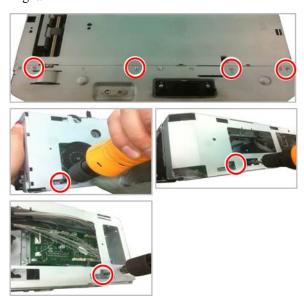

**6.** Remove 4 screws. Then, release the Lift Unit.

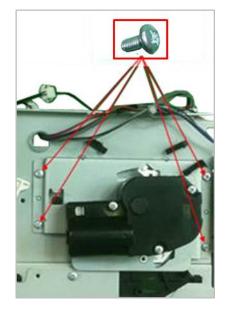

#### 3.3.21.3. Clutch

- 1. Remove the SCF cassette.
- 2. Remove 3 screws.

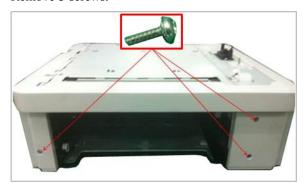

**3.** Remove the Cover Dummy Front.

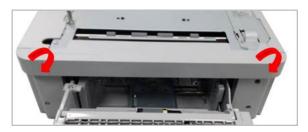

**4.** Remove 2 screws. Then, remove the Cover-Right.

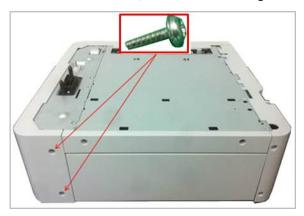

**5.** Remove 7 screws. Then, remove the Frame Dummy Right.

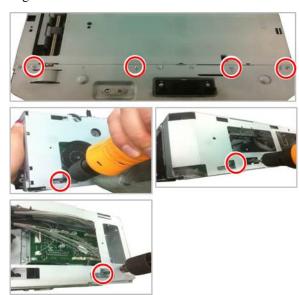

**6.** Remove 2 E-RINGs and 2 BUSHs. Remove 2 screws. And then, remove the bracket.

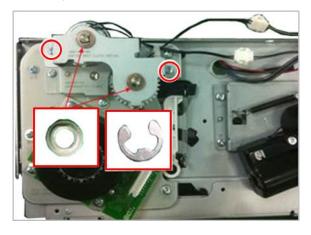

7. Open the harness clamp. Unplug the clutch connector. And then, release the clutch.

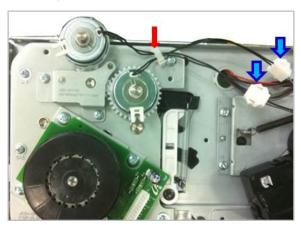

# 3.3.21.4. Drive Unit

- 1. Remove the SCF cassette.
- **2.** Remove 3 screws.

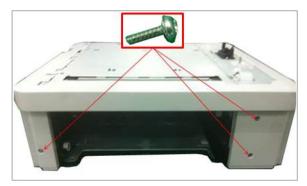

**3.** Remove the Cover Dummy Front.

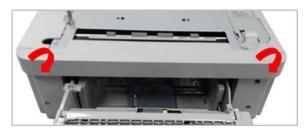

**4.** Remove 2 screws. Then, remove the Cover-Right.

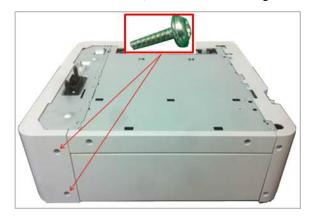

**5.** Remove 7 screws. Then, remove the Frame Dummy Right.

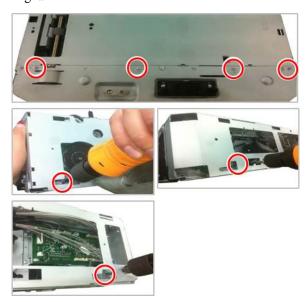

**6.** Remove 4 screws. Then, release the Drive Unit.

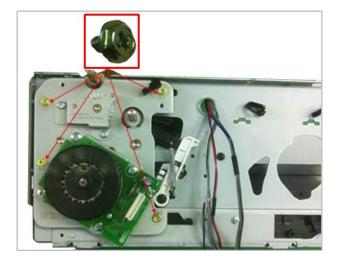

# 4. Troubleshooting

# 4.1. Control panel

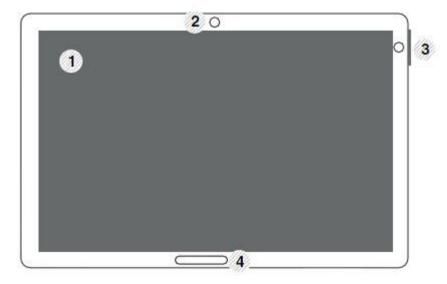

| 1 | Display screen                    | Shows the current machine status and prompts during an operation. You can set menus easily using the display screen.                                                                                          |
|---|-----------------------------------|----------------------------------------------------------------------------------------------------|
| 2 | Motion sensor hole Motion sensor. |                                                                                                    |
| 3 | (Power / Wakeup) button           | Turn the power on or off. When the blue LED is on, the machine is powered on and you can use it. If you turn the machine off, press this button for more than two seconds. Then, confirmation window appears. |
| 4 | Power LED                         | Shows the power status of your machine.                                                                                                    |

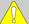

# CAUTION

When you use the display screen, use your finger only. The screen may be damaged with a sharpen pen or anything else.

4-1

# 4.1.1. Display screen and useful buttons

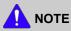

For more information, refer to the user guide.

## 4.1.1.1. Menu navigation

#### Terms used in this manual

#### Tap

Lightly touch items to select or launch them. For example:

- Tap the on screen keyboard to enter characters or text.
- Tap a menu item to select it.
- Tap an application's icon to launch the application.

## Touch and Hold

Activate on-screen items by a touch and hold gesture. For example:

- Touch and hold a widget on the home screen to move it.
- Touch and hold on a field to display a pop-up menu of options.

### • Swipe

To swipe, lightly drag your finger vertically or horizontally across the screen. Use swipe when:

- Scrolling through the home screen or a menu

#### Panning

To pan, touch and hold a selected icon, then move the device to the left or right to reposition it to another page. For example:

- Move icons on your home screens or application menus to another page.

#### Main Screen

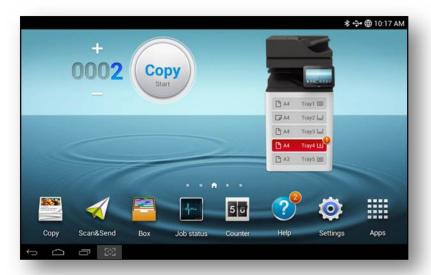

## **Command Keys**

- (Back) icon: Return to the previous screen, option or step.
- (Home) icon : Display the main Home screen.
- (Recent) icon : Display recently used apps.
- · Quick launch: Excute applied settings.

## Add quick launch

- 1) Tap (Setting) icon > Display > More Settings > Quick Launch from the display screen.
- 2) Select the quick launch option.
  - · None: Icon not shows.
  - Screen Capture ( ): Capture the current screen.
  - Applications: Move to all apps.
  - Search: Move to search screen.
- 3) Tap (Back) icon or other settings menu.

#### 4.1.1.2. Home Screen Overview

The main home screen is the starting point for many applications and functions, and it allows you to add items like application icons, shortcuts or widgets to give you instant access to information and applications. This is the default page and accessible from any menu by tap icon . The display screen image in this user's guide may differ from your machine depending on its options or models.

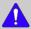

## **NOTE**

Depending on the authentication setting, the machine's users have to enter an ID and a password. In this case, the machine can only be used by an authorized user who has registered an ID and a password on the machine. Contact the machine's administrator.

## **Navigating Through the Home Screens**

The machine initially has six home screens. If you like, you can place different applications on each of the home screens.

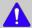

### NOTE

From the main Home screen, sweep the screen with your finger in either direction. The main home screen is located in the middle with three Home screens on each side.

## Navigating through the application menus

This machine initially has four application menus available in main home screen. If you want to use all application menus and widgets, tap icon. Then sweep the screen left or right to access the other menus and widgets.

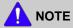

As you add applications, the number of Application menus that you have available will increase.

## Accessing recently-used apps

You can find the recently-used apps easily.

- 1) Tap icon from any screen to open the recently-used applications window.
- 2) Tap an icon to open the selected application.

## 4.1.1.3. Customizing your home screen

You can customize your Home screen.

## **Creating shortcuts**

Shortcuts are different from widgets. While widgets can only launch applications, shortcuts can do this and activate features and actions.

## [ Adding a shortcut from the home screen ]

- 1) Tap icon to activate the main home screen.
- 2) Touch and hold the home screen, shows list. Then select your desired shortcut.
  - · Set wallpaper
    - Home Screen: You can setting the wallpaper of Home Screen.
    - Login Screen: You can setting the wallpaper of Login Screen.
    - Home and Login Screen: You can setting the wallpaper of both.
  - Apps, XOA Apps, Widgets and Programs: Place apps, XOA apps, widgets, and program icons on home screen.
  - Folder: You can create folder on home screen.
  - Page: You can add page.

## [ Adding a shortcut from the Apps menu ]

- 1) Tap icon to activate the main home screen.
- 2) Tap icon to display your current applications.
- 3) Scroll through the list and locate the desired application.
- 4) Touch and hold the application icon. This creates a shortcut to the application and shows the main home screen.
- 5) Drag the shortcut to a desired position on the screen and release it. To move to a different page, drag the shortcut to the edge of the screen until the screen scrolls to the desired page.

#### [ Deleting a shortcut ]

1) Touch and hold a shortcut until it becomes movable.

2) You can drag shortcut and place a shortcut in the trash, both items turn red.

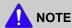

This action does not delete the shortcut, it just removes it from the current screen.

## Adding and removing widgets

Widgets are self-contained applications that reside on your widgets tab and on any page of the home screen. Unlike shortcuts, a widget appears as an on-screen application.

## [ Adding a widget ]

- 1) Tap icon to activate the main home screen.
- 2) Tap icon and tap the Widgets tap at the top of the screen.
- 3) Scroll through the list and locate your desired widget.
- 4) Touch and hold the widget icon. This creates a copy of the widget and opens the main home screen.
- 5) Drag the widget to the desired position on the screen and release it. To move the widget to a different page, drag it to the edge of the screen until the screen scrolls to the desired page.

## [ Removing a widget ]

- 1) Touch and hold a widget until it becomes movable.
- 2) You can drag shortcut and place a shortcut in the trash, both items turn red.

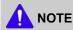

This action does not uninstall a widget, it only removes the copy from the home screen.

#### Moving icons in the Apps menu

- 1) Tap icon to go to the main home screen.
- 2) Tap icon to display your current applications.
- 3) Tap the Apps tab at the top of the screen if it is not already selected.
- 4) Drag the icon to a desired position on the screen and release it. To move to a different page, drag the icon to the edge of the screen until the screen scrolls to the desired page.

### Changing the Wallpaper

You can customize the Wallpaper (background) of your home screens.

- 1) From any home screen, touch and hold on an empty area of the screen. Then select Set wallpaper option.
- 2) Tap one of the following options in the window that appears.
  - Home Screen: Set the wallpaper for the Home Screen.
  - Login Screen: Set the wallpaper for the Login Screen.
  - Home and Login Screen: Set the wallpaper for both screens.

- 3) Tap one of the following options in the next window that appears.
  - Gallery: Select a wallpaper from photographs and images in the machine's gallery.
  - Live wallpapers: Select an animated image.
  - Wallpapers: Select from several built-in stationary images.
- 4) Select a wallpaper and tap OK, Set wallpaper, or Cancel.

#### 4.1.1.4. Notification Bar

The notification bar includes a pull-down list to show information about processes that are running, toner status, darkness, recent notifications, and alerts.

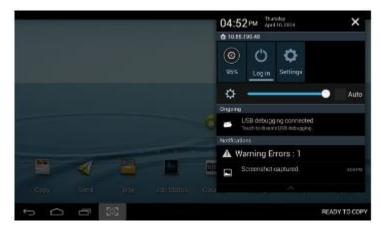

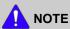

On the home screen, touch and hold the notification bar until the pull-down displays, then drag down vertically.

## Accessing additional panel functions

In addition to notifications, this panel also provides quick and ready access to separate device functions. These can be quickly activated or deactivated by toggling them on or off. The following functions can either be activated (green) or deactivated (gray): ECO, Wi-Fi, NFC, Log in, Setup and darkness setting.

# 4.2. Understanding the LEDs

## **Understanding the status LED**

The color of the status LED indicates the machine's current status.

| Status  |          | Description                                                                                                    | on                                                                                  |
|---------|----------|----------------------------------------------------------------------------------------------------|-------------------------------------------------------------------------------------|
| Off     |          | <ul> <li>The machine is off-line.</li> <li>The machine is in power save mode. When data is received, or any button is pressed, it switches to online automatically.</li> </ul>                                                                                                    |                                                                                     |
| Iceblue | On       | The mach                                                                                                    | ine is on-line and can be used.                                                     |
|         | Blinking | Fax                                                                                                    | The machine is sending or receiving faxes.                                          |
|         |          | Copy                                                                                                    | The machine is copying documents.                                                   |
|         |          | Scan                                                                                                    | The machine is scanning documents.                                                  |
|         |          | Print                                                                                                    | When the status LED slowly blinks, the machine is receiving data from the computer. |
|         |          |                                                                                                    | When the status LED blinks rapidly, the machine is printing data.                   |
| Red     | On       | <ul> <li>The imaging unit is at the end of its lifespan. Remove the old imaging unit and install a new of the toner cartridge life* is totally empty. Remove the old toner cartridge and install a new of the door is open. Close the door.</li> <li>The door is open. Close the door.</li> <li>There is no paper in the tray. Load paper in the tray.</li> <li>The machine has stopped due to a major error. Check the display message.</li> <li>The waste toner container is not installed in the machine, or full waste toner container.</li> </ul> |                                                                                     |
|         | Blinking | <ul> <li>A minor error has occurred and the machine is waiting for the error to be cleared. Check the display message. When the problem is cleared, the machine resumes its original task.</li> <li>The toner cartridge life*, imaging unit**, or waste toner container is near the end of its life. Order a new toner cartridge, imaging unit, or waste toner container. You can temporarily improve print quality by redistributing the toner.</li> </ul>                                                                                            |                                                                                     |

<sup>\*</sup> Estimated cartridge life means the expected or estimated toner cartridge life, which indicates the average capacity of print-outs and is designed pursuant to ISO/IEC 19752. The number of pages may be affected by operating environment, printing interval, media type, and media size. Some amount of toner may remain in the cartridge even when red LED is on and the printer stops printing.

## **Understanding the power LED**

The color of the status LED indicates the machine's current status.

| Status |          | Description                                                                                                    |
|--------|----------|----------------------------------------------------------------------------------------------------|
| Off    |          | The machine is off-line.                                                                                                  |
| Blue   | On       | The machine is on-line and can be used.                                                                                   |
|        | Blinking | The machine is in power save mode. When data is received, or any button is pressed, it switches to on-line automatically. |

<sup>\*\*</sup> Based on simplex 3 average letter/A4-size pages per print job and 5% coverage. Actual Yield may vary based on other factors such as device speed, media type, media size, toner coverage, tray source, average print job complexity, ratio of simplex / duplex printing and operating environment.

# 4.3. Updating Firmware

This chapter includes instructions for updating the printer firmware. You can update the printer firmware by using one of the following methods:

- Update the firmware by using the printer control panel
- Update the firmware by using the network.

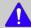

### NOTE

After FW upgrade with memory clear, DSDF CIS Shading required. About DSDF Shading, please refer to "4.5.5.3. Scanner Diagnostics"

# 4.3.1. Updating from the Printer Control Panel

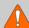

## WARNING

Failure to follow these instructions could lead to corruption issues and prevent the proper operation of this printer. Follow all of the instructions carefully.

- 1) Download the firmware file from the Global Service Partner Network (GSPN) or Technical Support Portal (TSP) website.
- 2) Unzip the firmware file to a folder on your PC.
- 3) Copy the firmware file (\*.hds or \*.par) to a USB flash drive.
- 4) Plug the USB flash drive into the USB port.
- 5) Press the button on control panel in this order. (Settings > Admin Settings > Application Management > Application > Install)
- 6) The installation window will list the files on the USB drive. Touch the name of the firmware file to select it.
- 7) Press the "OK" button after selecting the file.
- 8) Once the installation is complete, "OK" button will be activated. Press "OK" button.

# 4.3.2. Updating from the Network

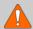

## **WARNING**

Failure to follow these instructions could lead to corruption issues and prevent the proper operation of this MFP. Follow all of the instructions carefully.

Perform the following procedure to update the MFP firmware from the network.

1) Go to the SyncThruWeb Service (SWS) main home page. Login as Admin in Sync Thru Web Service.

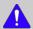

## NOTE

Login using the Administrator ID and Password established during initial machine setup.

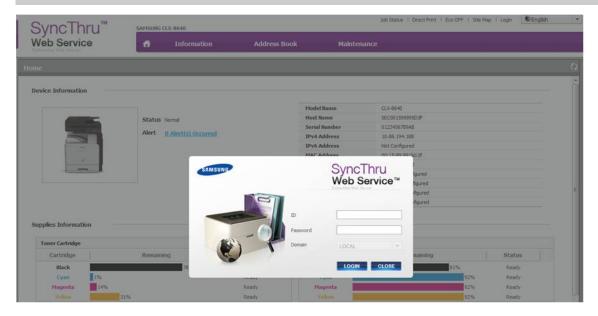

2) Click on Maintenance > Application Management > Application > Add.

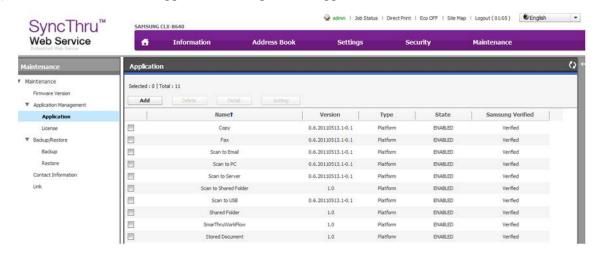

3) Choose installation file (F/W file) by browsing the file system and click [OK].

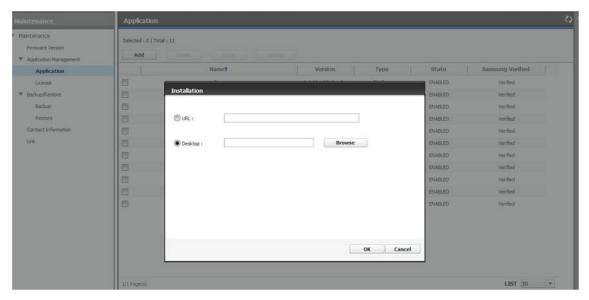

4) The uploading step will start.

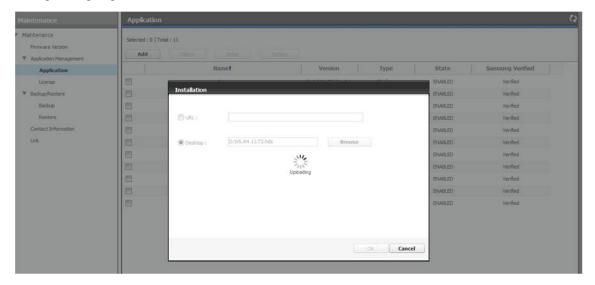

5) After uploading the f/w file on MFP, validation information will appear. Check the [**Overwrite**] check-box if you want to force the firmware update even if the firmware version to be installed is lower or same with the currently installed firmware in the device. Press [**OK**] to start the firmware upgrade.

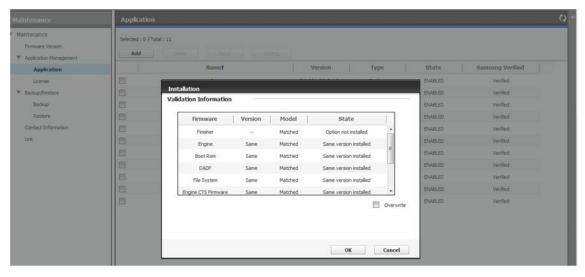

6) The firmware update will start.

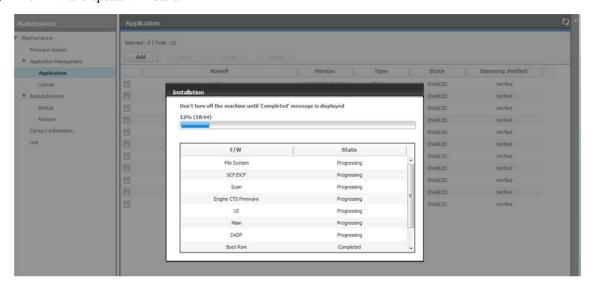

7) Once the installation is complete, the machine power-off and power-on automatically.

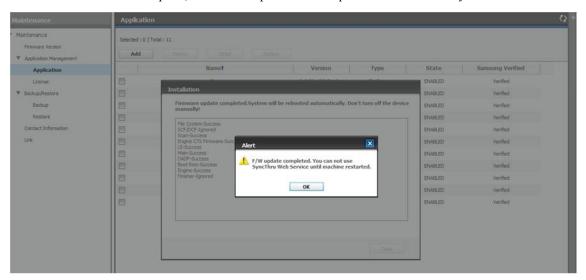

# 4.4. JAM removal

# 4.4.1. Clearing original document jams

When an original jams while passing through the Dual scan document feeder(DSDF), a warning message appears on the display screen.

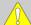

## CAUTION

To avoid tearing the document, remove the jammed document slowly and gently.

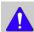

## NOTE

To prevent document jams, use the scanner glass for thick, thin, or mixed paper-type originals.

## Original paper jam in front of scanner

1) Open the DSDF cover.

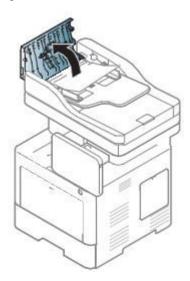

3) Close the DSDF cover.

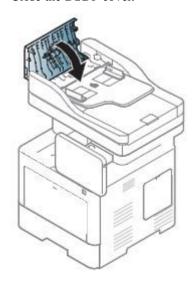

2) Gently remove the jammed paper from the DSDF.

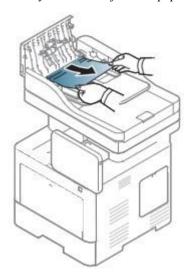

# Original paper jam inside of scanner

1) Open the DSDF cover.

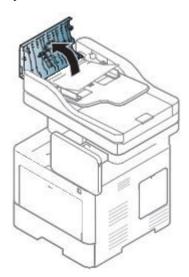

2) Gently remove the jammed paper from the DSDF.

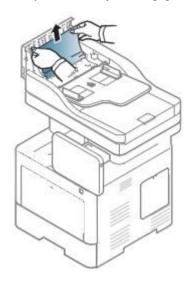

3) Close the DSDF cover.

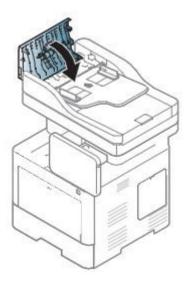

If you do not see the paper in this area, stop and go to next step:

4) Open the DSDF.

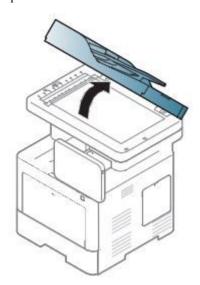

5) Grasp the misfeed paper, and remove the paper from the feed area by carefully pulling it using both hands.

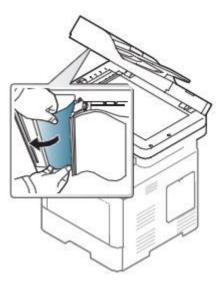

6) Close the DSDF.

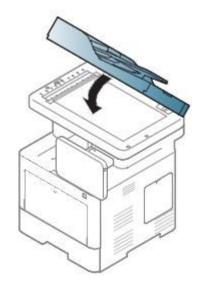

# Original paper jam in exit area of scanner

1) Open the DSDF input tray.

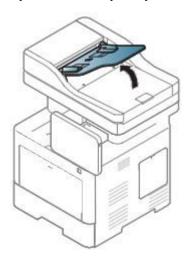

3) Close the DSDF input tray.

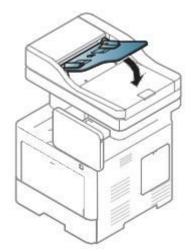

2) Gently remove the jammed paper from the DSDF.

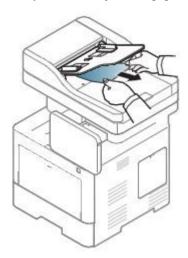

# 4.4.2. Clearing paper jams

When a paper jam occurs, a warning message appears on the display screen.

# lack

# NOTE

To avoid tearing the paper, pull the jammed paper out slowly and gently. Follow the instructions in the following sections to clear the jam.

# Paper jam in tray 1

1) Pull out tray 1.

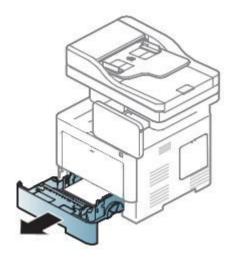

3) Insert the tray 1.

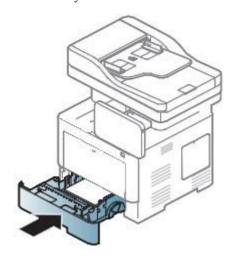

2) Remove the jammed paper from the machine.

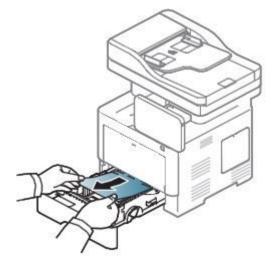

# Paper jam in optional tray

1) Pull out tray 2.

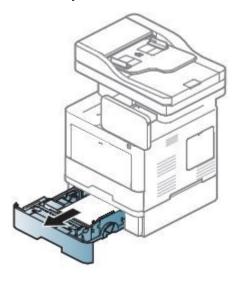

2) Remove the jammed paper from the machine.

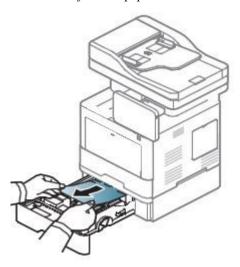

3) Insert tray 2.

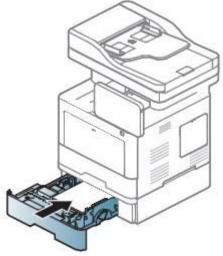

If you do not see the paper in this area, stop and go to next step:

4) Pull out tray 2.

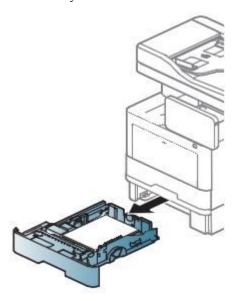

5) Remove the jammed paper by gently pulling it straight out.

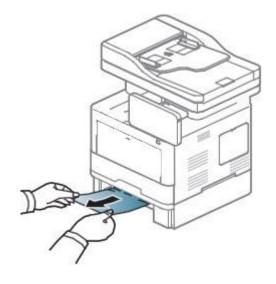

# 6) Insert the tray 2.

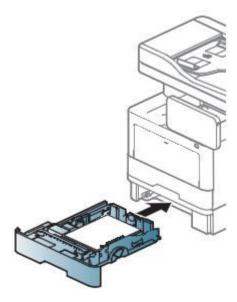

If you do not see the paper in this area, stop and go to next step:

## 7) Open the rear cover.

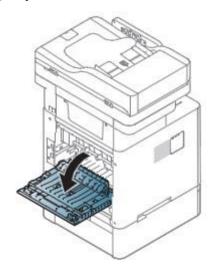

# 8) Remove the jammed paper by gently pulling it straight out.

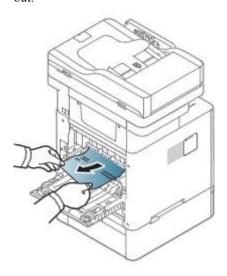

9) Close the rear cover.

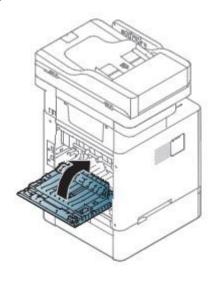

# Paper jam in the multi-purpose tray

1) Remove the jammed paper while lifting up the MP cover.

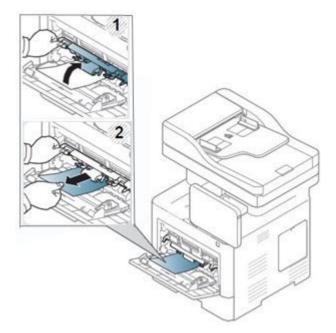

# Paper jam inside the machine

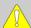

# CAUTION

The fuser area is hot. Take care when removing paper from the machine.

1) Open the front cover.

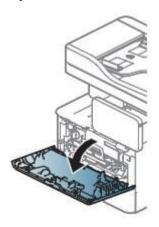

2) Remove the toner cartridge.

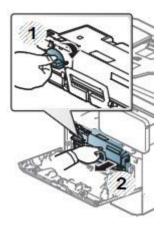

3) Remove the imaging unit.

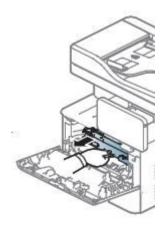

4) Remove the jammed paper by gently pulling it straight

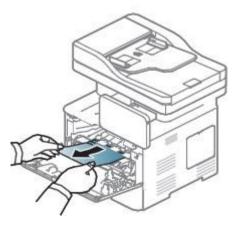

5) Insert the imaging unit.

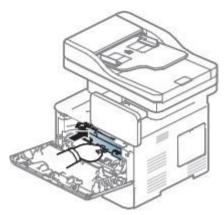

6) Insert the toner cartridge.

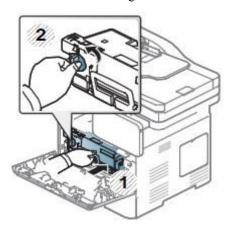

# 7) Close the front cover.

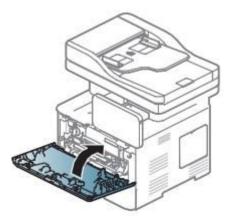

If you do not see the paper in this area, stop and go to next step:

## 8) Pull out the tray 1.

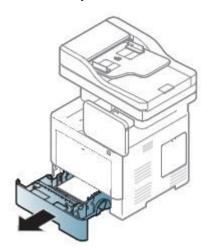

9) Remove the jammed paper by gently pulling it straight out.

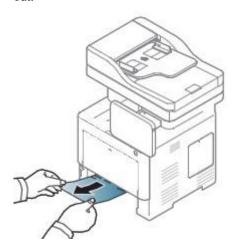

## 10) Insert the tray 1.

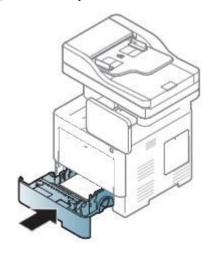

If you do not see the paper in this area, stop and go to next step:

# 11) Pull out the tray 1.

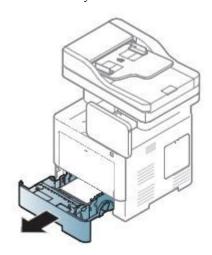

12) Remove the jammed paper by gently pulling it straight out.

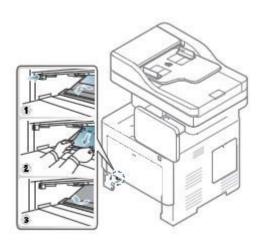

# 13) Insert the tray 1.

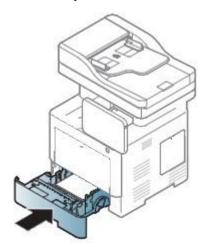

# Paper jam in exit area

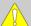

# CAUTION

The Fuser area is HOT, please wait until device cools down before accessing this area. Turn power off to cool the machine down. Take care when removing paper from the machine.

1) Gently pull the paper out of the output tray.

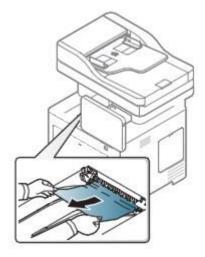

If you do not see the paper in this area, stop and go to next step:

2) Open the rear cover.

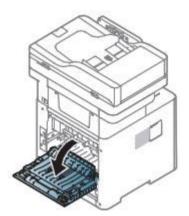

3) Remove the jammed paper by gently pulling it straight out.

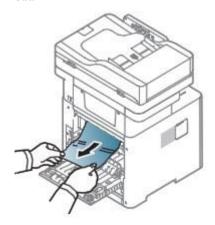

4) Close the rear cover.

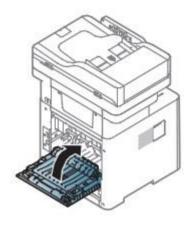

# Paper jam in duplex unit area

1) Open the rear cover.

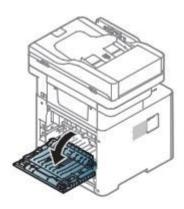

2) Remove the jammed paper by gently pulling it straight

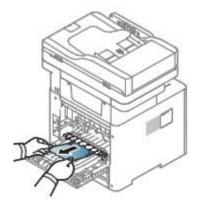

If you do not see the paper in this area, stop and go to next step:

3) Pull out the tray 1.

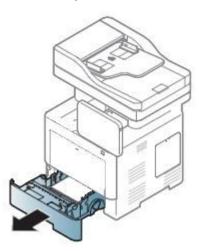

4) Push the duplex jam removal button.

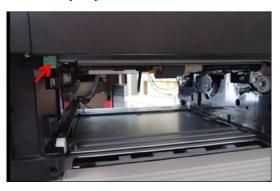

5) Remove the jammed paper by gently pulling it straight out.

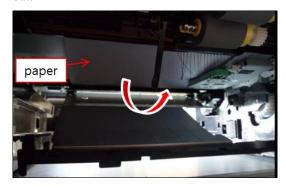

6) Close the duplex plate.

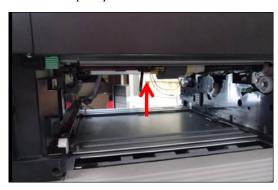

7) Insert the tray 1.

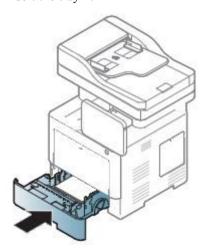

# 4.5. Service Mode

# 4.5.1. Entering the Service Mode

To enter the service mode,

1) Press "Power button" until the pop up will be displayed.

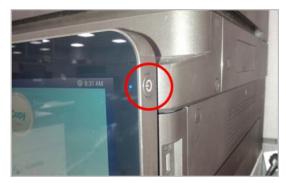

2) Press pop-up area except "Cancel" and "Turn Off" button until the password window will be displayed.

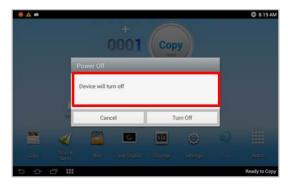

3) Enter "1934" and press the "Done" button.

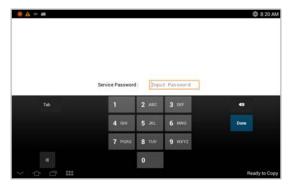

# 4.5.2. Service Mode Menu Tree

# a) Information Tab

| Level 1     | Level 2             | Level 3                   | Level 4      | Page    |
|-------------|---------------------|---------------------------|--------------|---------|
|             | General             |                           |              | P.4–29  |
|             |                     | Customer Replacement Unit | Toner        |         |
|             |                     |                           | Imaging Unit |         |
|             |                     |                           | Finisher     |         |
|             | Supply Status       |                           | Transfer     | P.4–29  |
|             |                     | Field Replacement Unit    | Fuser        |         |
|             |                     |                           | Roller       |         |
|             |                     |                           | ADF Roller   |         |
|             | Software<br>Version |                           |              | P.4–29  |
|             | Service Hours       | Power On Hours            |              | D.4. 20 |
| Information |                     | Power Save Hours          |              | P.4–30  |
|             | Fault Log           |                           |              | P.4-30  |
|             | Print Reports       | Supplies Information      |              | P.4–30  |
|             |                     | Usage Counter             |              |         |
|             |                     | Error Information         |              |         |
|             |                     | Fax Protocol Dump         |              |         |
|             |                     | Job Duty                  |              |         |
|             |                     | Maintenance               |              |         |
|             |                     | RTF Format                |              |         |
|             | Export Reports      | XML Format                |              | P.4-30  |
|             |                     | PDF Format                |              |         |

# b) Maintenance Counts Tab

| Level 1               | Level 2              | Level 3         | Level 4         | Page   |
|-----------------------|----------------------|-----------------|-----------------|--------|
|                       | Fault Counts         |                 |                 | P.4–31 |
|                       |                      |                 | Pick-up Jam     |        |
|                       |                      | Print Jam       | Feed Jam        |        |
|                       |                      |                 | Duplex Jam      |        |
|                       |                      |                 | Exit Jam        |        |
|                       |                      |                 | Finisher Jam    |        |
|                       | Jam Count            |                 | Feed Jam        | D4 21  |
|                       | Jam Count            | Scan Jam        | Regi Jam        | P.4–31 |
|                       |                      |                 | Scan Jam        |        |
| Maintenance<br>Counts |                      |                 | Exit Jam        |        |
| Counts                |                      |                 | Duplex Regi Jam |        |
|                       |                      |                 | Duplex Scan Jam |        |
|                       |                      |                 | Duplex Exit Jam |        |
|                       |                      | Toner Cartridge |                 |        |
|                       |                      | Imaging Unit    |                 |        |
|                       | Part                 | Transfer        |                 | P.4–32 |
|                       | Replacement<br>Count | Fuser           |                 | P.4-32 |
|                       |                      | Roller          |                 |        |
|                       |                      | ADF Roller      |                 |        |

# c) Diagnostics Tab

| Level 1     | Level 2                | Level 3                    | Level 4                       | Page   |  |
|-------------|------------------------|----------------------------|-------------------------------|--------|--|
|             | Engine<br>Diagnostics  | Engine NVM Initialization  |                               | P.4–33 |  |
|             |                        | Engine NVM Read/Write      |                               | P.4–33 |  |
|             | Diagnosties            | Engine Test Routines       |                               | P.4–33 |  |
|             | Fay Diagnastics        | Fax NVM Read/Write         |                               | P.4–37 |  |
|             | Fax Diagnostics        | Fax Test Routines          |                               | P.4–38 |  |
|             |                        |                            | Shade and Print Report        |        |  |
|             |                        | Shading Test               | Print Last Shade Report       | P.4–39 |  |
|             | Scanner<br>Diagnostics |                            | Shade and Print Report (ADF)  |        |  |
|             |                        |                            | Print Last Shade Report (ADF) |        |  |
| Diagnostics |                        | Scanner/ADF NVM Read/Write |                               | P.4–39 |  |
|             |                        | Scanner/ADF Test Routines  |                               | P.4–39 |  |
|             | Adjustment             |                            | Automatic Adjustment          | P.4-40 |  |
|             |                        | Print Adjustment           | Image Position                | P.4-41 |  |
|             |                        |                            | Print Test Patterns           |        |  |
|             |                        | Copy Adjustment            | Image Position                | P.4-43 |  |
|             |                        | Scan Area Adjustment       | Manual Adjustment             | P.4-44 |  |
|             |                        | ADF Adjustment             | Manual Adjustment             | P.4-45 |  |
|             | Print Test<br>Patterns | Skew Pattern               |                               |        |  |

# d) Service Functions

| Level 1   | Level 2                         | Level 3                         | Level 4 | Page   |
|-----------|---------------------------------|---------------------------------|---------|--------|
|           | Main Memory<br>Clear            |                                 |         | P.4-46 |
|           |                                 | Device Configuration Data Clear |         |        |
|           |                                 | Temporary & Spool Data Clear    |         |        |
|           | Hard Disk<br>Maintenance        | User Saved Data & Log Clear     |         | P.4-46 |
|           | - Namitemanie                   | All Saved Data Clear            |         |        |
|           |                                 | HDD Encryption                  |         |        |
|           |                                 | Enable Telnet                   |         |        |
|           |                                 | Enable OSGI                     |         |        |
|           | Network Port                    | Enable Samba                    |         | P.4-46 |
|           |                                 | Enable SSH                      |         |        |
|           |                                 | Enable ADB                      |         |        |
|           | Debug Log                       | Off / Job Status / Details      |         | P.4–47 |
| Service   | Capture Log                     | All / Period                    |         | P.4-47 |
| Functions | Network Packet<br>Capture       |                                 |         | P.4-48 |
|           | System<br>Recovery              | SYS / ALL                       |         | P.4-49 |
|           | Clear System<br>Cache           |                                 |         | P.4-50 |
|           | Hibernation                     |                                 |         | P.4-50 |
|           | Paper Low<br>Warning<br>Message | Off / On                        |         | P.4-51 |
|           | Part                            | Imaging Unit                    |         | _      |
|           | Replacement                     | Fuser                           |         | P.4–51 |
|           | Alert                           | Transfer Unit                   |         |        |
|           | FDI                             | Type A / Type B / Type C        |         | P.4-51 |
|           | EIUL                            | Off / On                        |         | P.4-51 |

### 4.5.3. Information

### 4.5.3.1. General

### • Information > General

This menu displays the machine serial number, network information, total printed impressions, and the machine installed date.

## 4.5.3.2. Supply Status

## **Customer Replacement Unit (CRU)**

### • Information > Supply Status > Customer Replacement Unit

This menu displays the machine's customer replacement unit status. Users can select one item in the list to check the information of the selected unit.

## Field Replacement Unit (FRU)

## • Information > Supply Status > Field Replacement Unit

This menu displays the machine's field replacement unit status. Users can select one item in the list to check the information of the selected unit.

In this menu, there are five columns: Item, Threshold, Status, Count, Maximum Life.

- Status: This shows the current status of the selected item.
  - OK: The current count is smaller than the default warning value
  - Check: The current count is bigger than default warning value
  - OFF: The current count exceeds the max life.
- Count: This shows the current count of the selected item.
- Maximum life: This shows the max capacity of the selected item.

The technician can edit the default warning value within the given threshold.

Selecting some items will enable the reset button to reset the current count to 0 after replacing the unit.

#### 4.5.3.3. Software Version

### • Information > Software Version

This menu displays all the version of the software installed in the system in detail.

## 4.5.3.4. Service Hours

#### • Information > Service Hours

This menu displays two items, "Power on Hours", "Power Save Hours".

- Power on Hours: It indicates the hours of system power on since the first booting of the system.
- Power Save Hours: It indicates the hours of system power save since the first booting of the system.

### 4.5.3.5. Fault Log

#### • Information > Fault Log

This menu displays faults occurred while the system was operating.

Pressing clear button will clear all the save fault log of the system.

## 4.5.3.6. Print Reports

## • Information > Print Reports

This menu displays reports which that can be printed from the system. The following reports will be available to print.

- Supplies Information
- Usage Counter
- Error Information
- Fax Protocol Dump
- Fax Diagnostics
- Job Duty
- Maintenance
- Toner Event

# 4.5.3.7. Export Reports

### • Information > Export Reports

This menu exports report to usb stick. Configuration, Error Information, Supplies Information, Usage Counter Reports are exported as the form of selected format.

# 4.5.4. Maintenance Counts

## 4.5.4.1. Fault Count

#### • Maintenance Counts > Fault Count

This menu displays the fault counts of the system. Technician can select one fault group and press "OK" to see detailed fault descriptions. The detailed fault description window displays engine diagnostic code and descriptions of the fault along with the number of occurrences.

The following list shows the group of the faults defined for the system.

| A1 Motor                |
|-------------------------|
| A2 Fan                  |
| A3 Sensor               |
| C1 Toner Cartridge Unit |
| C3 Imaging Unit         |
| C7 Fusing unit          |
| H1 Input (Trays) System |
| H2 Output (Bins) System |

| M1 Input (Trays) System        |
|--------------------------------|
| M2 Media Path System           |
| M3 Output (Bins) System        |
| M4 Auto Document Feeder System |
| S1 Video System                |
| S2 Engine System               |
| S3 Scan System                 |
| S4 Fax System                  |

| S5 UI System      |
|-------------------|
| S6 Network System |
| S7 HDD System     |
| U1 Fusing Unit    |
| U2 LSU Unit       |
|                   |

## 4.5.4.2. Jam Count

### • Maintenance Counts > Jam Count

This menu displays the jam Counts of the system. Users can select one jam group, which indicates the location of jams, and press "OK" to see a detailed jam location along with the occurrence of the jam.

The following table shows the jam groups defined for the system:

| Level 1   | Level 2         |
|-----------|-----------------|
|           | Pick-up Jam     |
| Print Jam | Feed Jam        |
| Fint Jani | Duplex Jam      |
|           | Exit Jam        |
|           | Feed Jam        |
|           | Regi Jam        |
|           | Scan Jam        |
| Scan Jam  | Exit Jam        |
|           | Duplex Regi Jam |
|           | Duplex Scan Jam |
|           | Duplex Exit Jam |

# 4.5.4.3. Part Replacement Count

## • Maintenance Counts > Part Replacement Count

This menu displays the replacement Counts for the system parts. Users can select one part group and press "OK" to see the exact name of the part along with the occurrence of the replacement.

The following table shows groups of the replaceable parts of the system.

| Unit            | Item                 | Sensing Method |
|-----------------|----------------------|----------------|
| Toner Cartridge | Toner (Black)        | Auto Sensing   |
| Imaging Unit    | Imaging Unit (Black) | Auto Sensing   |
| Fuser           | Fuser                | Auto Sensing   |
| Transfer        | Transfer Roller      | Count Clear    |
|                 | Tray 1 Roller        | Count Clear    |
| Roller          | Tray 2 Roller        | Count Clear    |
| Roller          | Tray 3 Roller        | Count Clear    |
|                 | Tray 4 Roller        | Count Clear    |
| ADF Roller      | ADF Roller           | Count Clear    |

# 4.5.5. Diagnostics

# 4.5.5.1. Engine Diagnostics

# **Engine NVM Initialization**

• Diagnostics > Engine Diagnostics > Engine NVM Initialize
This menu initializes all engine NVM value to the default.

## **NVM Read/Write**

## • Diagnostics > Engine Diagnostics > NVM Read/Write

| Purpose                | To change a configuration value for engine firmware.                                                                             |  |
|------------------------|----------------------------------------------------------------------------------------------------|--|
| Operation<br>Procedure | When the main "NVM Read/Write" window displays, users can navigate through the list of codes with descriptions and saved values. |  |
|                        | Users can also input a code to the text box to find a configuration value directly.                                              |  |
|                        | After selecting one value, pressing "Edit" button will open an interface for user input.                                         |  |
| Verification           | N/A                                                                                                    |  |
| Specification          | N/A                                                                                                    |  |
| Reference              | N/A                                                                                                    |  |

| Code     | NVM Description                                                | Meaning                             | Default | Max/Min |
|----------|----------------------------------------------------------------|-------------------------------------|---------|---------|
| 105-0030 | MHV DC Black (MHV Bias Control)                                | Charger HV Black DC Duty            | 10      | 0~20    |
| 106-0030 | Deve DC Black (Deve Bias Control)                              | Deve DC Black                       | 10      | 0~20    |
| 106-0124 | Black Blade DC                                                 | Blade DC Black                      | 10      | 0~20    |
| 107-0030 | Transfer1 High Voltage(THV) Black (THV Bias Control)           | Transfer1 HV Black Duty             | 10      | 0~20    |
| 107-0170 | Transfer1 High Voltage(THV) Duplex<br>Black (THV Bias Control) | Transfer1 HV Black Duplex Duty      | 10      | 0~20    |
| 109-0010 | Run Temperature offset                                         | Target Temperature during run mode. | 10      | 0~20    |
| 110-0070 | LD Power Black (LD Light Level Black)                          | Black LD Power at Normal Speed      | 10      | 0~20    |

# **Engine Test Routines**

# • Diagnostics > Engine Diagnostics > Engine Test Routines

| Purpose                                                                                                    | To perform test routines for the engine.                                                                                                    |  |
|----------------------------------------------------------------------------------------------------|----------------------------------------------------------------------------------------------------|--|
| Operation Procedure  When the main Engine Test Routines window displays, users can navigate through the list that display along with their descriptions. Users can also directly input an EDC code to the find a routine. Users can select a maximum of 3 routines at the same time. |                                                                                                    |  |
|                                                                                                    | After selecting one or multiple routines, pressing the "OK" button will open the test window that lists selected routines. Users can start/stop a desired test routine. |  |
| Verification                                                                                                    | N/A                                                                                                    |  |
| Specification                                                                                                    | N/A                                                                                                    |  |
| Reference                                                                                                    | N/A                                                                                                    |  |

| Code     | Changed Displayed Name  | Meaning                                                     |  |
|----------|-------------------------|-------------------------------------------------------------|--|
| 100-0000 | Main BLDC Motor         | Main BLDC Motor is On/Off                                   |  |
| 100-0010 | Main BLDC Motor Ready   | Detect if Main BLDC Motor runs at normal speed              |  |
| 100-0061 | Black DEV Motor         | Black DEV BLDC Motor is On/Off                              |  |
| 100-0071 | Black DEV Motor Ready   | Detect if Black DEV BLDC Motor runs at normal speed         |  |
| 100-0074 | Opc Fan Run             | Start/Stop Opc Fan run                                      |  |
| 100-0075 | Opc Fan Ready           | Detects if Opc Fan runs at normal speed.                    |  |
| 100-0120 | Exit Motor Forward Fast | Exit Motor Forward Fast On/Off                              |  |
| 100-0131 | Exit Motor Backward     | Exit Motor Forward Backward On/Off                          |  |
| 100-0140 | Duplex Motor Forward    | Duplex Motor Forward On/Off                                 |  |
| 100-0200 | T1 Elevating Motor      | T1 Elevate Motor On/Off                                     |  |
| 100-0260 | SMPS Fan Run            | Start/Stop SMPS Fan run                                     |  |
| 101-0000 | Bypass Feed Clutch      | Engages drive to pick up a paper from bypass Tray(MP Tray). |  |
| 101-0010 | T1 Pick-Up Clutch       | Engages drive to pick up a paper from tray1.                |  |
| 101-0020 | T2 Pick-Up Clutch       | Engages drive to pick up a paper from tray2. (Optional)     |  |
| 101-0030 | T3 Pick-Up Clutch       | Engages drive to pick up a paper from tray3. (Optional)     |  |
| 101-0040 | T4 Pick-Up Clutch       | Engages drive to pick up a paper from tray4. (Optional)     |  |
| 101-0050 | Registration Clutch     | Engages drive to registartion rolls.                        |  |
| 101-0060 | Duplex Feed Clutch      | Engages drive to feed a paper into duplex path.             |  |
| 101-0171 | Cover Open Sensor       | Detect if the front cover is opened or closed.              |  |
| 101-0190 | Out-Bin Full Sensor     | Detect when a paper is at Out-Bin Full Sensor               |  |
| 101-0251 | FuserGapEnable          | FuserGapEnable                                              |  |
| 102-0000 | Tray1 Home Position     | Detect when tray1 is closed.                                |  |
| 102-0010 | T1 Paper Empty Sensor   | Detect when paper is in Tray1.                              |  |
| 102-0020 | T1 Size1 sensor         | Detects whether auto size1 sensor of tray1 is high or low.  |  |
| 102-0030 | T1 Size2 sensor         | Detects whether auto size2 sensor of tray1 is high or low.  |  |
| 102-0040 | T1 Size3 sensor         | Detects whether auto size3 sensor of tray1 is high or low.  |  |
| 102-0050 | T1 Stack Height Sensor  | Detects if paper in tray1 is elevated to the sensor.        |  |
| 102-0060 | T1 Paper Low Sensor     | Detects when the stack height of tray1 is less than 25%.    |  |
| 102-0070 | Tray2 Home Position     | Detect when tray2 is closed.                                |  |
| 102-0080 | T2 Paper Empty Sensor   | Detect when paper is in tray2.                              |  |
| 102-0090 | T2 Size1 sensor         | Detects whether auto size1 sensor of tray2 is high or low.  |  |
| 102-0100 | T2 Size2 sensor         | Detects whether auto size2 sensor of tray2 is high or low.  |  |
| 102-0110 | T2 Size3 sensor         | Detects whether auto size3 sensor of tray2 is high or low.  |  |
| 102-0120 | T2 Stack Height Sensor  | Detects if paper in tray2 is elevated to the sensor.        |  |
| 102-0140 | Tray3 Home Position     | Detect when tray3 is closed.                                |  |

| Code     | Changed Displayed Name        | Meaning                                                    |  |
|----------|-------------------------------|------------------------------------------------------------|--|
| 102-0150 | T3 Paper Empty Sensor         | Detect when paper is in tray3.                             |  |
| 102-0160 | T3 Size1 sensor               | Detects whether auto size1 sensor of tray3 is high or low. |  |
| 102-0170 | T3 Size2 sensor               | Detects whether auto size2 sensor of tray3 is high or low. |  |
| 102-0180 | T3 Size3 sensor               | Detects whether auto size3 sensor of tray3 is high or low. |  |
| 102-0190 | T3 Stack Height Sensor        | Detects if paper in tray3 is elevated to the sensor.       |  |
| 102-0210 | Tray4 Home Position           | Detect when tray4 is closed.                               |  |
| 102-0220 | T4 Paper Empty Sensor         | Detect when paper is in tray4.                             |  |
| 102-0230 | T4 Size1 sensor               | Detects whether auto size1 sensor of tray4 is high or low. |  |
| 102-0240 | T4 Size2 sensor               | Detects whether auto size2 sensor of tray4 is high or low. |  |
| 102-0250 | T4 Size3 sensor               | Detects whether auto size3 sensor of tray4 is high or low. |  |
| 102-0260 | T4 Stack Height Sensor        | Detects if paper in tray4 is elevated to the sensor.       |  |
| 102-0280 | Bypass Paper Empty Sensor     | Detects when paper is in Bypass Tray(MP Tray).             |  |
| 102-0290 | Feed Sensor                   | Detect when a paper is at Feed sensor.                     |  |
| 102-0300 | T2 Feed Sensor (or Door Open) | Detect when a paper is at T2 Feed sensor. (optional)       |  |
| 102-0320 | T3 Feed Sensor (or Door Open) | Detect when a paper is at T3 Feed sensor. (optional)       |  |
| 102-0340 | T4 Feed Sensor (or Door Open) | Detect when a paper is at T4 Feed sensor. (optional)       |  |
| 102-0360 | Regi. Sensor                  | Detect when a paper is at Regi. sensor.                    |  |
| 102-0370 | Exit Sensor                   | Detect when a paper is at Exit. sensor.                    |  |
| 102-0380 | Duplex Jam1 Sensor            | Detect when a paper is at Duplex Jam1 sensor.              |  |
| 102-0440 | Rear Cover Sensor             | Detect status of Rear cover.                               |  |
| 105-0030 | Black MHV Bias                | Black MHV bias voltage on at normal drive level            |  |
| 105-0070 | Black MHV Bias Read           | Black Detect what the MHV value is on the MHV Roller       |  |
| 106-0030 | Black Dev Bias                | Black Dev bias voltage on at normal drive level            |  |
| 106-0100 | Black Blade DC                | Black Blade DC                                             |  |
| 107-0030 | Black THV Bias                | Black THV bias voltage on at normal drive level            |  |
| 107-0031 | Black THV(-) Bias             | Black THV bias voltage on at normal drive level            |  |
| 107-0070 | Black THV Bias Read           | Detect what the THV value is on the THV Roller             |  |
| 107-0150 | PTL1                          | Pre Transfer Lamp 1                                        |  |
| 107-0200 | Eraser Abnormal Sensor        | Eraser Abnormal Sensor Value                               |  |
| 109-0000 | Fuser Temperature A           | Detects what the temperature A is on fuser.                |  |
| 109-0010 | Fuser Temperature B           | Detects what the temperature B is on fuser.                |  |
| 109-0012 | Inner Temperature             | Inner Temperature                                          |  |
| 109-0013 | Outer Temperature             | Outer Temperature                                          |  |
| 109-0014 | Huminity                      | Huminity                                                   |  |
| 109-0020 | Fuser Fan Run Ready           | Detects if Fuser Fan Motor runs at normal speed.           |  |

| Code     | Changed Displayed Name     | Meaning                                             |
|----------|----------------------------|-----------------------------------------------------|
| 109-0030 | Fuser Motor Forward        | Fuser Motor Forward On/Off                          |
| 109-0040 | Fuser Fan Run              | Fuser Fan Motor On/Off                              |
| 109-0050 | Fuser Bias                 | Fuser bias voltage on at normal drive level         |
| 109-0052 | Fuser Minus Bias           | Fuser Minus bias voltage on at normal drive level   |
| 109-0110 | Fuser Crum Read1           | Detect if the life of fuser1 is exhausted.          |
| 109-0140 | Fuser Gap Home Sensor      | Detect if the fuser press is located Home position. |
| 110-0000 | LSU Motor1 Run Ready       | Detects if LSU motor1 runs at normal speed.         |
| 110-0020 | LSU Fan1 Run Ready         | Detects if LSU Fan Motor runs at normal speed.      |
| 110-0060 | LSU Motor1 Run             | LSU Motor1 On/Off                                   |
| 110-0110 | LSU LD Power4              | LSU LD4 Power On/Off (black)                        |
| 110-0120 | LSU Fan1 Run               | Start/Stop LSU Fan Run                              |
| 110-0170 | LSU HSync4                 | Detect LSU HSync4 (black)                           |
| 111-0030 | Toner Dispense Motor Black | Toner Dispense(Supply) Motor On/Off                 |
| 111-0070 | Toner Sensor Black         | TC sensor in developer tank.                        |
| 111-0071 | Toner Sensor Black2        | TC sensor in developer tank.                        |

# 4.5.5.2. Fax Diagnostics

# Fax NVM Read/Write

# • Diagnostics > Fax Diagnostics Fax NVM Read/Write

| Purpose                                                                                                    | To change a configuration value for fax firmware.                                        |
|----------------------------------------------------------------------------------------------------|------------------------------------------------------------------------------------------|
| Operation Procedure  When the main "NVM Read/Write" window displays, users can navigate through the list of configuration values that display along with description.  Users can also input a code to the text box to find a configuration value directly. |                                                                                          |
|                                                                                                    | After selecting one value, pressing "Edit" button will open an interface for user input. |
| Verification                                                                                                    | N/A                                                                                      |
| Specification                                                                                                    | N/A                                                                                      |
| Reference                                                                                                    | N/A                                                                                      |

| Code   | Displayed Name             | Description                                                                                                    |
|--------|----------------------------|----------------------------------------------------------------------------------------------------|
| 20-200 | Pause Dial Time            | Pause Time (value * 1000ms)                                                                                        |
| 20-210 | Dial Pulse M/B ratio       | 33 / 66 40 / 60                                                                                                    |
| 20-220 | Auto Dial Start Pause Time | Pause time before auto-dialing (second)                                                                            |
| 20-300 | Ring On Time               | Ring On Time (ms)                                                                                                  |
| 20-310 | Ring Off Time              | Ring Off Time (ms)                                                                                                 |
| 20-320 | Ring Detection Freq        | sets the Call Indication frequency range that will be detected by LIU                                              |
| 20-330 | Ring On Max Time           | Ring On Max Time (ms)                                                                                              |
| 20-340 | Ring Off Max Time          | Ring Off Max Time (ms)                                                                                             |
| 20-400 | DTMF High-Freq Level       | DTMF High-Freq. Level (dBm)                                                                                        |
| 20-410 | DTMF Low-Freq Level        | DTMF Low-Freq. Level (dBm)                                                                                         |
| 20-420 | DTMF Timing                | DTMF duration of on/off output ( Ms)                                                                               |
| 20-500 | Dial Mode                  | Select Tone / Pulse                                                                                                |
| 20-520 | Error Rate                 | Adjust Error Rate ( Off / 5% / 10% / 20% )                                                                         |
| 20-530 | Dial Tone Detect           | detect dial tone prior to sending                                                                                  |
| 20-540 | Loop Current Detect        | detect if loop current is present prior to sending                                                                 |
| 20-550 | Busy Signal Detect         | detect busy signal to allow redials                                                                                |
| 20-560 | TCF Duration               | Adjust TCF duration (ms)                                                                                           |
| 20-800 | Modem Speed                | Select Modem Start Speed                                                                                           |
| 20-810 | Fax Transmission Level     | Adjust Fax Transmission Level (dBm)                                                                                |
| 20-830 | Auto Dial Timeout          | Adjust Auto Dial Timeout (second)                                                                                  |
| 20-920 | CNG Detection Count        | CNG Tone Detection check count during ANS/FAX mode.                                                                |
| 20-930 | Caller ID                  | This option is needed to guide Caller ID off for user environment.                                                 |
| 20-940 | Ext. Phone                 | Ext. Phone Detection Enable/Disable (Default : Enable 1) If disabled, Ext. Phone cannot be detected by the device. |

# **Fax Test Routines**

# • Diagnostics > Fax Diagnostics > Fax Test Routines

| Purpose             | To perform test routines for the fax machine.                                                                                                    |  |
|---------------------|----------------------------------------------------------------------------------------------------|--|
| Operation Procedure | When the main Fax Test Routines window displays, users can navigate through the list of routines that display along with description. Users can also input a code to the text box to find a routine directly. After selecting one routine, pressing "OK" button will open the test window that lists selected routine. Users can start/stop a desired test routine. |  |
| Verification        | N/A                                                                                                    |  |
| Specification       | N/A                                                                                                    |  |
| Reference           | N/A                                                                                                    |  |

| Code   | Displayed Name         | Description                        |
|--------|------------------------|------------------------------------|
| 20-012 | Sngl Tone 1100Hz Ln1   | Emits single tone 1100Hz on line 1 |
| 20-014 | Sngl Tone 1650Hz Ln1   | Emits single tone 1650Hz on line 1 |
| 20-015 | Sngl Tone 1850Hz Ln1   | Emits single tone 1850Hz on line 1 |
| 20-016 | Sngl Tone 2100Hz Ln1   | Emits single tone 2100Hz on line 1 |
| 20-020 | DTMF # Line1           | Emits DTMF # on line 1             |
| 20-021 | DTMF * Line1           | Emits DTMF * on line 1             |
| 20-022 | DTMF 0 Line1           | Emits DTMF 0 on line 1             |
| 20-023 | DTMF 1 Line1           | Emits DTMF 1 on line 1             |
| 20-024 | DTMF 2 Line1           | Emits DTMF 2 on line 1             |
| 20-025 | DTMF 3 Line1           | Emits DTMF 3 on line 1             |
| 20-026 | DTMF 4 Line1           | Emits DTMF 4 on line 1             |
| 20-027 | DTMF 5 Line1           | Emits DTMF 5 on line 1             |
| 20-028 | DTMF 6 Line1           | Emits DTMF 6 on line 1             |
| 20-029 | DTMF 7 Line1           | Emits DTMF 7 on line 1             |
| 20-030 | DTMF 8 Line1           | Emits DTMF 8 on line 1             |
| 20-031 | DTMF 9 Line1           | Emits DTMF 9 on line 1             |
| 20-040 | V.21 300 bps Line1     | Emits V.21 300 bps Line1           |
| 20-041 | V.27ter 2400 bps Line1 | Emits V.27ter 2400 bps Line1       |
| 20-042 | V.27ter 4800 bps Line1 | Emits V.27ter 4800 bps Line1       |
| 20-043 | V.29 7200 bps Line1    | Emits V.29 7200 bps Line1          |
| 20-044 | V.29 9600 bps Line1    | Emits V.29 9600 bps Line1          |
| 20-045 | V.17 7200 bps Line1    | Emits V.17 7200 bps Line1          |
| 20-046 | V.17 9600 bps Line1    | Emits V.17 9600 bps Line1          |
| 20-047 | V.17 12000 bps Line1   | Emits V.17 12000 bps Line1         |
| 20-048 | V.17 14400 bps Line1   | Emits V.17 14400 bps Line1         |
| 20-049 | V.34 2400 bps Line1    | Emits V.34 2400 bps Line1          |
| 20-050 | V.34 4800 bps Line1    | Emits V.34 4800 bps Line1          |
| 20-051 | V.34 7200 bps Line1    | Emits V.34 7200 bps Line1          |
| 20-052 | V.34 9600 bps Line1    | Emits V.34 9600 bps Line1          |
| 20-053 | V.34 12000 bps Line1   | Emits V.34 12000 bps Line1         |

# 4. Troubleshooting

| Code   | Displayed Name       | Description                |
|--------|----------------------|----------------------------|
| 20-054 | V.34 14400 bps Line1 | Emits V.34 14400 bps Line1 |
| 20-055 | V.34 16800 bps Line1 | Emits V.34 16800 bps Line1 |
| 20-056 | V.34 19200 bps Line1 | Emits V.34 19200 bps Line1 |
| 20-057 | V.34 21600 bps Line1 | Emits V.34 21600 bps Line1 |
| 20-058 | V.34 24000 bps Line1 | Emits V.34 24000 bps Line1 |
| 20-059 | V.34 26400 bps Line1 | Emits V.34 26400 bps Line1 |
| 20-060 | V.34 28800 bps Line1 | Emits V.34 28800 bps Line1 |
| 20-061 | V.34 31200 bps Line1 | Emits V.34 31200 bps Line1 |
| 20-062 | V.34 33600 bps Line1 | Emits V.34 33600 bps Line1 |

## 4.5.5.3. Scanner Diagnostics

## **Shading Test**

## • Diagnostics > Scanner Diagnostics > Shading Test

#### Purnose

- To check quality of scanned images, especially defect in optical devices, including lens, mirror, lamp, and etc, are suspected.
- To check quality problem as shown below

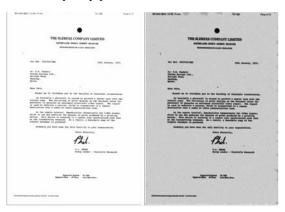

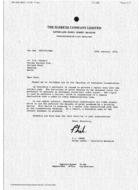

Normal Image

Defected Image

Defected Image

#### Operation Procedure

## [For Platen Unit]

Press "Share and Print report" to see if the current shading value is correct.

Mono, red, green, blue gray shading values will be shown on the printed report.

When the previous shading value is needed, press "Print Last Shade Report".

#### [For DSDF Unit]

- 1) Load the shading sheet on the DSDF tray.
- 2) Enter SVC mdoe. Select the following menu.

(Diagnostics > Scanner Diagnostics > Shading Test > Shade and Print Report(ADF))

(When the previous shading value is needed, press "Print Last Shade Report(ADF)". )

3) Check if RESULTS on the sheet is OK.

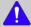

# NOTE

- When executing DSDF shading, use only exclusive shading sheet(Xerox4200 LTR).
- · Before executing DSDF shading, DSDF CIS's cleanness should be checked.
- Shading Test for ADF Unit must be carried out, after replacing the DSDF unit / Main board or updating the firmware.

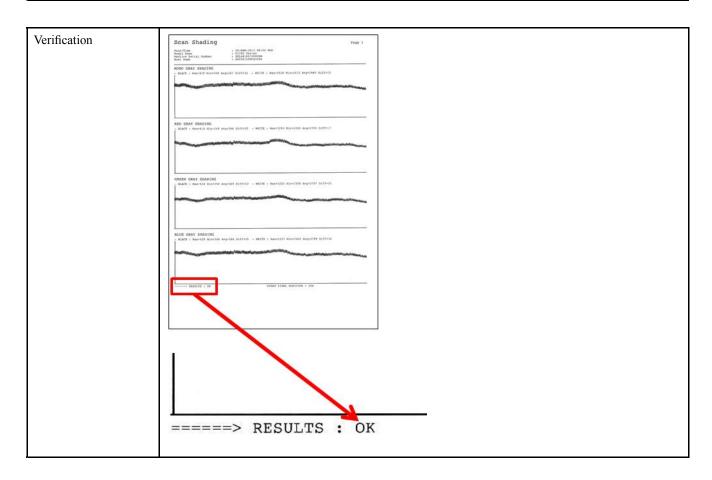

# **Scanner/ADF Test Routines**

# • Diagnostics > Scanner Diagnostics > Scanner/ADF Test Routines

| Purpose             | To perform test routines for the scanner and ADF.                                                                                             |  |
|---------------------|----------------------------------------------------------------------------------------------------|--|
| Operation Procedure | When the main scanner/ADF Test Routines window displays, users can navigate through the list of routines that display along with description. |  |
|                     | Users can also input a code to the text box to find a routine directly.                                                                       |  |
|                     | After selecting one routine, pressing "OK" button will open the test window that lists selected routine.                                      |  |
|                     | Users can start/stop a desired test routine.                                                                                                  |  |
| Verification        | N/A                                                                                                    |  |
| Specification       | N/A                                                                                                    |  |
| Reference           | Table below                                                                                                    |  |

| Code    | Displayed Name                      | Value      |
|---------|-------------------------------------|------------|
| 06-0020 | Scanner Platen Motor Forward        | Start/Stop |
| 06-0030 | Scanner Platen Motor Backward       | Start/Stop |
| 06-0040 | Scanner Platen Home Position Sensor | High/Low   |
| 05-0040 | Document Detect Sensor              | High/Low   |
| 05-0070 | Document Scan Read Sensor1          | High/Low   |
| 05-0110 | Document Motor Forward              | Start/Stop |
| 05-0111 | Document Motor Backward             | Start/Stop |
| 05-0130 | Document Pickup Motor Forward       | Start/Stop |
| 05-0131 | Document Pickup Motor Backward      | Start/Stop |

# 4.5.5.4. Adjustment

# **Print Adjustment**

# • Diagnostics > Adjustment > Print Adjustment > Automatic Adjustment

| Purpose             | To calibrate/adjust the lengths of vertical & horizontal image and image position automatically in print engine.                                                                                                    |
|---------------------|----------------------------------------------------------------------------------------------------|
| Operation Procedure | <ol> <li>Press "Paper Supply" button and select a tray.</li> <li>Press "Paper Size" button and select a paper size of the previously selected tray.</li> <li>Press "Print" button. A test pattern will be printed out.</li> </ol>                                                                 |
|                     | See 17X  ( obit 1000) A  ( obit 1000) A  ( obit 1000) A                                                                                                    |
|                     | <ul> <li>4) Place the printed pattern on platen.</li> <li>• The words "front side" on the chart face the glass</li> <li>• The arrows face left edge of the platen</li> </ul>                                                                                                    |
|                     | <ul> <li>Press "Scan 1"</li> <li>Place the printed pattern on platen.</li> <li>The words "back side" on the chart face the glass</li> </ul>                                                                                                    |
|                     | <ul> <li>The arrows face left edge of the platen</li> <li>Press "Scan 2"</li> </ul> 6) Press "OK" button. Automatic scanning will occur.  7) Least the health idea of Scanner A (S. Chestat the consequence as in and arrow "OK") button.                                                         |
|                     | <ul> <li>7) Locate the back side of Scanner A/S Chart at the scanner glass again and press "OK" button once more.</li> <li>8) The system will automatically calculate the proper value based on scanning result of the test pattern.</li> <li>9) The new values are set to the system.</li> </ul> |

# • Diagnostics > Adjustment > Print Adjustment > Image Position

| Purpose             | Manually adjust printed image position on paper in print engine                                                                                                    |
|---------------------|----------------------------------------------------------------------------------------------------|
| Operation Procedure | <ol> <li>Select a tray required adjustment.</li> <li>Change the adjustment value with "+", "-" then press "OK" button to save changes.         <ul> <li>Simplex Leading Edge</li> <li>Simplex Side Edge</li> <li>Duplex Leading Edge</li> <li>Duplex Side Edge</li> </ul> </li> <li>NOTE</li> </ol>                                                                                  |
|                     | <ul> <li>Adjustment must be done for each tray (tray1, tray2, tray3, tray4, MP).</li> <li>It is recommended not to choose "ALL" for tray selection.</li> <li>It is always better to adjust for a particular tray at each time.</li> <li>Adjustment range: ± 5.0 mm</li> <li>Print out the test pattern and check if the image is moved as you want. If not, repeat stpe2.</li> </ul> |

# **Copy Adjustment**

• Diagnostics > Adjustment > Copy Adjustment > Image Position

| Purpose             | Manually adjust copied image position on paper in copy engine                                                                                                    |
|---------------------|----------------------------------------------------------------------------------------------------|
| Operation Procedure | <ol> <li>NOTE</li> <li>Before copy adjustment,</li> <li>Please make sure that initial values of margin adjustment must be the same as values of print adjustment.</li> <li>It is recommended to perform adjustment for each tray at a time. i.e. do not select "All" for tray selection. It often causes confusing for the adjustment.</li> <li>The Procedure for copy adjustment is almost same as "Print Adjustment".</li> </ol> |
|                     | <ul> <li>NOTE</li> <li>Adjustment must be done for each tray (tray1, tray2, tray3, tray4, MP).</li> <li>It is recommended not to choose "ALL" for tray selection.</li> <li>It is always better to adjust for a particular tray at each time.</li> <li>Adjustment range: ± 5.0 mm</li> </ul>                                                                                                    |
|                     | <ol> <li>Select a tray required adjustment.</li> <li>Change the adjustment value with "+", "-" then press "OK" button to save changes.         <ul> <li>Simplex Leading Edge</li> <li>Simplex Side Edge</li> <li>Duplex Leading Edge</li> <li>Duplex Side Edge</li> </ul> </li> <li>Print out the test pattern and check if the image is moved as you want. If not, repeat stpe2.</li> </ol>                                       |

# Scan Area Adjustment

# • Diagnostics > Adjustment > Scan Area Adjustment > Manual Adjustment

| 1                   | <del>-</del>                                                                                                    |
|---------------------|----------------------------------------------------------------------------------------------------|
| Purpose             | To correct image position and magnification of scanned images manually.                                            |
| Operation Procedure | 1) Choose one item from the table. There are three items to choose.                                                |
|                     | • Image Position - Leading Edge (Unit : mm, Scale : 0.1, Min/Max : -3.0/+3.0)                                      |
|                     | • Image Position - Side Edge (Unit : mm, Scale : 0.1, Min/Max : -3.0/+3.0)                                         |
|                     | • Magnification - Vertical Direction (Unit: %, Scale: 0.1(0.42mm), Min/Max: 98.5/101.5)                            |
|                     | 2) Select one item and press the "Edit" button.                                                                    |
|                     | 3) Change the adjustment value with arrow button.                                                                  |
|                     | 4) Image Position (a, b): If the current value is smaller than the specification, press "+". Otherwise, press "-". |
|                     | 5) Magnification (c): If the current value is smaller than the specification, press "-". Otherwise, press "+".     |
|                     | 6) Press the "OK" button to apply the new value to the system.                                                     |
|                     | 7) Scan the Scanner A/S Chart and send it to a PC. Scanning must be occur from the scan glass.                     |
|                     | 8) To check the image position, compare the position of scale marks (a,b) of the chart to the copy.                |
|                     | 9) To check the magnification, compare the length of line "c" of the chart to the copy.                            |
|                     | <b>⚠</b> NOTE                                                                                                    |
|                     | Specification                                                                                                    |
|                     | • $a,b: 10, \pm 1.5 \text{ mm}$                                                                                    |
|                     | • c: 190, ± 1.5 mm                                                                                                 |

# **ADF Adjustment**

# • Diagnostics > Adjustment > ADF Adjustment > Manual Adjustment

| Purpose             | To correct image position and magnification of scanned images manually.                                            |  |
|---------------------|----------------------------------------------------------------------------------------------------|--|
| Operation Procedure | 1) Choose one item from the table. There are three items to choose.                                                |  |
|                     | • Image Position - Leading Edge (Unit : mm, Scale : 0.1, Min/Max : -3.0/+3.0)                                      |  |
|                     | • Image Position - Side Edge (Unit: mm, Scale: 0.1, Min/Max: -3.0/+3.0)                                            |  |
|                     | • Magnification - Vertical Direction (Unit: %, Scale: 0.1(0.42mm), Min/Max: 98.5/101.5)                            |  |
|                     | 2) Select one item and press the "Edit" button.                                                                    |  |
|                     | 3) Change the adjustment value with arrow button.                                                                  |  |
|                     | 4) Image Position (a, b): If the current value is smaller than the specification, press "+". Otherwise, press "-". |  |
|                     | 5) Magnification (c): If the current value is smaller than the specification, press "-". Otherwise, press "+".     |  |
|                     | 6) Press the "OK" button to apply the new value to the system.                                                     |  |
|                     | 7) Scan the Scanner A/S Chart and send it to a PC. Scanning must be occur from the DSDF.                           |  |
|                     | 8) To check the image position, compare the position of scale marks (a,b) of the chart to the copy.                |  |
|                     | 9) To check the magnification, compare the length of line "c" of the chart to the copy.                            |  |
|                     | <u> </u>                                                                                                    |  |
|                     | Specification                                                                                                    |  |
|                     | • a,b: 10, ± 1.5 mm                                                                                                |  |
|                     | • c: 190, ± 1.5 mm                                                                                                 |  |

## 4.5.6. Service Functions

#### 4.5.6.1. Main Memory Clear

#### • Service Functions > Main Memory Clear

This function resets the main memory of the system to the factory default setting. It can be used to reset the system to the initial value when the product is functioning abnormally. All the user configured values return to the default values.

To clear the main memory, users need to select the country of the system locates, and rebooting of the system is required.

#### 4.5.6.2. Hard Disk Maintenance

#### Service Functions > Hard Disk Maintenance > Device Configuration Data Clear

- This function formats all device configuration data, for example, user profile, address book, and devices settings, on the hard disk.

#### • Service Functions > Hard Disk Maintenance > Temporary and Spool Data Clear

- This function formats all temporary and spool data saved on the hard disk.

#### • Service Functions > Hard Disk Maintenance > User Saved Data and Log Data Clear

- This function formats all the user data, for example, box data, pending secure jobs, font, form, macro, data related applications, and job log, on the hard disk.

#### • Service Functions > Hard Disk Maintenance > All Saved Data Clear

- This function formats all the data that can be erased with 3 functions above. The function will NOT format the hard disk entirely.

#### Service Functions > Hard Disk Maintenance > Hard Disk Check

- This function checks a bad sector in the hard disk. If a bad sector is found, the system will display an error message and send an email notification to the system administrator.

#### 4.5.6.3. Network Port

#### • Service Functions > Network Port

This function enables/disables remote connections to the system via telnet, OSGI command shell, and SMB(samba) protocol.

This function can be used when there is a problem that requires developers to access the system or when there is a need for developers to upload applications for a test.

Since enabling those ports can creates a risk of damaging data stored in the device, agreement of the administrator of the customer site is necessary. The user must log in as the administrator to enable/disable the services.

## 4.5.6.4. Debug Log

#### • Service Functions > Debug Log

This function sets the system log message level. Users can select three options.

- Off: This option disables the logging option.
- Job Status: This option only enables the logging option of user created jobs.
- Details: This option enables all the logging options of the running tasks of the system. Note that this option might create a trade-off of performance in certain system operation. Use this option when the system behaves abnormally, and engineers need to investigate problems.

#### 4.5.6.5. Capture Log

#### • Service Functions > Capture Log

This function copies all the saved log in the system to a UBS memory as a zip file. Note that the size of system log could reach up to 1GB. If the system log size become considerably huge, it will take longer time to copy to the plugged memory.

- 1) Connect USB memory to device.
- 2) When the pop-up appears, press the area below until the passcode window appears. Eenter "1934" and press the "OK" button.
- 3) Go to "Service Functions > Debug Log" and change debug log level to "DETAILS".
- 4) Go to "Service Functions > Capture Log"
- 5) Select All or Period. When you select Period, input the start and end date.
- 6) Press Capture Log button.
- 7) Once it is completed, the message will be displayed. Then restore the debug log level to "JOB STATUS".

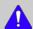

## NOTE

If the system log size become considerably huge, it will take longer time to copy to the plugged memory.

8) Check is the Log file is created in the USB memory.

# 4.5.6.6. Network Packet Capture

- Service Functions > Network Packet Capture
- 1) Capture Packets
  - Start button
    - a) Start to capture network packet between device and external peer mode
    - b) Start button shall be changed to Stop button

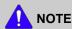

The packet capture is implemented by using "tcpdump-leth0-s1200-w[filename]"

- Packet Size
  - Show the file size captured
- 2) Export Capture File
  - Export button
    - Export network packet capture file to USB memory stick
- 3) Delete Capture File
  - Delete button
    - Clear network packet capture file in a device

## 4.5.6.7. System Recovery

Service Functions > System Recovery

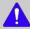

#### NOTE

There are 3 methods for entering System Recovery mode.

- In case of normal booting,
  - Enter SVC mode and select **System Recovery** menu.
- In case of abnormal booting,
  - If the HDD is broken, the machine will enter System Recovery at booting.
  - When turning the machine on while pushing the power button on OP panel, you can enter System Recovery forcibly.

This function repairs or formats the HDD of the system. To use this function, a HDD image need to be saved in a USB memory, and that USB memory needs to be plugged in the system before the execution.

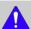

#### NOTE

- Memory stick file system type: FAT16 or FAT32 not NTFS
- Memory stick must contain the following 3 files only.
  - unix script files x 2
  - HDD image file x1
- 1) From the system recovery UI, Choose "SYS" to recover only the system partition of the HDD or "ALL" to recover all the partition of the HDD.
- 2) When the system recovery UI is appeared after reboot, choose "HDD Repair" to repair any corrupted data in the selected partition or choose "HDD Format" to format the data in the selected partition.
  - a) HDD Format
    - Hidden Partition: This can format and reinstall the only System Binary in HDD. User data is not deleted.
    - USB: This can format the HDD using USB stick. All data except the stored in MSOK will be deleted.
    - Network: This can format the HDD using network. All data except the stored in MSOK will be deleted.
  - b) HDD Repair: This can restore the internal system by checking the HDD error. This is for HDD recovery itself and irrelevant to the user data in device.
- 3) When pushing "Next" button, the login page for authentication will be displayed. The password will be **1934** as the factory setting password.
- 4) When pushing "Next" button, the following page will be displayed.
  - In case of selecting USB option:
    - The Next button is pressed after inserting the USB stick.
    - The system will check for the required packages in the USB stick. If all the packages are present in the USB stick then the system will be directed to the confirmation page otherwise an Error page will be displayed with an appropriate error message.
  - In case of selecting Network option :

This page contains two sections:

- Configure device IP address
  - a) Device IP: IP address for the device
  - b) Gateway IP: Gateway IP address for the device

c) Subnet Mask: Network Subnet Mask for the device

#### - Configure samba settings

- a) Server IP: IP address of the server.
- b) User ID: user ID of the server to login into the server system
- c) Password : password of the server system
- d) Shared folder: name of the shared folder on the server, where the packages for the system recovery are present.

The Next button is pressed after providing the above information.

The system will establish the provided IP to the device and try to connect to the server and check for the available packages on the server.

If Network is establish and all the packages are present in the shared folder of the server then the system will be directed to the Confirmation page otherwise an Error page will be displayed with an appropriate error message.

- 5) When pushing "Next" button on option selection page, the confirmation page will be displayed.
- 6) When pushing "Next" button, progress page will be displayed.
- 7) When completing HDD Recovery or HDD Repair successfully, reboot the machine.
- 8) After rebooting, the machine will start the system initialization.

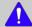

#### NOTE

If the system initialization is not executed, enter the svc mode and execute "Full memory clear".

If not, the machine may not work normally.

9) Execute the firmware update using the one ROM FW file after system initialization. This work is a must for all FW module level.

## 4.5.6.8. Clear System Cache

• Service Functions > Clear System Cache

This function is to clear machine's cache data for it after installing the XOA app.

#### 4.5.6.9. Hibernation

• Service Functions > Hibernation

Hibernation mode makes the operating system image and it reduces operating time when you turn on the machine.

- ON: Hibernation mode ON
- OFF: Hibernation mode OFF
- Create New Image: Make the new Hibernation system image. When you enable the hibernation mode, you can
  use this menu.

## 4.5.6.10. Paper Low Warning Message

#### • Service Functions > Paper Low Warning Message

This function enables / disables the warning message of the paper low status.

#### 4.5.6.11. Part Replacement Alert

#### • Service Functions > Part Replacement Alert

This function enables / disables the alert message of the consumable's life time.

- ON: Alert message on (Level: Low, Empty, Exhaust, Worn)
- OFF : Alert message off

#### 4.5.6.12. FDI

#### • Service Functions > FDI

In this function, user and administrator can choose the type of FDI.

## 4.5.6.13. EIUL (End of Image Unit Life)

# • Service Functions > EIUL

The function is to set the machine hard stop when the drum life is expired.

- Off: No machine stop @ end of drum life
- On: Machine stop @ end of drum life

#### 4.5.6.14. SFE (Special Feature Enablement)

# • Service Functions > SFE

Special Feature Enablement (SFE) means to provide the configurable options (On/Off) in service mode for technicians or dealers to satisfy the requirements from B2B sites easily without changing the firmware installed in a device.

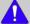

#### **NOTE**

The description for some codes like a 003, 020 can not be provided by HQ R&D policy.

# SFE menu description

| SFE<br>Code | Description                                                                                                    |
|-------------|----------------------------------------------------------------------------------------------------|
| 001         | In case of printing in directional media (Letterhead/Preprinted/Punched), the device prints as the same output |
|             | direction regardless of simplex or duplex.                                                                     |

| SFE  | Description                                                                                            |
|------|----------------------------------------------------------------------------------------------------|
| Code |                                                                                                    |
| 003  | confidential                                                                                           |
| 006  | The device supports only user's own email address for scan to email.                                   |
|      |                                                                                                    |
| 007  | [PCL6] The device prints as original 1 dot line without 2 dot line compensation.                       |
| 008  | [PCL5] The device ignores paper size command in PRN and prints as paper size in tray.                  |
| 009  | PJL readback response is changed with HPOS.                                                            |
|      | 1) Add <cr><lf> to EOJ response.</lf></cr>                                                             |
|      | 2) No EOJ job but EOJ response occurs.                                                                 |
|      | 3) Device uses Job name instead of EOJ name.                                                           |
| 010  | Maximum value of 'Power save time' is increased as 240 min.                                            |
| 012  | If the device is in jam status, all print jobs except secure or stored jobs are deleted automatically. |
| 013  | The device ignores the USB memory stick and detects only card reader.                                  |
| 014  | When the authenticated user uses scan to email, user's email address is added automatically.           |
| 015  | The device supports to connect to LDAPs server without any certificate.                                |
| 016  | The device fits image appearance in report page                                                        |
| 018  | The device blocks apk installation.                                                                    |
| 019  | User ID is not case-sensitive for login                                                                |
| 020  | confidential                                                                                           |
| 021  | confidential                                                                                           |
| 023  | The device rotates copy output 180 degrees when executed on flatbed.                                   |
| 025  | confidential                                                                                           |
| 026  | The device maintains HDD encryption as a default.                                                      |
| 029  | The device support 3 digit password for SMB                                                            |
| 031  | The device shall store confidential/store print without image processing.                              |
| 032  | The device shall print line even though that has less than 1 dot.                                      |

# 4.6. Error Code and Troubleshooting

Messages appear on the control panel display to indicate the machine's status or errors.

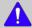

# NOTE

Some messages may not appear on the display depending on the options or models.

| Error Code | Error Message                                                                                   | Troubleshooting Page |  |
|------------|-------------------------------------------------------------------------------------------------|----------------------|--|
| 11-2T01    | Tray paper mismatch P.4–5                                                                       |                      |  |
| 11-2T11    | Tray 1 paper mismatch                                                                           | P.4-58               |  |
| 11-2T21    | Tray 2 paper mismatch                                                                           | P.4–58               |  |
| 11-2T31    | Tray 3 paper mismatch                                                                           | P.4-58               |  |
| 11-2T41    | Tray 4 paper mismatch                                                                           | P.4-58               |  |
| 11-2T61    | MP tray paper mismatch                                                                          | P.4-58               |  |
| 61-1111    | Booting Failure: #61-1111. Turn off then on. Call for service if the problem persists           | P.4–58               |  |
| A1-1112    | Motor Failure: #A1-1112. Turn off then on. Call for service if the problem persists             | P.4–59               |  |
| A1-1113    | Motor Failure: #A1-1113. Turn off then on. Call for service if the problem persists             | P.4–59               |  |
| A1-2112    | Motor Failure: #A1-2112. Turn off then on. Call for service if the problem persists             | P.4–60               |  |
| A1-2113    | Motor Failure: #A1-2113. Turn off then on. Call for service if the problem persists             | P.4–60               |  |
| A1-5110    | Motor Failure: #A1-5110. Turn off then on. Call for service if the problem persists             | P.4–61               |  |
| A2-1210    | Fan Failure: #A2-1210. Turn off then on. Call for service if the problem persists               | P.4–62               |  |
| A2-2110    | Fan Failure: #A2-2110. Turn off then on. Call for service if the problem persists               | P.4–62               |  |
| A2-2410    | Fan Failure: #A2-2410. Turn off then on. Call for service if the problem persists               | P.4-62               |  |
| A2-2610    | Fan Failure: #A2-2610. Turn off then on. Call for service if the problem persists               | P.4–62               |  |
| A3-3212    | Sensor Failure: #A3-3212. Turn off then on. Call for service if the problem persists            | P.4–64               |  |
| A3-3312    | Sensor Failure: #A3-3312. Turn off then on. Call for service if the problem persists            | P.4–65               |  |
| A3-3320    | The room temperature is not suitable for this set use. Please adjust room temperature           | P.4–65               |  |
| A4-1110    | Lamp Failure: #A4-1110. Open the door, then close it. Call for service if the problem persists  | P.4–66               |  |
| C1-1110    | Prepare new toner cartridge                                                                     | P.4–67               |  |
| C1-111A    | Shake toner cartridge and then install. Replace toner cartridge if the problem persists  P.4–67 |                      |  |
| C1-1120    | Replace with new toner cartridge (display Menu: Stop/Continue)                                  | P.4-67               |  |

| Error Code | Error Message                                                                                                    | Troubleshooting Page |
|------------|----------------------------------------------------------------------------------------------------|----------------------|
| C1-1140    | End of life, Replace with new toner cartridge                                                                          | P.4-67               |
| C1-1160    | Replace with new toner cartridge                                                                                       | P.4-67               |
| C1-1170    | End of life. Replace with new toner cartridge                                                                          | P.4-67               |
| C1-1311    | Toner Cartridge Failure: #C1-1311. Install toner cartridge again                                                       | P.4-68               |
| C1-1313    | Shake toner cartridge and then install. Call for service if the problem persists                                       | P.4-68               |
| C1-1314    | Did not supply enough toner. Remove seal tape of toner cartridge or shake it. Call for service if the problem persists | P.4-68               |
| C1-1411    | Toner cartridge is not installed. Install the cartridge                                                                | P.4-69               |
| C1-1512    | Toner cartridge is not compatible. Check users guide                                                                   | P.4-70               |
| C1-1712    | Toner Cartridge Failure: #C1-1712. Call for service                                                                    | P.4-71               |
| C3-1110    | Prepare new imaging unit                                                                                               | P.4-72               |
| C3-1120    | Replace with new imaging unit                                                                                          | P.4-72               |
| C3-1140    | End of life, Replace with new imaging unit                                                                             | P.4-72               |
| C3-1150    | Replace with new imaging unit                                                                                          | P.4-72               |
| C3-1170    | End of life. Replace with new imaging unit                                                                             | P.4-72               |
| C3-1312    | Imaging Unit Failure: #C3-1312. Install imaging unit again                                                             | P.4-73               |
| C3-1330    | Imaging Unit Failure: #C3-1330. Install imaging unit again                                                             | P.4-73               |
| C3-1411    | Imaging unit is not installed. Install the unit                                                                        | P.4-73               |
| C3-1414    | Imaging Unit Failure: #C3-1414. Install imaging unit again                                                             | P.4-73               |
| C3-1512    | Imaging unit is not compatible. Check users guide                                                                      | P.4-74               |
| C3-1712    | Imaging Unit Failure: #C3-1712. Call for service                                                                       | P.4-74               |
| C6-1120    | Replace with new fuser unit                                                                                            | P.4-74               |
| H1-1210    | Paper jam in tray 2                                                                                                    | P.4-75               |
| H1-1211    | Paper jam in tray 2                                                                                                    | P.4-75               |
| H1-1212    | Paper jam in tray 2                                                                                                    | P.4-75               |
| H1-1213    | Paper jam in tray 2                                                                                                    | P.4-75               |
| H1-1222    | Tray 2 cassette is pulled out. Insert it properly                                                                      | P.4–77               |
| H1-1230    | Input System Failure: #H1-1230. Check tray 2 connection                                                                | P.4–78               |
| H1-1240    | Tray 2 is not installed. Install the tray.                                                                             | P.4–78               |
| H1-1251    | Paper is low in tray 2. Load paper                                                                                     | P.4–79               |
| H1-1252    | Paper is empty in tray 2. Load paper                                                                                   | P.4–79               |
| H1-1253    | Input System Failure #H1-1253 : Pull tray 2 out and insert it                                                          | P.4-80               |
| H1-1254    | Paper is empty in tray 2. Load paper                                                                                   | P.4–79               |
| H1-1310    | Paper jam in tray 3                                                                                                    | P.4-81               |
| H1-1311    | Paper jam in tray 3                                                                                                    | P.4-81               |
| H1-1312    | Paper jam in tray 3                                                                                                    | P.4-81               |
| H1-1313    | Paper jam in tray 3                                                                                                    | P.4-81               |
| H1-1322    | Tray 3 cassette is pulled out. Insert it properly                                                                      | P.4-83               |
| H1-1330    | Input System Failure: #H1-1330. Check tray 3 connection                                                                | P.4-84               |
| H1-1340    | Tray 3 is not installed. Install the tray                                                                              | P.4-84               |
| H1-1351    | Paper is low in tray 3. Load paper                                                                                     | P.4-85               |

| Error Code | Error Message                                                                                   | Troubleshooting Page |
|------------|-------------------------------------------------------------------------------------------------|----------------------|
| H1-1352    | Paper is empty in tray 3. Load paper                                                            | P.4-85               |
| H1-1353    | Input System Failure: #H1-1353. Pull tray 3 out and insert it                                   | P.4-86               |
| H1-1354    | Paper is empty in tray 3. Load paper                                                            | P.4-85               |
| H1-1410    | Paper jam in tray 4                                                                             | P.4-87               |
| H1-1411    | Paper jam in tray 4                                                                             | P.4–87               |
| H1-1412    | Paper jam in tray 4                                                                             | P.4–87               |
| H1-1413    | Paper jam in tray 4                                                                             | P.4–87               |
| H1-1422    | Tray 4 cassette is pulled out. Insert it properly                                               | P.4-88               |
| H1-1430    | Input System Failure: #H1-1430. Check tray 4 connection                                         | P.4-90               |
| H1-1440    | Tray 4 is not installed. Install the tray                                                       | P.4-90               |
| H1-1451    | Paper is low in tray 4. Load paper                                                              | P.4-91               |
| H1-1452    | Paper is empty in tray 4. Load paper                                                            | P.4–91               |
| H1-1453    | Input System Failure: #H1-1453. Pull tray 4 out and insert it                                   | P.4–92               |
| H1-1454    | Paper is empty in tray 4. Load paper                                                            | P.4–91               |
| M1-1110    | Paper jam in tray 1                                                                             | P.4-93               |
| M1-1610    | Paper jam in MP tray                                                                            | P.4–95               |
| M1-3122    | Tray 1 cassette is pulled out. Insert it properly                                               | P.4–97               |
| M1-4111    | Tray Failure: #M1-4111. Pull tray 1 out and insert it. Call for service if the problem persists | P.4–97               |
| M1-5111    | Paper is low in tray 1. Load paper                                                              | P.4–99               |
| M1-5112    | Paper is empty in tray 1. Load paper                                                            | P.4-99               |
| M1-5113    | Paper is empty in tray 1. Load paper                                                            | P.4–99               |
| M1-5120    | Paper is empty in all tray. Load paper                                                          | P.4–99               |
| M1-5612    | Paper is empty in MP tray. Load paper                                                           | P.4–99               |
| M2-1110    | Paper jam inside of machine                                                                     | P.4-101              |
| M2-1111    | Paper jam inside of machine                                                                     | P.4–101              |
| M2-1210    | Paper jam in tray                                                                               | P.4–101              |
| M2-2211    | Paper jam inside of duplex path                                                                 | P.4-103              |
| M2-2212    | Paper jam at the top of duplex path                                                             | P.4-103              |
| M2-2214    | Paper jam inside of duplex path                                                                 | P.4-103              |
| M2-2310    | Paper jam at the bottom of duplex path                                                          | P.4-103              |
| M3-1110    | Paper jam in exit area                                                                          | P.4-104              |
| M3-1111    | Paper jam in exit area                                                                          | P.4-104              |
| M3-1112    | Paper jam inside of machine                                                                     | P.4-104              |
| M3-2130    | Paper in output bin is full. Remove printed paper                                               | P.4-105              |
| S2-1110    | Engine Failure: #S2-1110. Call for service if the problem persists                              | P.4-106              |
| S2-331C    | Calibrating Please Wait                                                                         | P.4-106              |
| S2-331D    | Wait delay time for lower fixing temperature                                                    | P.4–106              |
| S2-3321    | Supplying and mixing toner to developer unit. Please wait                                       | P.4-106              |
| S2-4210    | Front door is open. Close it                                                                    | P.4–107              |
| S2-4310    | Rear door is open. Close the door                                                               | P.4–108              |

| Error Code | Error Message                                                                                    | Troubleshooting Page |  |
|------------|--------------------------------------------------------------------------------------------------|----------------------|--|
| S3-3121    | Scanner is locked                                                                                | P.4-109              |  |
| S7-1110    | Engine System Failure: #S7-1110. Turn off then on                                                | P.4-110              |  |
| S7-2110    | Fuser Failure: #S7-2110. Turn off then on                                                        | P.4-110              |  |
| U1-2115    | Fuser Unit Failure: #U1-2115. Turn off then on. Call for service if the problem persists         | P.4–111              |  |
| U1-2116    | Fuser Unit Failure: #U1-2116. Turn off then on. Call for service if the problem persists         | P.4-111              |  |
| U1-2117    | Fuser Unit Failure: #U1-2117. Turn off then on                                                   | P.4-113              |  |
| U1-2316    | Fuser Failure: #U1-2316. Turn off then on                                                        | P.4-115              |  |
| U1-2317    | Fuser Failure: #U1-2317. Turn off then on                                                        | P.4-115              |  |
| U1-2320    | Fuser Unit Failure: #U1-2320. Turn off then on. Call for service if the problem persists         | P.4-115              |  |
| U1-2321    | Fuser Unit Failure: #U1-2321. Please turn off then on                                            | P.4-115              |  |
| U1-2323    | Fuser Unit Failure: #U1-2323. Turn off then on                                                   | P.4-115              |  |
| U1-2332    | Fuser Unit Failure: #U1-2332. Turn off then on                                                   | P.4-115              |  |
| U1-2339    | Fuser Failure: #U1-2339. Turn off then on                                                        | P.4-115              |  |
| U1-2341    | Fuser Unit Failure: #U1-2341. Turn off then on                                                   | P.4-115              |  |
| U1-2342    | Fuser Unit Failure: #U1-2342. Turn off then on                                                   | P.4-115              |  |
| U1-2343    | Fuser Unit Failure: #U1-2343. Turn off then on                                                   | P.4-115              |  |
| U1-234H    | U1-234H Fuser Unit Failure: #U1-234H. Turn off then on. Call for service if the problem persists |                      |  |
| U2-1111    | LSU Failure: #U2-1111.Turn off then on. Call for service if the problem persists                 | P.4-118              |  |
| U2-1112    | LSU Failure: #U2-1112. Turn off then on. Call for service if the problem persists                | P.4-118              |  |
| U2-1113    |                                                                                                  |                      |  |
| U2-1114    | U2-1114 LSU Failure: #U2-1114. Turn off then on. Call for service if the problem persists        |                      |  |
| U3-3311    | U3-3311 Original paper jam inside the scanner                                                    |                      |  |
| U3-3313    | Original paper jam inside the scanner                                                            | P.4-119              |  |
| U3-3314    |                                                                                                  |                      |  |
| U3-4210    | Top door of scanner is open                                                                      | P.4-120              |  |

# 4.6.1. Ax-xxxx type error code

## **▶** Error Code

11-2T01

11-2T11

11-2T21

11-2T31

11-2T41

11-2T61

## **▶** Error message

Tray paper mismatch

Tray 1 paper mismatch

Tray 2 paper mismatch

Tray 3 paper mismatch

Tray 4 paper mismatch

MP tray paper mismatch

#### **▶** Symptom

Paper in tray is not matched to the machine paper setting.

#### **▶** Troubleshooting method

1) Check and change the paper setting of the corresponding tray properly.

#### **▶** Error Code

61-1111

#### **▶** Error message

Booting Failure: #61-1111. Turn off then on. Call for service if the problem persists

#### **▶** Symptom

Hibernation image creation is failed.

- 1) Turn the machine on with a normal booting.
- 2) Enter the SVC mode. Select "Hibernation On" again.

A1-1112

A1-1113

#### **▶** Error message

Motor Failure: #A1-1112. Turn off then on. Call for service if the problem persists Motor Failure: #A1-1113. Turn off then on. Call for service if the problem persists

#### **▶** Symptom

Main(Feed/Fuser) motor operation is abnormal.

#### **▶** Troubleshooting method

- A1–1112 : Main motor is not operated for print-job.
- A1–1113 : Main motor is operating but machine recognizes status as "Stopped".
- 1) Turn the machine off. Check if there are any foreign substances or paper around the paper path.
- 2) Remove the right cover.
- 3) Check if the main motor connector is connected correctly.
- 4) If the connection is OK, turn the machine on. Enter SVC mode. Select the main motor test.

#### (Diagnostics > Engine Diagnostics > Engine Test Routines)

Check the motor operation.

- a) If the motor is not operational,
  - Check the signal and power with the DVM.
  - If the checked result is normal, replace the main(feed/fuser) motor(JC31-00144B)

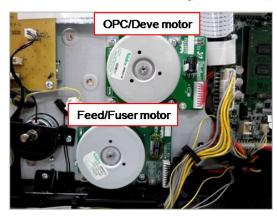

- If the checked result is abnormal, check the following.
  - If 24V power is not generated, replace the SMPS board(JC44-00092C (220V) / JC44-00091C (110V)).
  - If the control signal is abnormal, replace the main board(JC92–02722A).
- b) If the motor is operational,
  - Check the Pin No 8. If the value is abnormal, replace the main board. If the value is normal, replace the harness.
- 5) If the main motor operation is normal, remove the fuser unit. Check if the fuser unit has any problem. Replace the fuser unit(JC91-01177A (220V) / JC91-01176A (110V)).

A1-2112

A1-2113

#### **▶** Error message

Motor Failure: #A1-1112. Turn off then on. Call for service if the problem persists Motor Failure: #A1-1113. Turn off then on. Call for service if the problem persists

#### **▶** Symptom

OPC/Deve motor operation is abnormal.

#### **▶** Troubleshooting method

- A1–2112 : OPC/Deve motor is not operated for print-job.
- A1–2113 : OPC/Deve motor is operating but machine recognizes status as "Stopped".
- 1) Turn the machine off. Check if there are any foreign substances or paper around the paper path.
- 2) Remove the right cover.
- 3) Check if the OPC/Deve motor connector is connected correctly.
- 4) If the connection is OK, turn the machine on. Enter SVC mode. Select the OPC/Deve motor test.

#### (Diagnostics > Engine Diagnostics > Engine Test Routines)

Check the motor operation.

- a) If the OPC/Deve motor is not operational,
  - Check the signal and power with the DVM.
  - If the checked result is normal, replace the OPC/Deve motor(*JC31*–00075*C*).

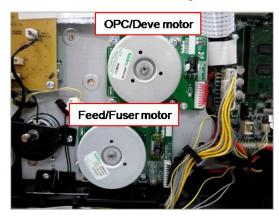

- · If the checked result is abnormal, check the following.
  - If 24V power is not generated, replace the SMPS board(*JC44-00092C (220V) / JC44-00091C (110V)*).
  - If the control signal is abnormal, replace the main board(JC92-02722A).
- b) If the OPC/Deve motor is operational,
  - Check the Pin No 8. If the value is abnormal, replace the main board. If the value is normal, replace the harness.
- 5) If the OPC/Deve motor operation is normal, remove the imaging unit. Check if the imaging unit has any problem. Replace the imaging unit.

A1-5110

#### **▶** Error message

Motor Failure: #A1-5110. Turn off then on. Call for service if the problem persists

#### **▶** Symptom

Supply motor operation is abnormal.

#### **▶** Troubleshooting method

- 1) Turn the machine off.
- 2) Remove the right cover.
- 3) Check if the DC motor (toner supply motor) connector in the main drive unit is connected correctly.
- 4) If the connection is OK, turn the machine on. Enter SVC mode. Select the DC motor test.

# (Diagnostics > Engine Diagnostics > Engine Test Routines)

Check the motor operation.

- a) If the DC motor is not operational,
  - Check the signal and power with the DVM.
  - If the checked result is normal, replace the DC motor(JC31-00078A) or the main drive unit(JC93-00923A).

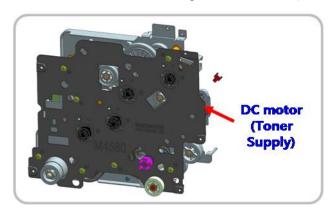

- If the checked result is abnormal, check the following.
  - If 24V power is not generated, replace the SMPS board(*JC44-00092C (220V) / JC44-00091C (110V)*).
  - If the control signal is abnormal, replace the main board(*JC92–02722A*).
- b) If the DC motor is operational,
  - If the value on the main board is abnormal, replace the main board. If the value is normal, replace the harness.

A2-1210

A2-2110

A2-2410

A2-2610

#### **▶** Error message

Fan Failure: #A2-xxxx. Turn off then on. Call for service if the problem persists

#### **▶** Symptom

SMPS or Fuser or LSU or Deve fan is not operational.

# **▶** Troubleshooting method

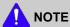

• SMPS fan error : A2-1210

• Main(Fuser) fan error : A2-2110

LSU fan error : A2–2410Deve fan error : A2–2610

1) Turn the machine off.

2) Check if the corresponding fan connector is connected correctly.

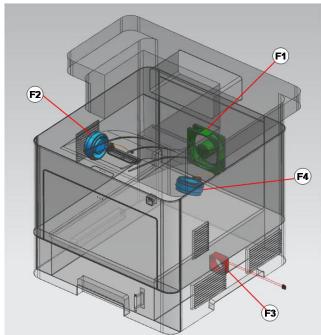

| F4 | Deve Fan |  |
|----|----------|--|
| F3 | SMPS Fan |  |
| F2 | LSU Fan  |  |
| F1 | Main Fan |  |

3) If the connection is OK, Enter SVC mode and execute fan test.

## (Diagnostics > Engine Diagnostics > Engine Test Routines)

4) If the fan is not operational, measure the fan power.

a) If 24V power is generated, replace the defective fan.

• SMPS fan : *JC31–00153A* 

• Main(Fuser) fan : *JC31–00088A* 

• LSU fan : JC31-00086A

• Deve fan : *JC31–00086A* 

- b) If 24V power is not generated,
  - Measure the 24V power on the SMPS board. If the SMPS board(*JC44-00092C (220V) / JC44-00091C (110V)*) is defective, replace it.
  - If the SMPS board is normal, replace the main board(JC92-02722A).
- 5) If the fan operation is normal but the error persists,
  - a) Check the yellow line signal with DVM.

| Fan Lock Signal<br>(Yellow) | Measurement<br>Value<br>(Fan is connected) | Measurement<br>Value<br>(Fan is removed) |
|-----------------------------|--------------------------------------------|------------------------------------------|
| At operation                | ov                                         | 3.3V                                     |
| At stop                     | 3.3 V                                      | 3.3V                                     |

- b) Check fan operation as connected or disconnected.
  - If the Lock signal is 0V continually, check the harness. If the harness is OK, replace the main board.
  - If the signal value is different from the table above, replace the fan.

A3-3212

## **▶** Error message

Sensor Failure: #A3-3212. Turn off then on. Call for service if the problem persists

## **▶** Symptom

Inner temperature sensor is defective.

# **▶** Troubleshooting method

1) Enter SVC mode. Execute sensor test to check its operation.

(Diagnostics > Engine Diagnostics > Engine Test Routines)

- 2) Measure the resistance value of the connector at both ends. If the value is not in  $47.5 \text{K}\Omega \sim 52.5 \text{K}\Omega$  (@ 25 °C), replace the inner temp sensor(1404-001417).
- 3) If the sensor is normal, replace the main board(*JC92–02722A*).

A3-3312

A3-3320

## **▶** Error message

Sensor Failure: #A3-3312. Turn off then on. Call for service if the problem persists The room temperature is not suitable for this set use. Please adjust room temperature

#### **▶** Symptom

Outer temperature/humidity sensor is defective.

#### **▶** Troubleshooting method

1) Enter SVC mode. Execute sensor test to check its operation.

(Diagnostics > Engine Diagnostics > Engine Test Routines > Outer Temperature)

2) Measure the resistance value of the connector at both ends.

If the value is not in 47.5K $\Omega \sim 52.5$ K $\Omega$  (@ 25 °C), replace the outer temperature/humidity sensor(JC32-00005A).

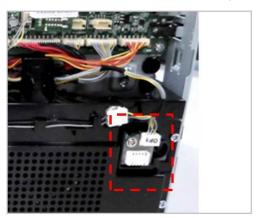

3) If the harness and sensor are normal, replace the main board(JC92-02722A).

A4-1110

## **▶** Error message

Lamp Failure: #A4-1110. Open the door, then close it. Call for service if the problem persists

## **▶** Symptom

Erase Lamp does not turn on.

# **▶** Troubleshooting method

Enter SVC mode. Execute the erase lamp test.
 (Diagnostics > Engine Diagnostics > Engine Test Routines > Erase Lamp)

2) If the erase lamp does not turn on, replace it(JC92-02373A).

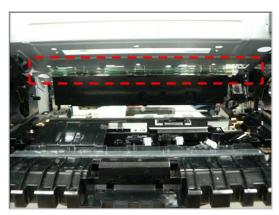

# 4.6.2. Cx-xxxx type error code

#### **▶** Error Code

C1-1110

C1-111A

## **▶** Error message

Prepare new toner cartridge

Shake toner cartridge and then install. Replace toner cartridge if the problem persists

#### **▶** Symptom

Toner cartridge is almost empty.

# **▶** Troubleshooting method

- 1) Open the front cover.
- 2) Remove the toner cartridge.
- 3) Shake the toner cartridge horizontally to distribute the toner evenly inside the cartridge.

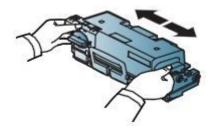

- 4) Reinstall the toner cartridge.
- 5) Close the front cover.
- 6) Prepare new toner cartridge because it will be exhausted soon.

#### **▶** Error Code

C1-1120

C1-1140

C1-1160

C1-1170

#### **▶** Error message

Replace with new toner cartridge.

End of life, Replace with new toner cartridge.

#### **▶** Symptom

Toner cartridge is at the end of its life.

- 1) Open the front cover.
- 2) Remove the toner cartridge.
- 3) Install the new toner cartridge.
- 4) Close the front cover.

C1-1311

C1-1313

C1-1314

#### **▶** Error message

Toner Cartridge Failure: #C1-1311. Install toner cartridge again.

Shake toner cartridge and then install. Call for service if the problem persists

Did not supply enough toner. Remove seal tape of toner cartridge or shake it. Call for service if the problem persists

#### **▶** Symptom

The toner supply is abnormal.

#### **▶** Troubleshooting method

- 1) Turn the machine off then on.
- 2) Open the front cover.
- 3) Remove the toner cartridge.

Thoroughly roll the cartridge three or four times to distribute the toner evenly inside the cartridge. And reinstall the toner cartridge.

- 4) Try to print out the sample page more than 20 pages.
- 5) Check the toner cartridge.
  - Check if the toner cartridge is installed correctly.
  - Check if the toner seal is removed perfectly.
  - Check if the toner supply shutter between the toner cartridge and the imaging unit works normally.
- 6) Replace the toner cartridge. Print out the sample page.
- 7) Check the toner supply motor operation.
  - Check the signal and power with the DVM.
  - If the checked result is normal, replace the DC motor(JC31-00078A) or the main drive unit(JC93-00923A).

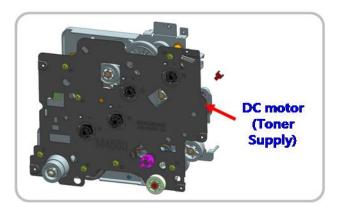

C1-1411

## **▶** Error message

Toner cartridge is not installed. Install the cartridge.

#### **▶** Symptom

The toner cartridge is not installed properly.

- 1) Open the front cover.
- 2) If the toner cartridge is not installed, install it. Try to test the machine again.
- 3) If the toner cartridge is installed, remove it. Check if the modular jack is contaminated or broken.
- 4) Clean the modular jack or replace the toner cartridge.
- 5) If it is OK, check the CN22 harness connection on the main board.
- 6) If the harness is defective, replace it.
- 7) Turn the machine off then on. Try to test the machine.

C1-1512

## **▶** Error message

Toner cartridge is not compatible. Check users guide.

## **▶** Symptom

Toner cartridge is not compatible.

- 1) Open the front cover. Remove the toner cartridge.
- 2) Check if the label information of the toner cartridge is same with the machine's one. (ex. /SEE)
- 3) If label information is different from the machine or the toner cartridge is not a samsung genuine, replace it with a new one.

C1-1712

## **▶** Error message

Toner Cartridge Failure: #C1-1712. Call for service

## **▶** Symptom

The data of CRUM is not detected. / CRUM is defective.

- 1) Open the front cover. Check if the toner cartridge is installed.
- 2) Remove and reinstall the toner cartridge.
- 3) If the problem persists, check if the toner cartridge modular jack is contaminated or deformed.
- 4) Replace the toner cartridge with new one.

C3-1110

### **▶** Error message

Prepare new imaging unit.

### **▶** Symptom

Imaging unit has almost reached the end of its life.

### **▶** Troubleshooting method

1) Prepare the new imaging unit because it will be exhausted soon.

### **▶** Error Code

C3-1120

C3-1140

C3-1150

C3-1170

### **▶** Error message

Replace with new imaging unit

End of life, Replace with new imaging unit.

#### **▶** Symptom

Imaging unit is at the end of its life.

- 1) Open the front cover.
- 2) Remove the imaging unit and replace it with new one.
- 3) Close the front cover.

C3-1312

#### **▶** Error message

Imaging Unit Failure: #C3-1312. Install imaging unit again.

#### **▶** Symptom

Toner sensor is defective. The machine can't detect the sensor signal in the imaging unit normally.

#### **▶** Troubleshooting method

- 1) Install the genuine samsung imaging unit.
- 2) If the imaging unit is already installed, check the following.
  - · Reinstall the toner cartridge and imaging unit.
  - Check if the CRUM connector is normal.
  - Turn the machine off then on.

#### **▶** Error Code

C3-1330

C3-1411

C3-1414

#### **▶** Error message

Imaging Unit Failure: #C3-1330. Install imaging unit again.

Imaging unit is not installed. Install the unit

Imaging Unit Failure: #C3-1414. Install imaging unit again.

### **▶** Symptom

The imaging unit is not installed properly.

- 1) Open the front cover.
- 2) If the imaging unit is not installed, install it. Try to test the machine again.
- 3) If the imaging unit is installed, remove it. Check if the modular jack is contaminated or broken.
- 4) Clean the modular jack or replace the imaging unit.
- 5) If it is OK, check the CN22 harness connection on the main board.
- 6) If the harness is defective, replace it.
- 7) Turn the machine off then on. Try to test the machine.

C3-1512

#### **▶** Error message

Imaging unit is not compatible. Check users guide.

#### **▶** Symptom

Imaging unit is not compatible.

#### **▶** Troubleshooting method

- 1) Open the front cover.
- 2) Remove and reinstall the imaging unit.
- 3) Close the front cover.
- 4) If the problem persists, replace the imaging unit with new one.

#### **▶** Error Code

C3-1712

#### **▶** Error message

Imaging unit Failure: #C3-1712. Call for service.

#### **▶** Symptom

The data of CRUM is not detected.

#### **▶** Troubleshooting method

- 1) Open the front cover.
- 2) Remove the imaging unit check that its modular jack is contaminated or deformed.
- 3) If it is defective, replace it with new one.
- 4) Close the front cover.

#### **▶** Error Code

C6-1120

#### **▶** Error message

Replace with new fuser unit

#### **▶** Symptom

Fuser unit is at the end of its life.

- 1) Turn the machine off.
- 2) Open and remove the rear cover.
- 3) Remove the fuser unit(JC91-01177A (220V) / JC91-01176A (110V)) and replace it with new one.
- 4) Close the rear cover.

# 4.6.3. H1-xxxx type (Optional Cassette) error code

### **▶** Error Code

H1-1210

H1-1211

H1-1212

H1-1213

### **▶** Error message

Paper jam in Tray 2.

### **▶** Symptom

Paper jam has occurred in tray2.

### **▶** Troubleshooting method

- 1) Remove the jammed paper. If the problem persists, check the followings.
- 2) Check if the paper is loaded in the tray2 properly.
- 3) Check if the pick up/forward/reverse rollers(JC97-02259A) of the tray2 are defective or worn out.

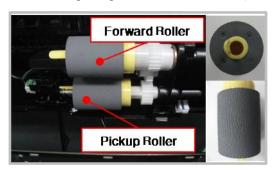

4) Check if the Empty/ Pick up/ Regi-Act sensor of the tray2 is working properly.

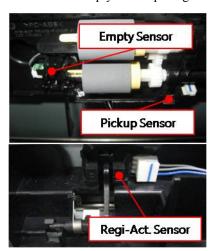

5) Check the connection between the motor/clutch and the SCF board. Reconnect the harness.

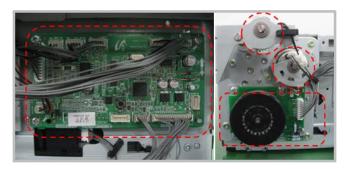

6) Check if the AS-SPRING\_ES is deformed or assembled properly.

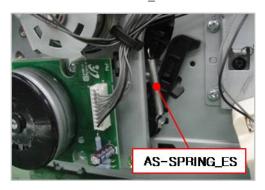

- 7) If the problem persists after checking No.  $1\sim7$ , replace the SCF board(JC92-02754A).
- 8) If the problem persists, replace the Drop connector harness.

H1-1222

### **▶** Error message

Tray 2 cassette is pulled out. Insert it properly.

### **▶** Symptom

Tray 2 is pulled out or the cassette detection sensor connector is not connected or broken.

### **▶** Troubleshooting method

- 1) Remove and insert tray2 correctly.
- 2) If the problem persists, remove tray2 again.
- 3) Check if the cassette detection sensor cable is connected correctly. Unplug and reconnect it.
- 4) If the connection is OK, replace the cassette detection sensor(*JC34-00001A*).

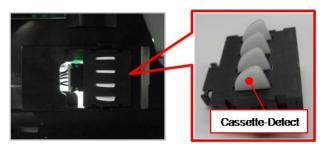

5) If the problem persists, replace the SCF board(*JC92-02754A*).

H1-1230

H1-1240

### **▶** Error message

Input System Failure: #H1-1230. Check tray 2 connection.

Tray 2 is not installed. Install the tray.

# **▶** Symptom

The communication error between the tray 2 and the main machine has occurred.

# **▶** Troubleshooting method

- 1) Turn the machine off.
- 2) Check the connection on SCF board. Reconnect the harness.

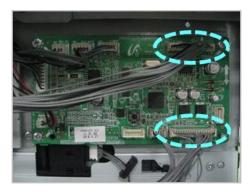

3) If the drawer connector is deformed or broken, replace it.

(AS-HARNESS HSCF: JC81-09742A / HOLDER-CONNECTOR SCF: JC61-01742A))

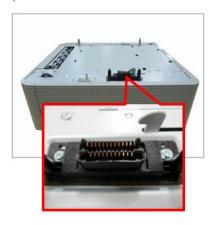

4) If the problem persists, replace the SCF main board(JC92-02754A).

H1-1251

H1-1252

H1-1254

### **▶** Error message

Paper is low in Tray 2. Load paper.

Paper is empty in tray 2. Load paper.

#### **▶** Symptom

Paper in the tray2 is less than 10% of specification. / The photo sensor is defective.

# **▶** Troubleshooting method

- 1) Remove tray2. Load the paper in tray2.
- 2) If paper is loaded but error message has not disappeared, check the following.
  - a) Check if the paper empty sensor is contaminated. If so, clean it.
  - b) If the paper empty sensor(0604-001325) is defective, replace it.

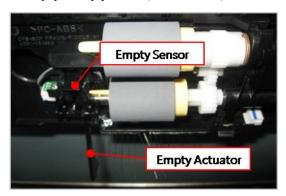

c) If the empty actuator(JC66-02613A) is defective, replace it.

H1-1253

### **▶** Error message

Input System Failure #H1-1253: Pull Tray 2 out and insert it.

### **▶** Symptom

The paper is not fed from tray2.

# **▶** Troubleshooting method

1) Check if the Gear-Idle Lift is broken.

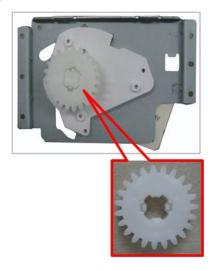

- 2) Check if the cassette detection sensor cable is connected correctly. Unplug and reconnect it.
- 3) If the connection is OK, replace the cassette detection sensor(*JC34-00001A*).

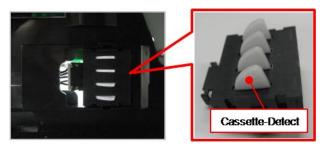

4) Check if the Lift-Motor connector is connected properly.

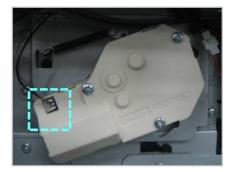

5) If the problem persists, replace the Lift-Motor(*JC81-08705A*).

H1-1310

H1-1311

H1-1312

H1-1313

#### **▶** Error message

Paper jam in Tray 3.

### **▶** Symptom

Paper jam has occurred in tray3.

### **▶** Troubleshooting method

- 1) Remove the jammed paper. If the problem persists, check the followings.
- 2) Check if the paper is loaded in the tray3 properly.
- 3) Check if the pick up/forward/reverse rollers(JC97-02259A) of the tray2 are defective or worn out.

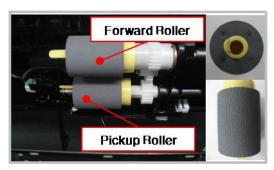

4) Check if the Empty/ Pick up/ Regi-Act sensor of the tray3 is working properly.

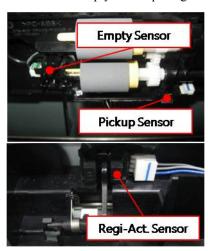

5) Check the connection between the motor/clutch and the SCF board. Reconnect the harness.

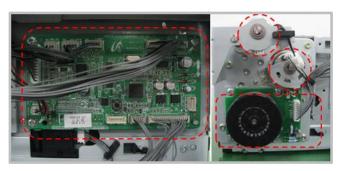

6) Check if the AS-SPRING\_ES is deformed or assembled properly.

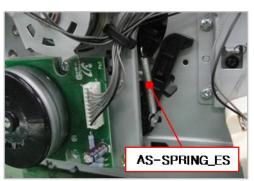

- 7) If the problem persists after checking No. 1~7, replace the SCF board(*JC92-02754A*).
- 8) If the problem persists, replace the Drop connector harness.

H1-1322

### **▶** Error message

Tray 3 cassette is pulled out. Insert it properly.

### **▶** Symptom

Tray 3 is pulled out or the cassette detection sensor connector is not connected or broken.

### **▶** Troubleshooting method

- 1) Remove and insert tray3 correctly.
- 2) If the problem persists, remove tray3 again.
- 3) Check if the cassette detection sensor cable is connected correctly. Unplug and reconnect it.
- 4) If the connection is OK, replace the cassette detection sensor(*JC34-00001A*).

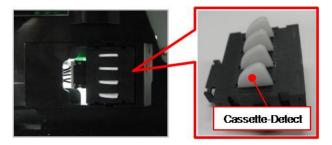

5) If the problem persists, replace the SCF board(*JC92-02754A*).

H1-1330

H1-1340

### **▶** Error message

Input System Failure: #H1-1330. Check tray 3 connection.

Tray 3 is not installed. Install the tray.

# **▶** Symptom

The communication error between the tray 3 and the main machine has occurred.

# **▶** Troubleshooting method

- 1) Turn the machine off.
- 2) Check the connection on SCF board. Reconnect the harness.

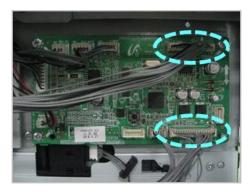

3) If the drawer connector is deformed or broken, replace it.

(AS-HARNESS HSCF: JC81-09742A / HOLDER-CONNECTOR SCF: JC61-01742A))

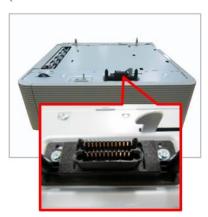

4) If the problem persists, replace the SCF main board(JC92-02754A).

H1-1351

H1-1352

H1-1354

### **▶** Error message

Paper is low in Tray 3. Load paper.

Paper is empty in tray 3. Load paper.

#### **▶** Symptom

Paper in the tray3 is less than 10% of specification. / The photo sensor is defective.

# ► Troubleshooting method

- 1) Remove tray2. Load the paper in tray3.
- 2) If paper is loaded but error message has not disappeared, check the following.
  - a) Check if the paper empty sensor is contaminated. If so, clean it.
  - b) If the paper empty sensor(0604-001325) is defective, replace it.

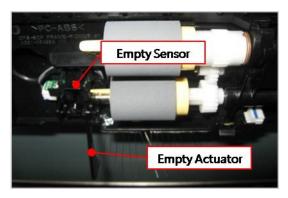

c) If the empty actuator(JC66-02613A) is defective, replace it.

H1-1353

### **▶** Error message

Input System Failure #H1-1353: Pull Tray 3 out and insert it.

### **▶** Symptom

The paper is not fed from tray3.

# **▶** Troubleshooting method

1) Check if the Gear-Idle Lift is broken.

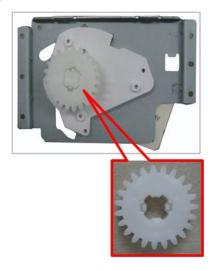

- 2) Check if the cassette detection sensor cable is connected correctly. Unplug and reconnect it.
- 3) If the connection is OK, replace the cassette detection sensor(*JC34-00001A*).

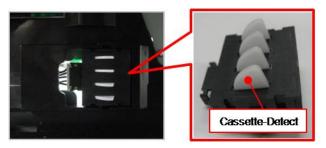

4) Check if the Lift-Motor connector is connected properly.

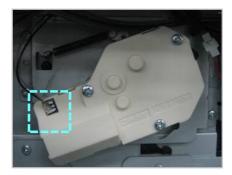

5) If the problem persists, replace the Lift-Motor(*JC81-08705A*).

H1-1410

H1-1411

H1-1412

H1-1413

#### **▶** Error message

Paper jam in Tray 4.

### **▶** Symptom

Paper jam has occurred in tray4.

### **▶** Troubleshooting method

- 1) Remove the jammed paper. If the problem persists, check the followings.
- 2) Check if the paper is loaded in the tray4 properly.
- 3) Check if the pick up/forward/reverse rollers(JC97-02259A) of the tray2 are defective or worn out.

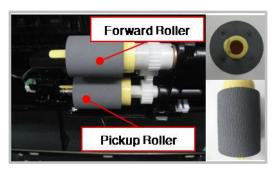

4) Check if the Empty/ Pick up/ Regi-Act sensor of the tray4 is working properly.

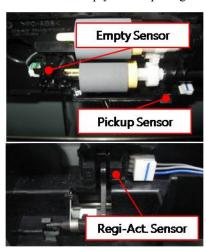

5) Check the connection between the motor/clutch and the SCF board. Reconnect the harness.

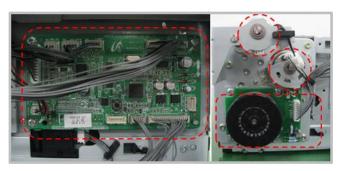

6) Check if the AS-SPRING\_ES is deformed or assembled properly.

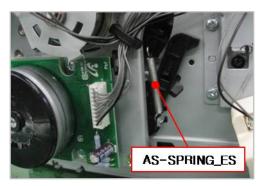

7) Check if the Press D-cut of the Gear-Lifting(*JC81-08478A*) is broken.

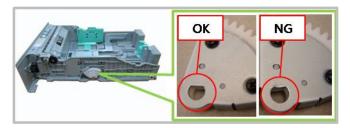

- 8) If the problem persists after checking No. 1~7, replace the SCF board(*JC92-02754A*).
- 9) If the problem persists, replace the Drop connector harness.

H1-1422

### **▶** Error message

Tray 4 cassette is pulled out. Insert it properly.

### **▶** Symptom

Tray 4 is pulled out or the cassette detection sensor connector is not connected or broken.

### **▶** Troubleshooting method

- 1) Remove and insert tray4 correctly.
- 2) If the problem persists, remove tray4 again.
- 3) Check if the cassette detection sensor cable is connected correctly. Unplug and reconnect it.
- 4) If the connection is OK, replace the cassette detection sensor(*JC34-00001A*).

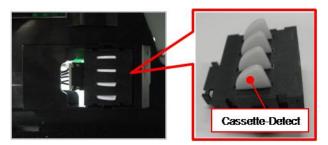

5) If the problem persists, replace the SCF board(*JC92-02754A*).

H1-1430

H1-1440

### **▶** Error message

Input System Failure: #H1-1430. Check tray 4 connection.

Tray 4 is not installed. Install the tray.

# **▶** Symptom

The communication error between the tray 4 and the main machine has occurred.

# **▶** Troubleshooting method

- 1) Turn the machine off.
- 2) Check the connection on SCF board. Reconnect the harness.

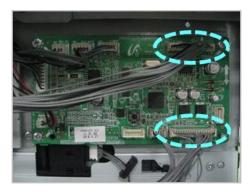

3) If the drawer connector is deformed or broken, replace it.

(AS-HARNESS HSCF: JC81-09742A / HOLDER-CONNECTOR SCF: JC61-01742A))

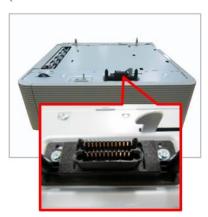

4) If the problem persists, replace the SCF main board(JC92-02754A).

H1-1451

H1-1452

H1-1454

### **▶** Error message

Paper is low in Tray 4. Load paper.

Paper is empty in tray 4. Load paper.

#### **▶** Symptom

Paper in the tray4 is less than 10% of specification. / The photo sensor is defective.

### **▶** Troubleshooting method

- 1) Remove tray2. Load the paper in tray4.
- 2) If paper is loaded but error message has not disappeared, check the following.
  - a) Check if the paper empty sensor is contaminated. If so, clean it.
  - b) If the paper empty sensor(0604-001325) is defective, replace it.

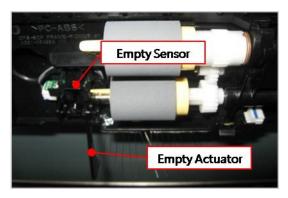

c) If the empty actuator(JC66-02613A) is defective, replace it.

H1-1453

### **▶** Error message

Input System Failure #H1-1453: Pull Tray 4 out and insert it.

### **▶** Symptom

The paper is not fed from tray4.

# **▶** Troubleshooting method

1) Check if the Gear-Idle Lift is broken.

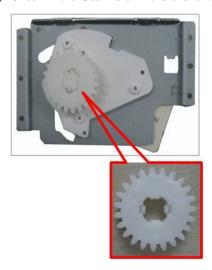

- 2) Check if the cassette detection sensor cable is connected correctly. Unplug and reconnect it.
- 3) If the connection is OK, replace the cassette detection sensor(*JC34-00001A*).

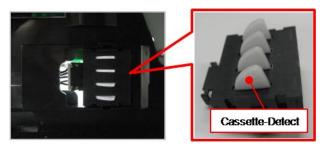

4) Check if the Lift-Motor connector is connected properly.

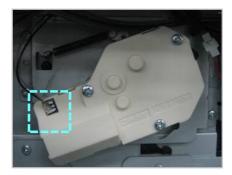

5) If the problem persists, replace the Lift-Motor(*JC81-08705A*).

# 4.6.4. Mx-xxxx type error code

#### **▶** Error Code

M1-1110

#### **▶** Error message

Paper jam in Tray 1.

#### **▶** Symptom

Paper jam has occurred in tray1.

#### **▶** Troubleshooting method

- 1) Remove the tray1. Remove the jammed paper. And install the tray.
- 2) If the problem persists, check the followings.
- 3) Check if the proper paper is loaded in the tray. If not, replace the paper.
- 4) Check if the pick up/forward/reverse roller(JC97-02259A) are contaminated or worn out. Replace these rollers.

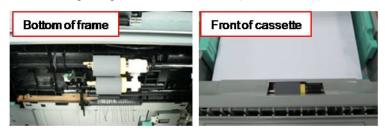

5) Check if the cassette lifting is working normally. If not, check the feed drive unit(JC93-00350A).

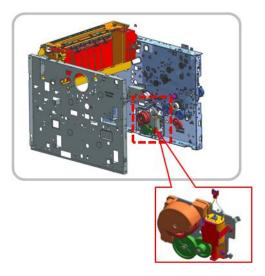

- 6) Check if the main(feed/fuser) motor connector is connected correctly.
- 7) If the connection is OK, enter SVC mode. Select the main(feed/fuser) motor test.

#### (Diagnostics > Engine Diagnostics > Engine Test Routines)

Check the motor operation.

a) If the main(feed/fuser) motor is not operational,

- Check the signal and power with the DVM.
- If the checked result is normal, replace the main(feed/fuser) motor(*JC31–00144B*).

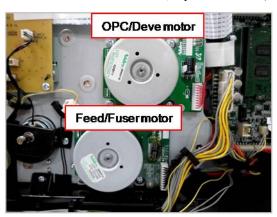

- If the checked result is abnormal, check the following.
  - If 24V power is not generated, replace the SMPS board(*JC44-00092C (220V) / JC44-00091C (110V)*).
  - If the control signal is abnormal, replace the main board(*JC92*–02722*A*).
- b) If the main(feed/fuser) motor is operational,
  - Check the Pin No 8. If the value is abnormal, replace the main board. If the value is normal, replace the harness.
- 8) Check the pick up clutch connection. If the pick up clutch (JC47-00033E) is defective, replace it.

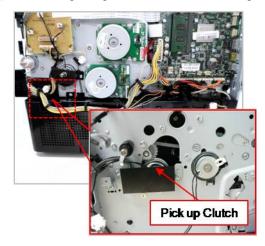

M1-1610

#### **▶** Error message

Paper jam in MP Tray.

#### **▶** Symptom

Paper jam has occurred in MP tray.

#### **▶** Troubleshooting method

- 1) Remove the jammed paper from the MP tray.
- 2) If the problem persists, check the followings.
- 3) Check if the proper paper is loaded in the tray. If not, replace the paper.
- 4) Check if the MP pick up roller is contaminated or worn out. Replace the MP pick up roller Assy.
- 5) Check the MP pick up clutch connection. If the MP pick up clutch is defective, replace it.

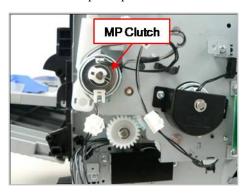

- 6) Check if the main(feed/fuser) motor connector is connected correctly.
- 7) If the connection is OK, enter SVC mode. Select the main(feed/fuser) motor test.

### (Diagnostics > Engine Diagnostics > Engine Test Routines)

Check the motor operation.

- a) If the main(feed/fuser) motor is not operational,
  - Check the signal and power with the DVM.
  - If the checked result is normal, replace the main(feed/fuser) motor(JC31-00144B).

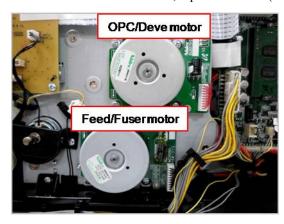

- · If the checked result is abnormal, check the following.
  - If 24V power is not generated, replace the SMPS board(JC44-00092C (220V) / JC44-00091C (110V)).
  - If the control signal is abnormal, replace the main board(JC92–02722A).

- b) If the main(feed/fuser) motor is operational,
  - Check the Pin No 8. If the value is abnormal, replace the main board. If the value is normal, replace the harness.

M1-3122

# **▶** Error message

Tray 1 cassette is pulled out. Insert it properly.

#### **▶** Symptom

Tray1 is not installed properly.

#### **▶** Troubleshooting method

- 1) Install the tray1. If the tray1 is already installed, remove and reinstall it.
- 2) Check if the harness connection for cassette detection is normal. Reconnect it. If the harness is defective, replace it.
- 3) Check if the cassette detection sensor(JC34-00001A) is defective, replace it.

### **▶** Error Code

M1-4111

#### **►** Error message

Tray Failure: #M1-4111. Pull tray 1 out and insert it. Call for service if the problem persists.

#### **▶** Symptom

The paper has jammed in the path or can't be fed.

### **▶** Troubleshooting method

1) Check if the pick up/ forward/ retard roller(*JC97–02259A*) are contaminated or worn out. Replace the defective roller.

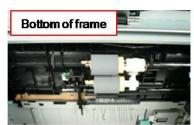

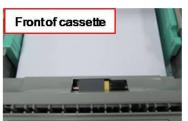

- 2) Check the feed drive unit for cassette lifting.
  - Check if the gear is worn out or broken.
  - Check if the DC motor is working normally.

- If any part is defective, replace it or the feed drive unit(JC93-00350A).
- 3) Check the pick up clutch connection. If the pick up clutch (JC47-00033E) is defective, replace it.

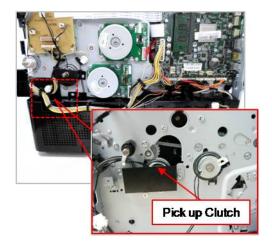

M1-5111

M1-5112

M1-5113

#### **▶** Error message

Paper is low in tray 1. Load paper

Paper is empty in tray 1. Load paper.

#### **▶** Symptom

Paper is low (M1–5111) or empty(M1–5112, M1–5113) in Tray1.

#### **▶** Troubleshooting method

- 1) Check if the paper is loaded in tray1. Load the paper.
- 2) Check if the empty actuator(*JC66-02905A*) of the pick up Assy is assembled correctly. If it is broken or deformed, replace it.

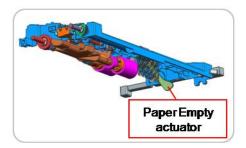

- 3) If the empty sensor harness is connected correctly. If the harness is defective, replace it.
- 4) If the empty sensor(0604-001325) is defective, replace it.

#### **▶** Error Code

M1-5120

# **▶** Error message

Paper is empty in all tray. Load paper

#### **▶** Symptom

Paper is empty in all tray.

#### **▶** Troubleshooting method

- 1) Check if the paper is loaded in tray1 and MP tray. Load the paper.
- 2) Check if the empty actuator is assembled correctly. If it is broken or deformed, replace it.
- 3) If the empty sensor harness is connected correctly. If the harness is defective, replace it.
- 4) If the empty sensor is defective, replace it.

# **►** Error Code

M1-5612

#### **▶** Error message

Paper is empty in all tray. Load paper

# **▶** Symptom

Paper is empty in MP tray.

- 1) Check if the paper is loaded in MP tray. Load the paper.
- 2) Check if the MP empty actuator is assembled correctly. If it is broken or deformed, replace it.
- 3) If the MP empty sensor harness is connected correctly. If the harness is defective, replace it.
- 4) If the MP empty sensor is defective, replace it.

M2-1110

M2-1111

M2-1210

### **▶** Error message

Paper jam in tray.

Paper jam inside of machine.

#### **▶** Symptom

The paper has jammed at the feed sensor.

### **▶** Troubleshooting method

- 1) Remove the tray1. Remove the jammed paper. And install the tray.
- 2) If the problem persists, check the followings.
- 3) Check if the feed sensor connector is connected correctly.

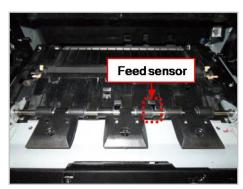

4) Check if the regi. roller is contaminated or worn out.

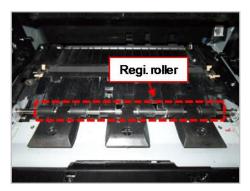

5) Check the regi. clutch connection. If the regi.  $\operatorname{clutch}(JC47-00033E)$  is defective, replace it.

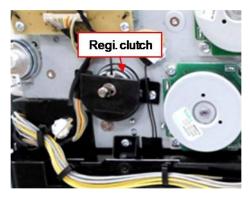

6) Check the pick up clutch connection. If the pick up clutch (JC47-00033E) is defective, replace it.

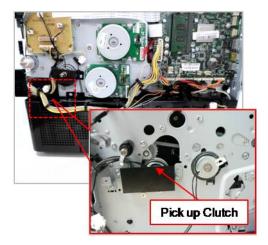

M2-2211

M2-2212

M2-2214

M2-2310

#### **▶** Error message

Paper jam inside of duplex path

Paper jam at the top of duplex path

Paper jam at the bottom of duplex path

#### **▶** Symptom

The paper did not enter the duplex path and has jammed.

- 1) Remove the jammed paper. If the same error occurs continually, check the following.
- 2) Check if there are any obstacles or contamination in the duplex path.
- 3) Check if the exit actuator(JC66-02850A) of the fuser unit works normally.

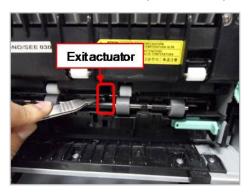

- 4) Check if the exit motor works normally and its connector is connected properly.
- 5) If the exit motor is defective, replace it or exit drive unit(JC93-00349A).
- 6) Check if the duplex clutch works normally and its connector is connected properly.
- 7) If the duplex clutch(JC47-00033E) is defective, replace it.

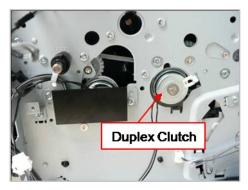

M3-1110

M3-1111

M3-1112

### **▶** Error message

Paper jam in exit area.

Paper jam inside of machine

#### **▶** Symptom

Paper jam has occurred around the exit area.

- 1) Remove the jammed paper. If the same error occurs continually, check the following.
- 2) Check if there are any obstacles or contamination in the duplex path.
- 3) Check if the exit actuator(JC66-02850A) of the fuser unit works normally.

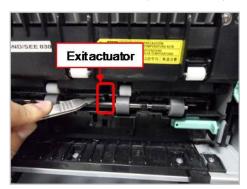

- 4) Check if the exit motor works normally and its connector is connected properly.
- 5) If the exit motor is defective, replace it or exit drive unit(JC93-00349A).
- 6) Remove the exit drive unit. Check if the gear is worn out or broken. If necessary, replace the exit drive unit.
- 7) Remove the fuser unit. If there is any broken or defective part of the fuser unit. Replace it or fuser unit(JC91-01177A (220V) / JC91-01176A (110V)).

M3-2130

### **▶** Error message

Too much paper in output bin tray. Remove printed paper

### **▶** Symptom

There are too much paper in output bin tray.

- 1) Remove the paper on exit tray.
- 2) If this error occurs continually, check the following.
  - a) Check if the bin-full sensor and actuator is assembled correctly.
  - b) Check if the bin-full sensor is defective.

# 4.6.5. Sx-xxxx type error code

#### **▶** Error Code

S2-1110

#### **▶** Error message

Engine Failure: #S2-1110. Call for service if the problem persists

#### **▶** Symptom

The CPU in main board has some problem. (Booting error, Communication error etc.)

### **▶** Troubleshooting method

- 1) Turn the machine off then on.
- 2) If the problem persists, replace the main board(JC92-02722A).

#### **▶** Error Code

S2-331C

S2-331D

S2-3321

#### **▶** Error message

Calibrating... Please Wait

Wait delay time for lower fixing temperature...

Supplying and mixing toner to developer unit. Please wait...

### **▶** Symptom

These errors show the engine status.

### **▶** Troubleshooting method

1) Please wait until this error will disappear.

S2-4210

### **▶** Error message

Front door is open. Close it

### **▶** Symptom

Front cover is opened.

- 1) Open the front cover and close it correctly.
- 2) Open the front cover.
- 3) Check if the switch contact of the front cover is deformed.

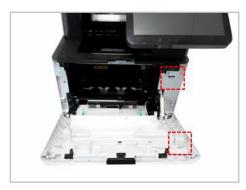

- 4) Remove the right cover.
- 5) Check the connection between the cover open sensor and the joint board. Reconnect the harness is defective, replace it.
- 6) Open the front cover. Check if the message is changed when pushing the micro switch(cover open sensor).
- 7) If the cover open sensor is defective, replace it.

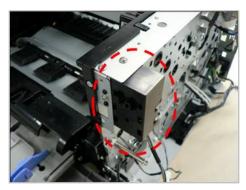

S2-4310

#### **▶** Error message

Rear door is open. Close the door

#### **▶** Symptom

Rear cover is opened.

- 1) Open the rear cover and close it correctly.
- 2) Open the rear cover.
- 3) Check if the switch contact of the rear cover is deformed.

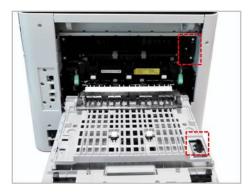

- 4) Remove the left cover.
- 5) Check the connection between the cover open sensor and HVPS board. Reconnect the harness. If the harness is defective, replace it.
- 6) Open the rear cover. Check if the message is changed when pushing the micro switch(cover open sensor).
- 7) If the cover open sensor is defective, replace it.

S3-3121

#### **▶** Error message

Scanner is locked

#### **▶** Symptom

Scanner module does not move. / Scanner lock error has occurred.

- 1) Check if the CIS unit is moving when power on.
- 2) Check if the flat cable is connected to the CIS unit properly. Reconnect or replace the cable.
- 3) If the CIS(0609-001573) is defective, replace it.
- 4) Check if there is any defective part in the scanner unit. (Gear, Belt, Motor etc.)

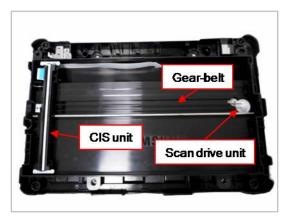

- Gear-Belt (6602-003602)
- Scan drive unit (*JC97-04170A*)

S7-1110

#### **▶** Error message

Engine System Failure: #S7-1110. Turn off then on

#### **▶** Symptom

Power 24V line is abnormal.

#### **▶** Troubleshooting method

- 1) Check the 24V pin on SMPS board. If it is abnormal, replace the SMPS board(*JC44-00092C (220V) / JC44-00091C (110V)*).
- 2) Check the related cable.
- 3) If the SMPS is normal, replace the main board(*JC92–02722A*).

#### **▶** Error Code

S7-2110

#### **▶** Error message

Fuser Failure: #S7-2110. Turn off then on

#### **▶** Symptom

Heater control relay is abnormal.

- 1) Turn the machine off. Re-install the fuser unit, then turn the machine on.
- 2) If the problem persists, replace the fuser drive board(FDB).
- 3) If the problem persists, replace the fuser unit(JC91-01177A (220V) / JC91-01176A (110V)).

### 4.6.6. U1-xxxx type (Fuser) error code

#### **▶** Error Code

U1-2115

U1-2116

#### **▶** Error message

Fuser unit Failure: #U1-2115. Turn off then on. Call for service if the problem persists Fuser unit Failure: #U1-2116. Turn off then on. Call for service if the problem persists

#### **▶** Symptom

The pressure control unit(Cam unit)of the fuser is abnormal.

#### **▶** Troubleshooting method

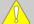

#### **CAUTION**

The temperature gets hot around the fuser unit. To prevent burns, make sure the fuser unit area is cool before performing this procedure.

- 1) After checking the fuser installation, turn the machine off then on.
- 2) Open the rear cover. Lift up the right side and release the rear cover.

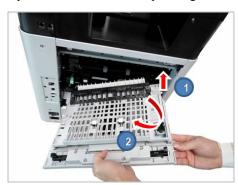

3) If there is no problem, remove 4 screws.

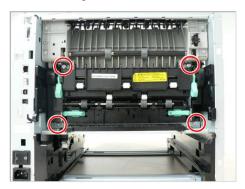

4) Lift up the both levers. Then take off the fuser unit.

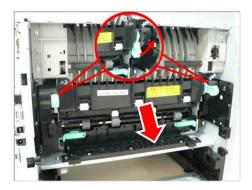

- 5) Remove the fuser side cover L/R. Check if the Actuator cam, Gear cam are assembled correctly.
- 6) If there is no problem for above steps, assemble and reinstall fuser unit. Then turn the machine on.
- 7) If the same error persists, perform a Memory Clear (backup data in SWS first); if that does not work try reinstalling the firmware.
- 8) If the same error persists, replace the fuser unit(JC91-01177A (220V) / JC91-01176A (110V)) with new one.
- 9) If the same error persists, replace the main board(*JC92–02722A*).

U1-2117

#### **▶** Error message

Fuser unit Failure: #U1-2117. Turn off then on.

#### **▶** Symptom

The machine can't detect that the fuser unit is installed.

#### **▶** Troubleshooting method

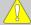

#### CAUTION

The temperature gets hot around the fuser unit. To prevent burns, make sure the fuser unit area is cool before performing this procedure.

- 1) After checking the fuser installation, turn the machine off then on.
- 2) Open the rear cover. Lift up the right side and release the rear cover.

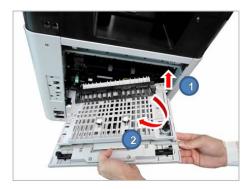

3) If there is no problem, remove 4 screws.

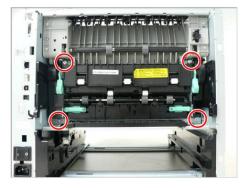

4) Lift up the both levers. Then take off the fuser unit.

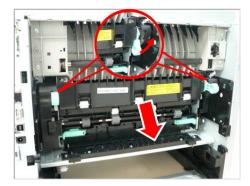

5) If there is no problem for above steps, assemble and reinstall fuser unit. Then turn the machine on.

- 6) If the same error persists, execute the memory clear.
- 7) If the same error persists, replace the fuser unit(JC91-01177A (220V) / JC91-01176A (110V)) with new one.
- 8) If the same error persists, replace the main board(*JC92–02722A*).

U1-2316

U1-2317

U1-2320

U1-2321

U1-2323

U1-2332

U1-2339

U1-2341

U1-2342

U1-2343

U1-234H

#### **▶** Error message

Fuser unit Failure: #U1-2xxx. Turn off then on. Call for service if the problem persists

#### **▶** Symptom

The temperature control of fuser unit is abnormal. (Open Heat Error or Low Heat Error or Over Heat Error) / Thermistor is defective. / Fuser unit connection is bad.

#### **▶** Troubleshooting method

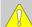

#### CAUTION

The temperature gets hot around the fuser unit. To prevent burns, make sure the fuser unit area is cool before performing this procedure.

- 1) After checking the fuser installation, turn the machine off then on.
- 2) Open the rear cover. Lift up the right side and release the rear cover.

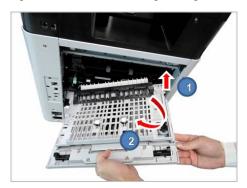

3) If there is no problem, remove 4 screws.

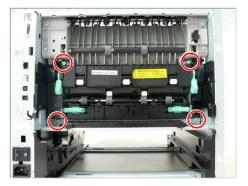

4) Lift up the both levers. Then take off the fuser unit.

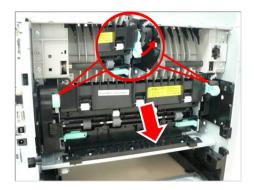

5) Remove the Frame-cover-upper after removing 2 screws. And measure the thermostat continuity. Check if the thermostat is opened.

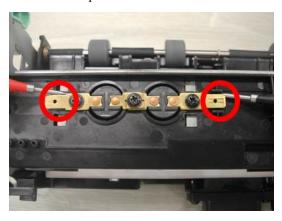

6) Measure the LAMP-HALOGEN resistance value from the center and both sides. Check if it has the continuity.

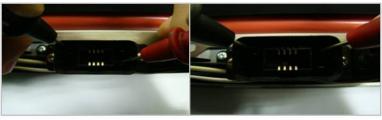

[Center Lamp]

[Side Lamp]

7) Check if the Draw-connector harness is correct. Check its color.

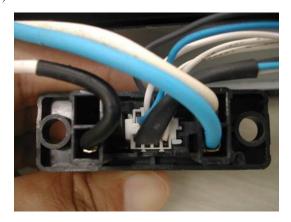

8) Check if 2 thermistor connectors are connected properly.

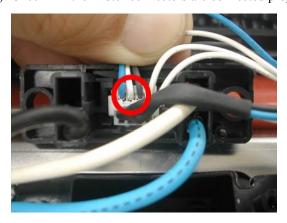

9) Measure the Thermistor resistance value from the center and both sides. Check if it has the continuity. (3 Red Circles)

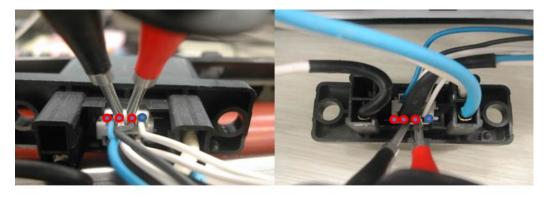

**Center Thermistor** 

**Side Thermistor** 

- 10) Check if the thermistor connector on the main board is connected properly.
- 11) Check if the FDB connector is connected properly.
- 12) Check if the voltage in user environment is in this range ( $80V \sim 140V$ ,  $160V \sim 260V$ ).
- 13) If there is no problems for above steps, update the firmware.
- 14) Replace the FDB(*JC44-00204A(220V)/JC44-00203A(110V)*).

  If the problem persists, replace the SMPS(*JC44-00092C(220V)/JC44-00091C(110V)*)

  If the problem persists, replace the main board(*JC92-02722A*)

### 4.6.7. U2-xxxx type (LSU) error code

#### **▶** Error Code

U2-1111

U2-1112

U2-1113

U2-1114

#### **▶** Error message

LSU Failure: #U2-1111. Please turn off then on. LSU Failure: #U2-1112. Please turn off then on. LSU Failure: #U2-1113. Please turn off then on. LSU Failure: #U2-1114. Please turn off then on.

#### **▶** Symptom

LSU motor does not operate or it operates abnormally. / LSU Motor ready signal is abnormal.

#### **▶** Troubleshooting method

- 1) Turn the machine off then on. Check for the LSU motor operation sound during warm-up.
- 2) Print a demo page to check that the machine operates normally.
- 3) If the problem persists, check the following:
  - If the LSU motor makes a sound,
    - a) Enter SVC mode to check the LSU motor ready signal.

(Diagnostics > Engine Diagnostics > Engine Test Routines)

- b) Select "LSU Motor1 Run Ready". ( **Diagnostics > Engine Diagnostics > Engine Test Routines >** 110-0000)
- c) Press 'Start' button. Check that the status has changed to 'Executing -> Low -> High'.
- d) If the status has not changed, the motor ready signal is abnormal. Replace the LSU.
- If the LSU motor does not makes a sound,
  - a) Turn the machine off and open the side cover. Unplug and reconnect the LSU cable. Check that the LSU motor make a sound after turning the machine on.
  - b) If the LSU cable is defective, replace it. Check that the LSU motor make a sound after turning the machine on.
  - c) If the problem persists, replace the LSU(*JC97-03877A*).

### 4.6.8. U3-xxxx type(DSDF) error code

#### **▶** Error Code

U3-3313

U3-3314

#### **▶** Error message

Original paper jam inside the scanner

#### **▶** Symptom

Original jam has occurred on the paper path.

- 1) Check if the pick up motor operates normally.
- 2) Open the DSDF cover. Check if the paper jam is occurred.
- 3) Remove the jammed paper.
- 4) Check if there are any obstacles or contamination on the paper path. Remove it.
- 5) If the problem persists, check the followings.
  - a) Separate the DSDF Unit.
  - b) Remove the screw. Check the sensor connection. If the connection is OK, replace the sensor.
- 6) Push the white bar. Check if it returns in original condition.
- 7) Close the DSDF unit.

U3-4210

#### **▶** Error message

Top door of scanner is open

#### **▶** Symptom

DSDF cover is open.

- 1) Close the DSDF cover properly.
- 2) If this error occurs continually, check the following:
  - a) Check the DSDF cover open sensor and its harness. If there is a defective part, replace it.
  - b) If both of them are normal, check the Cover-Open Rib. If it is broken, replace the Cover-Open.

# 4.7. Image quality problem

Print-quality defects can be attributed to printer components, supplies, media, internal software, external software applications and environmental conditions.

To successfully troubleshoot print-quality problems, as many variables as possible must be eliminated.

The first step is to generate prints using printable pages embedded in the printer on laser paper. The paper should be from an unopened ream that has been acclimated to room temperature and you should ensure that genuine Samsung Toner is installed in the printer.

#### How to analysis the defect image

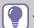

TIP

- According to the part remain life, cause can vary. Check the part remain life.
- · Check the defect whether periodic or not.

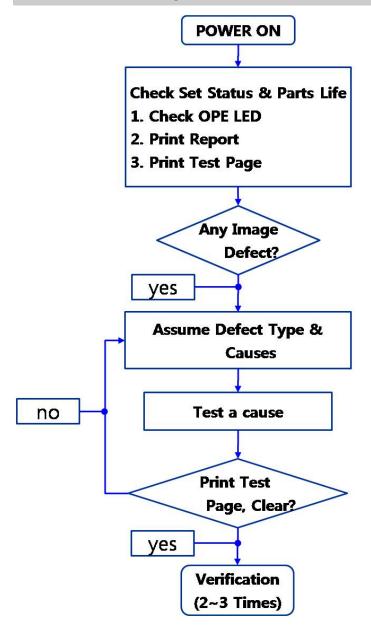

### 1) Vertical Black Line and Band

Description: Straight thin black vertical line occurs in the printed image.

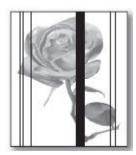

| Probable Cause                                               | Solution                                                                                                    |
|--------------------------------------------------------------|----------------------------------------------------------------------------------------------------|
| The paper is not the proper type.                            | Replace the paper.                                                                                                  |
| The paper path is contaminated by toner residue, debris etc. | Clean the paper path.                                                                                               |
| The imaging unit is defective.                               | Replace the imaging unit.                                                                                           |
| The transfer roller is contaminated or worn out.             | Replace the transfer roller.                                                                                        |
| The pressure roller or heat roller in fuser unit defective.  | <ol> <li>Turn the machine off.</li> <li>Remove and replace the fuser unit.</li> <li>Turn the machine on.</li> </ol> |
|                                                              | WARNING  Do not touch the fuser unit while it is hot.                                                               |

### 2) Vertical White Line, Band

Description: White vertical voids occurs in the printed image.

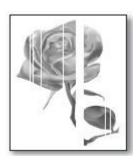

| Probable Cause                                               | Solution                                 |
|--------------------------------------------------------------|------------------------------------------|
| The paper is not the proper type.                            | Replace the paper.                       |
| The paper path is contaminated by toner residue, debris etc. | Clean the paper path.                    |
| The imaging unit is defective.                               | Replace the imaging unit.                |
| The transfer roller is contaminated or worn out.             | Replace the transfer roller.             |
| The LSU window is contaminated.                              | 1) Clean the LSU window.                 |
|                                                              | 2) Replace the LSU                       |
| The connection between the LSU and main board is defective.  | 1) Disconnect and reconnect the harness. |
|                                                              | 2) Replace the harness.                  |

### 3) Horizontal Black Band

Description: Dark of blurry horizontal stripes occur in the printing periodically.

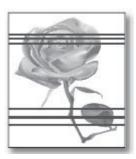

| Probable Cause                                               | Solution                                              |
|--------------------------------------------------------------|-------------------------------------------------------|
| The paper is dirty or not the proper type.                   | Replace the paper.                                    |
| The paper path is contaminated by toner residue, debris etc. | Clean the paper path.                                 |
| The contact terminal of the imaging unit is bad.             | 1) Clean the contact terminal of the imaging unit.    |
|                                                              | 2) Replace the imaging unit.                          |
| The surface of transfer roller is contaminated or worn out.  | Replace the transfer roller.                          |
| The LSU window is contaminated.                              | 1) Clean the LSU window.                              |
| The pressure roller or heat roller in fuser unit defective.  | 1) Turn the machine off.                              |
|                                                              | 2) Remove and replace the fuser unit.                 |
|                                                              | 3) Turn the machine on.                               |
|                                                              | WARNING  Do not touch the fuser unit while it is hot. |
| HVPS terminal is contaminated.                               | Clean the contaminated terminal.                      |
| The output from the HVPS is abnormal.                        | Replace the HVPS board.                               |

# **♠** NOTE

Roller Period for Horizontal Problem

| Roller            | Period  | Replacement Unit |
|-------------------|---------|------------------|
| Charge roller     | 12.2 mm | Imaging unit     |
| OPC drum          | 30.0 mm |                  |
| Developing roller | 19.9 mm |                  |
| Supply roller     | 17.9 mm |                  |
| Pressure roller   | 17.5 mm | Fuser unit       |
| Transfer roller   | 9.2 mm  | Transfer roller  |

### 4) Black and White spot

Description: Dark or blurry black spots occur periodically in the printing.

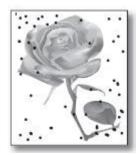

| Probable Cause                                                                              | Solution                                              |
|---------------------------------------------------------------------------------------------|-------------------------------------------------------|
| The paper path is contaminated by toner residue, debris etc.                                | Clean the paper path.                                 |
| The rollers in the imaging unit may be contaminated with foreign matter or paper particles. | Replace the imaging unit.                             |
| The transfer roller is contaminated or worn out.                                            | Replace the transfer roller.                          |
| The pressure roller or heat roller in fuser unit defective.                                 | 1) Turn the machine off.                              |
|                                                                                             | 2) Remove and replace the fuser unit.                 |
|                                                                                             | 3) Turn the machine on.                               |
|                                                                                             | WARNING  Do not touch the fuser unit while it is hot. |

### 5) Light image

Description: The printed image is light, with no ghost.

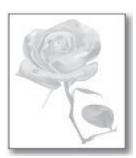

| Probable Cause                                              | Solution                         |
|-------------------------------------------------------------|----------------------------------|
| The toner cartridge life is expired.                        | Replace the toner cartridge.     |
| The imaging unit life is expired.                           | Replace the imaging unit.        |
| The surface of transfer roller is contaminated or worn out. | Replace the transfer roller.     |
| HVPS terminal is contaminated.                              | Clean the contaminated terminal. |
| The output from the HVPS is abnormal.                       | Replace the HVPS board.          |

### 6) Dark or Black page

Description: The printed image is dark or black.

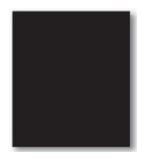

| Probable Cause                                        | Solution                         |
|-------------------------------------------------------|----------------------------------|
| The charging roller in the imaging unit is defective. | Replace the imaging unit.        |
| The HVPS contact terminal is contaminated.            | Clean the HVPS contact terminal. |
| The output from the HVPS is abnormal.                 | Replace the HVPS board.          |
| The LSU is defective.                                 | Replace the LSU.                 |

### 7) Uneven Density

Description: Print density is uneven between left and right.

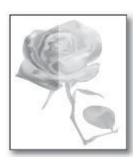

| Probable Cause                                                                                                    | Solution                                                                                                    |
|----------------------------------------------------------------------------------------------------|----------------------------------------------------------------------------------------------------|
| <ul> <li>The pressure force on the left and right springs of the transfer roller is not even.</li> <li>The springs are damaged.</li> <li>The transfer roller is improperly installed.</li> </ul> | <ol> <li>Remove the transfer roller Assy.</li> <li>Check if the transfer roller Assy has any wrong part.</li> <li>Replace the transfer roller Assy.</li> </ol> |
| The toner level is not even on the imaging unit roller due to the bad blade.                                                                                                    | Replace the imaging unit.                                                                                                    |

### 8) Background

Description: Light dark background appears in whole area of the printing.

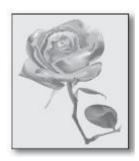

| Probable Cause                                | Solution                  |
|-----------------------------------------------|---------------------------|
| Does recycle paper be used?                   | Use the proper papers.    |
| The life of the imaging unit has been expired | Replace the imaging unit. |
| The output from the HVPS is abnormal.         | Replace the HVPS board.   |

### 9) Ghost

Description: Ghost occurs.

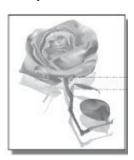

| Probable Cause                                              | Solution                                              |
|-------------------------------------------------------------|-------------------------------------------------------|
| The residual toner on the rollers exists.                   | Print 10 test prints.                                 |
| The contact terminal of the imaging unit is bad.            | 1) Clean the contact terminal of the imaging unit.    |
|                                                             | 2) Replace the imaging unit.                          |
| The transfer roller is contaminated or worn out.            | Replace the transfer roller.                          |
| The pressure roller or heat roller in fuser unit defective. | 1) Turn the machine off.                              |
|                                                             | 2) Remove and replace the fuser unit.                 |
|                                                             | 3) Turn the machine on.                               |
|                                                             | WARNING  Do not touch the fuser unit while it is hot. |
| The HVPS contact terminal is contaminated.                  | Clean the HVPS contact terminal.                      |
| The output from the HVPS is abnormal.                       | Replace the HVPS board.                               |

### 10) Stains on back of page

Description: The back of the page is stained.

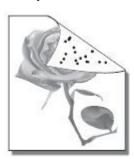

| Probable Cause                                              | Solution                                                                                                    |
|-------------------------------------------------------------|----------------------------------------------------------------------------------------------------|
| The transfer roller is contaminated or worn out.            | Replace the transfer roller.                                                                                        |
| The pressure roller or heat roller in fuser unit defective. | <ol> <li>Turn the machine off.</li> <li>Remove and replace the fuser unit.</li> <li>Turn the machine on.</li> </ol> |
|                                                             | WARNING  Do not touch the fuser unit while it is hot.                                                               |

### 11) Blank page

Description: No visible image anywhere on the output.

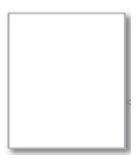

| Probable Cause                                               | Solution                                                                                               |
|--------------------------------------------------------------|----------------------------------------------------------------------------------------------------|
| The contact terminal of the imaging unit is bad.             | <ol> <li>Clean the contact terminal of the imaging unit.</li> <li>Replace the imaging unit.</li> </ol> |
| The surface of transfer roller is contaminated or worn out.  | Replace the transfer roller.                                                                           |
| The LSU window is contaminated.                              | <ol> <li>Clean the LSU window.</li> <li>Replace the LSU</li> </ol>                                     |
| The connection between the LSU and main board is defective.  | <ol> <li>Disconnect and reconnect the harness.</li> <li>Replace the harness.</li> </ol>                |
| The connection between the main board and HVPS board is bad. | Reconnect the harness. If the main board or HVPS board is defective, replace it.                       |

### 12) Partial image void

Description: The partial void occurs in the printed page.

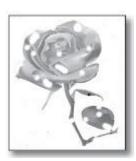

| Probable Cause                                               | Solution                                                                                                    |
|--------------------------------------------------------------|----------------------------------------------------------------------------------------------------|
| The printer is not installed on flat ground.                 | Install the printer on flat ground. Print 10 sample pages for test.                                                                                                    |
| The developer circulation in the imaging unit is bad.        | <ol> <li>Shake the imaging unit 2~3 times from right to left.         Reinstall the imaging unit. Print 10 sample pages for test.</li> <li>If the problem persists, replace the imaging unit.</li> </ol> |
| The contact between imaging unit and transfer roller is bad. | Check if the imaging unit and transfer roller are installed properly.                                                                                                    |

### 13) Unfused image

Description: The printed image is not fully fused to the paper. The image rubs off easily

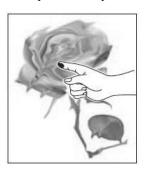

| Probable Cause                    | Solution                                                    |
|-----------------------------------|-------------------------------------------------------------|
| The papers are wet with moisture. | Replace the paper.                                          |
| The fuser unit is not tight.      | 1) Turn the machine off.                                    |
|                                   | 2) Remove and reinstall the fuser unit.                     |
|                                   | 3) Turn the machine on.                                     |
| The fuser connection is bad.      | Check the connection between the fuser unit and main board. |
| The fuser unit defective.         | 1) Turn the machine off.                                    |
|                                   | 2) Remove and replace the fuser unit.                       |
|                                   | 3) Turn the machine on.                                     |
|                                   | WARNING  Do not touch the fuser unit while it is hot.       |

# 4.8. Other problems

#### 1) UI touch malfunction

• Symptom: When touching a button, another button is entered.

#### **X** For example,

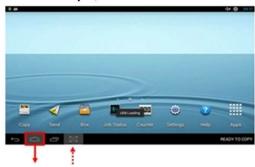

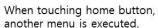

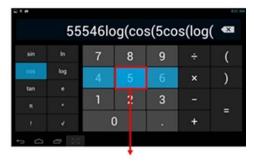

When touching "5" button, "4", "6", "cos" are entered.

#### • Cause :

- Touch IC is influenced by the interference between TX frequency and power noise frequency.

#### Troubleshooting

1) If the power cord is connected to the multi tap, unplug and plug it to the independent outlet.

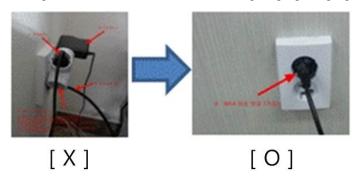

- 2) If the touch malfunction persists, check the followings.
  - a) Press "Power button" until the pop up will be displayed.

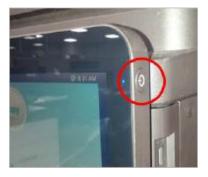

b) Press pop-up area except "Cancel" and "Turn Off" button until the password window will be displayed.

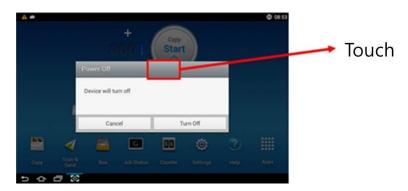

c) Enter "8378" and press the "Done" button.

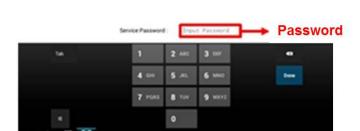

d) Select "Utilities " Tap.

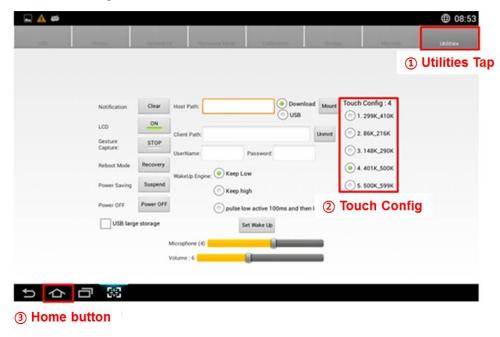

- e) Change "Touch Config" value.
  - After changing "Touch Config", press "Home" button.
  - Proiority : 1.(default)  $\rightarrow$  4. 401K\_500K  $\rightarrow$  5. 500K\_599K  $\rightarrow$  3. 148K\_290K  $\rightarrow$  2. 86K\_216K
- f) Check the touch operation.
  - If the touch malfunction persists, change "Touch Config" to another value and test the touch operation again.

# 5. System Diagram

# 5.1. Block Diagram

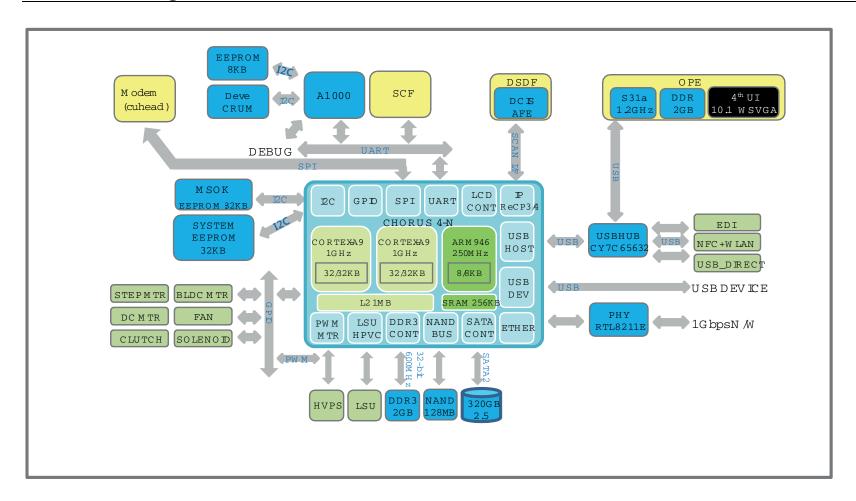

# **5.2. Connection Diagram**

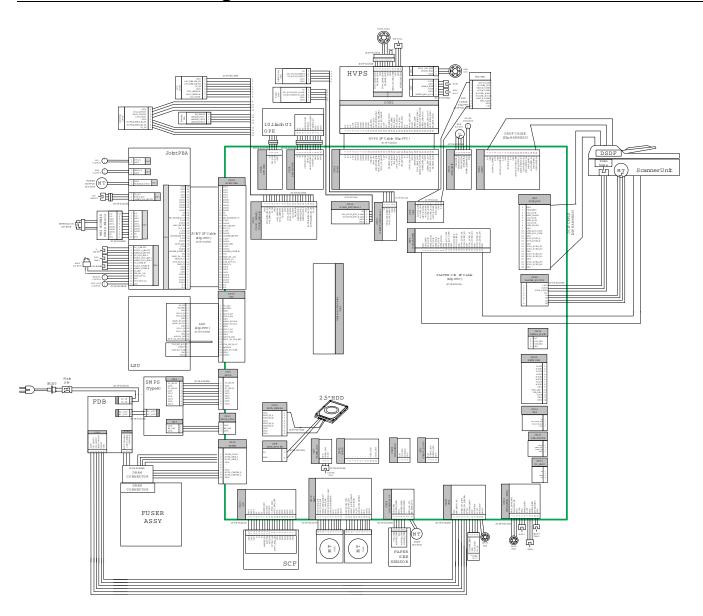

# 6. Reference Information

This chapter contains the tools list, list of abbreviations used in this manual, and a guide to the location space required when installing the printer. A definition of test pages and Wireless Network information definition is also included.

### **6.1. Tool for Troubleshooting**

The following tools are recommended safe and easy troubleshooting as described in this service manual.

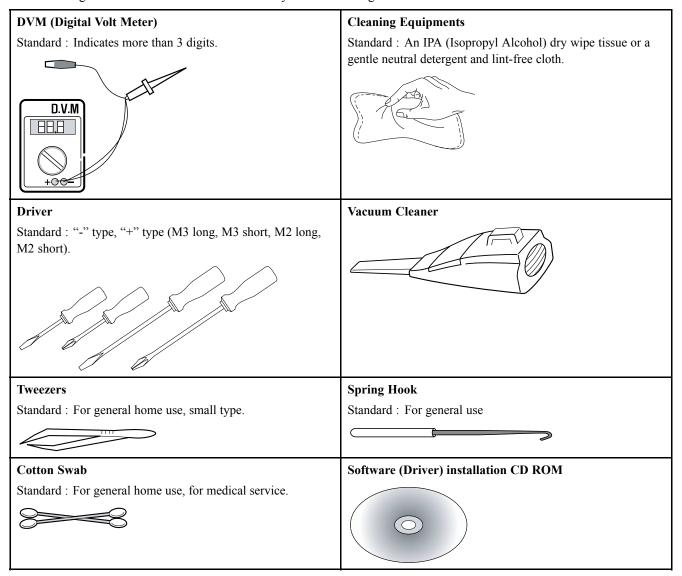

# 6.2. Glossary

The following glossary helps you get familiar with the product by understanding the terminologies commonly used with printing as well as mentioned in this user's guide and service manual.

| 802.11        | 802.11 is a set of standards for wireless local area network (WLAN) communication, developed by the IEEE LAN/MAN Standards Committee (IEEE 802).                                                                                                    |  |  |
|---------------|----------------------------------------------------------------------------------------------------|--|--|
| 802.11b/g/n   | 802.11b/g/n can share same hardware and use the 2.4 GHz band. 802.11b supports bandwidth up to 11 Mbps, 802.11n supports bandwidth up to 150 Mbps. 802.11b/g/n devices may occasionally suffer interference from microwave ovens, cordless telephones, and Bluetooth devices.                                                                                                    |  |  |
| Access point  | Access Point or Wireless Access Point (AP or WAP) is a device that connects wireless communication devices together on wireless local area networks (WLAN), and acts as a central transmitter and receiver of WLAN radio signals.                                                                                                    |  |  |
| ADF           | An Automatic Document Feeder (ADF) is a scanning unit that will automatically feed an original sheet of paper so that the machine can scan some amount of the paper at once.                                                                                                    |  |  |
| AppleTalk     | AppleTalk is a proprietary suite of protocols developed by Apple, Inc for computer networking. It was included in the original Macintosh (1984) and is now deprecated by Apple in favor of TCP/IP networking.                                                                                                    |  |  |
| BIT Depth     | A computer graphics term describing the number of bits used to represent the color of a single pixel in a bitmapped image. Higher color depth gives a broader range of distinct colors. As the number of bits increases, the number of possible colors becomes impractically large for a color map. 1-bit color is commonly called as monochrome or black and white.                                             |  |  |
| ВМР           | A bitmapped graphics format used internally by the Microsoft Windows graphics subsystem (GDI), and used commonly as a simple graphics file format on that platform.                                                                                                    |  |  |
| ВООТР         | Bootstrap Protocol. A network protocol used by a network client to obtain its IP address automatically. This is usually done in the bootstrap process of computers or operating systems running on them. The BOOTP servers assign the IP address from a pool of addresses to each client. BOOTP enables 'diskless workstation' computers to obtain an IP address prior to loading any advanced operating system. |  |  |
| CCD           | Charge Coupled Device (CCD) is a hardware which enables the scan job. CCD Locking mechanism is also used to hold the CCD module to prevent any damage when you move the machine.                                                                                                    |  |  |
| Collation     | Collation is a process of printing a multiple-copy job in sets. When collation is selected, the device prints an entire set before printing additional copies.                                                                                                    |  |  |
| Control Panel | A control panel is a flat, typically vertical, area where control or monitoring instruments are displayed. They are typically found in front of the machine.                                                                                                    |  |  |
| Coverage      | It is the printing term used for a toner usage measurement on printing. For example, 5% coverage means that an A4 sided paper has about 5% image or text on it. So, if the paper or original has complicated images or lots of text on it, the coverage will be higher and at the same time, a toner usage will be as much as the coverage.                                                                      |  |  |
| CSV           | Comma Separated Values (CSV). A type of file format, CSV is used to exchange data between disparate applications. The file format, as it is used in Microsoft Excel, has become a de facto standard throughout the industry, even among non-Microsoft platforms.                                                                                                    |  |  |
| DADF          | A Duplex Automatic Document Feeder (DADF) is a scanning unit that will automatically feed and turn over an original sheet of paper so that the machine can scan on both sides of the paper.                                                                                                    |  |  |
| Default       | The value or setting that is in effect when taking a printer out of its box state, reset, or initialized.                                                                                                    |  |  |
| DHCP          | A Dynamic Host Configuration Protocol (DHCP) is a client-server networking protocol. A DHCP server provides configuration parameters specific to the DHCP client host requesting, generally, information required by the client host to participate on an IP network. DHCP also provides a mechanism for allocation of IP addresses to client hosts.                                                             |  |  |
| DIMM          | Dual Inline Memory Module (DIMM), a small circuit board that holds memory. DIMM stores all the data within the machine like printing data, received fax data.                                                                                                    |  |  |
|               |                                                                                                    |  |  |

| ī                  |                                                                                                    |  |  |
|--------------------|----------------------------------------------------------------------------------------------------|--|--|
| DLNA               | The Digital Living Network Alliance (DLNA) is a standard that allows devices on a home network to share information with each other across the network.                                                                                                    |  |  |
| DNS                | The Domain Name Server (DNS) is a system that stores information associated with domain names in a distributed database on networks, such as the Internet.                                                                                                    |  |  |
| Dot Matrix Printer | A dot matrix printer refers to a type of computer printer with a print head that runs back and forth on the page and prints by impact, striking an ink-soaked cloth ribbon against the paper, much like a typewriter.                                                                                                    |  |  |
| DPI                | Dots Per Inch (DPI) is a measurement of resolution that is used for scanning and printing. Generally, higher DPI results in a higher resolution, more visible detail in the image, and a larger file size.                                                                                                    |  |  |
| DRPD               | Distinctive Ring Pattern Detection. Distinctive Ring is a telephone company service which enables a user to use a single telephone line to answer several different telephone numbers.                                                                                                    |  |  |
| DSDF               | Dual Scan Document Feeder (DSDF) is a scanning unit that will automatically feed an original sheet of paper so that the machine can scan on both sides of the paper at once.                                                                                                    |  |  |
| Duplex             | A mechanism that will automatically turn over a sheet of paper so that the machine can print (or scan) on both sides of the paper. A printer equipped with a Duplex Unit can print on both sides of paper during one print cycle.                                                                                                    |  |  |
| Duty Cycle         | Duty cycle is the page quantity which does not affect printer performance for a month. Generally the printer has the lifespan limitation such as pages per year. The lifespan means the average capacity of print-outs, usually within the warranty period. For example, if the duty cycle is 48,000 pages per month assuming 20 working days, a printer limits 2,400 pages a day.                                          |  |  |
| ECM                | Error Correction Mode (ECM) is an optional transmission mode built into Class 1 fax machines or fax modems. It automatically detects and corrects errors in the fax transmission process that are sometimes caused by telephone line noise.                                                                                                    |  |  |
| Emulation          | Emulation is a technique of one machine obtaining the same results as another. An emulator duplicates the functions of one system with a different system, so that the second system behaves like the first system. Emulation focuses on exact reproduction of external behavior, which is in contrast to simulation, which concerns an abstract model of the system being simulated, often considering its internal state. |  |  |
| Ethernet           | Ethernet is a frame-based computer networking technology for local area networks (LANs). It defines wiring and signaling for the physical layer, and frame formats and protocols for the media access control (MAC)/data link layer of the OSI model. Ethernet is mostly standardized as IEEE 802.3. It has become the most widespread LAN technology in use during the 1990s to the present.                               |  |  |
| EtherTalk          | A suite of protocols developed by Apple Computer for computer networking. It was included in the original Macintosh (1984) and is now deprecated by Apple in favor of TCP/IP networking.                                                                                                    |  |  |
| FDI                | Foreign Device Interface (FDI) is a card installed inside the machine to allow a third party device such as a coin operated device or a card reader. Those devices allow the pay-for-print service on your machine.                                                                                                    |  |  |
| FTP                | A File Transfer Protocol (FTP) is a commonly used protocol for exchanging files over any network that supports the TCP/IP protocol (such as the Internet or an intranet).                                                                                                    |  |  |
| Fuser Unit         | The part of a laser printer that fuses the toner onto the print media. It consists of a heat roller and a pressure roller. After toner is transferred onto the paper, the fuser unit applies heat and pressure to ensure that the toner stays on the paper permanently, which is why paper is warm when it comes out of a laser printer.                                                                                    |  |  |
| Gateway            | A connection between computer networks, or between a computer network and a telephone line. It is very popular, as it is a computer or a network that allows access to another computer or network.                                                                                                    |  |  |
| Grayscale          | A shades of gray that represent light and dark portions of an image when color images are converted to grayscale; colors are represented by various shades of gray.                                                                                                    |  |  |
| Halftone           | An image type that simulates grayscale by varying the number of dots. Highly colored areas consist of a large number of dots, while lighter areas consist of a smaller number of dots.                                                                                                    |  |  |

| HDD               | Hard Disk Drive (HDD), commonly referred to as a hard drive or hard disk, is a non-volatile storage device which stores digitally-encoded data on rapidly rotating platters with magnetic surfaces.                                                                                                    |  |  |
|-------------------|----------------------------------------------------------------------------------------------------|--|--|
| IEEE              | The Institute of Electrical and Electronics Engineers (IEEE) is an international non-profit, professional organization for the advancement of technology related to electricity.                                                                                                    |  |  |
| IEEE 1284         | The 1284 parallel port standard was developed by the Institute of Electrical and Electronics Engineers (IEEE). The term "1284-B" refers to a specific connector type on the end of the parallel cable that attaches to the peripheral (for example, a printer).                                                                                                    |  |  |
| Intranet          | A private network that uses Internet Protocols, network connectivity, and possibly the public telecommunication system to securely share part of an organization's information or operations with its employees. Sometimes the term refers only to the most visible service, the internal website.                                                                                                    |  |  |
| IP address        | An Internet Protocol (IP) address is a unique number that devices use in order to identify and communicate with each other on a network utilizing the Internet Protocol standard.                                                                                                    |  |  |
| IPM               | The Images Per Minute (IPM) is a way of measuring the speed of a printer. An IPM rate indicates the number of single-sided sheets a printer can complete within one minute.                                                                                                    |  |  |
| IPP               | The Internet Printing Protocol (IPP) defines a standard protocol for printing as well as managing print jobs, media size, resolution, and so forth. IPP can be used locally or over the Internet to hundreds of printers, and also supports access control, authentication, and encryption, making it a much more capable and secure printing solution than older ones.                                                                                                    |  |  |
| IPX/SPX           | IPX/SPX stands for Internet Packet Exchange/Sequenced Packet Exchange. It is a networking protocol used by the Novell NetWare operating systems. IPX and SPX both provide connection services similar to TCP/IP, with the IPX protocol having similarities to IP, and SPX having similaritie to TCP. IPX/SPX was primarily designed for local area networks (LANs), and is a very efficient protocol for this purpose (typically its performance exceeds that of TCP/IP on a LAN). |  |  |
| ISO               | The International Organization for Standardization (ISO) is an international standard-setting body composed of representatives from national standards bodies. It produces world-wide industrial and commercial standards.                                                                                                    |  |  |
| ITU-T             | The International Telecommunication Union is an international organization established to standardize and regulate international radio and telecommunications. Its main tasks include standardization, allocation of the radio spectrum, and organizing interconnection arrangements between different countries to allow international phone calls. A -T out of ITU-T indicates telecommunication.                                                                                |  |  |
| ITU-T No. 1 chart | Standardized test chart published by ITU-T for document facsimile transmissions.                                                                                                    |  |  |
| JBIG              | Joint Bi-level Image Experts Group (JBIG) is an image compression standard with no loss of accuracy or quality, which was designed for compression of binary images, particularly for faxes, but can also be used on other images.                                                                                                    |  |  |
| JPEG              | Joint Photographic Experts Group (JPEG) is a most commonly used standard method of lossy compression for photographic images. It is the format used for storing and transmitting photographs on the World Wide Web.                                                                                                    |  |  |
| LDAP              | The Lightweight Directory Access Protocol (LDAP) is a networking protocol for querying and modifying directory services running over TCP/IP.                                                                                                    |  |  |
| LED               | A Light-Emitting Diode (LED) is a semiconductor device that indicates the status of a machine.                                                                                                    |  |  |
| MAC address       | Media Access Control (MAC) address is a unique identifier associated with a network adapter. MAC address is a unique 48-bit identifier usually written as 12 hexadecimal characters grouped in pairs (e. g., 00-00-0c-34-11-4e). This address is usually hard-coded into a Network Interface Card (NIC) by its manufacturer, and used as an aid for routers trying to locate machines on large networks.                                                                           |  |  |
| MFP               | Multi Function Peripheral (MFP) is an office machine that includes the following functionality in one physical body, so as to have a printer, a copier, a fax, a scanner and etc.                                                                                                    |  |  |
| МН                | Modified Huffman (MH) is a compression method for decreasing the amount of data that needs to be transmitted between the fax machines to transfer the image recommended by ITU-T T.4. MH is a codebook-based run-length encoding scheme optimized to efficiently compress white space. As most faxes consist mostly of white space, this minimizes the transmission time of most faxes.                                                                                            |  |  |

| MMR            | Modified Modified READ (MMR) is a compression method recommended by ITU-T T.6.                                                                                                    |  |  |
|----------------|----------------------------------------------------------------------------------------------------|--|--|
| Modem          | A device that modulates a carrier signal to encode digital information, and also demodulates such a carrier signal to decode transmitted information.                                                                                                    |  |  |
| MR             | Modified Read (MR) is a compression method recommended by ITUT T.4. MR encodes the first scanned line using MH. The next line is compared to the first, the differences determined, and then the differences are encoded and transmitted.                                                                                                    |  |  |
| NetWare        | A network operating system developed by Novell, Inc. It initially used cooperative multitasking to run various services on a PC, and the network protocols were based on the archetypal Xerox XNS stack. Today NetWare supports TCP/IP as well as IPX/SPX.                                                                                                    |  |  |
| NFC Printing   | The NFC(Near Field Communication) printer allows you to directly print/scan from your cell phon just by holding your cell phone over the NFC tag on your printer. It does not require installing prin driver or connecting to an access point. You just need NFC supported cell phone. In order to use th feature, Samsung Mobile Print app needs to be installed on your cell phone.                                                          |  |  |
| OPC            | Organic Photo Conductor (OPC) is a mechanism that makes a virtual image for print using a laser beam emitted from a laser printer, and it is usually green or rust colored and has a cylinder shape. An imaging unit containing a drum slowly wears the drum surface by its usage in the printer, and it should be replaced appropriately since it gets worn from contact with the cartridge development brush, cleaning mechanism, and paper. |  |  |
| Originals      | The first example of something, such as a document, photograph or text, etc, which is copied, reproduced or translated to produce others, but which is not itself copied or derived from something else.                                                                                                    |  |  |
| OSI            | Open Systems Interconnection (OSI) is a model developed by the International Organization for Standardization (ISO) for communications. OSI offers a standard, modular approach to network design that divides the required set of complex functions into manageable, self-contained, functional layers. The layers are, from top to bottom, Application, Presentation, Session, Transport, Network, Data Link and Physical.                   |  |  |
| PABX           | A private automatic branch exchange (PABX) is an automatic telephone switching system within a private enterprise.                                                                                                    |  |  |
| PCL            | Printer Command Language (PCL) is a Page Description Language (PDL) developed by HP as a printer protocol and has become an industry standard. Originally developed for early inkjet printers, PCL has been released in varying levels for thermal, dot matrix printer, and laser printers.                                                                                                    |  |  |
| PDF            | Portable Document Format (PDF) is a proprietary file format developed by Adobe Systems for representing two dimensional documents in a device independent and resolution independent format.                                                                                                    |  |  |
| PostScript(PS) | PostScript (PS) is a page description language and programming language used primarily in the electronic and desktop publishing areas that is run in an interpreter to generate an image.                                                                                                    |  |  |
| Printer Driver | A program used to send commands and transfer data from the computer to the printer.                                                                                                    |  |  |
| Print Media    | The media like paper, envelopes, labels, and transparencies which can be used in a printer, a scanner, a fax or, a copier.                                                                                                    |  |  |
| PPM            | Pages Per Minute (PPM) is a method of measurement for determining how fast a printer works, meaning the number of pages a printer can produce in one minute.                                                                                                    |  |  |
| PRN file       | An interface for a device driver, this allows software to interact with the device driver using standar input/output system calls, which simplifies many tasks.                                                                                                    |  |  |
| Protocol       | A convention or standard that controls or enables the connection, communication, and data transfer between two computing endpoints.                                                                                                    |  |  |
| PSTN           | The Public-Switched Telephone Network (PSTN) is the network of the world's public circuit-switched telephone networks which, on industrial premises, is usually routed through the switchboard.                                                                                                    |  |  |
| RADIUS         | Remote Authentication Dial In User Service (RADIUS) is a protocol for remote user authentication and accounting. RADIUS enables centralized management of authentication data such as usernames and passwords using an AAA (authentication, authorization, and accounting) concept to manage network access.                                                                                                    |  |  |

| Resolution      | The sharpness of an image, measured in Dots Per Inch (DPI). The higher the dpi, the greater the resolution.                                                                                                    |  |  |
|-----------------|----------------------------------------------------------------------------------------------------|--|--|
| SMB             | Server Message Block (SMB) is a network protocol mainly applied to share files, printers, serial ports, and miscellaneous communications between nodes on a network. It also provides an authenticated Interprocess communication mechanism.                                                                                                    |  |  |
| SMTP            | Simple Mail Transfer Protocol (SMTP) is the standard for e-mail transmissions across the Internet. SMTP is a relatively simple, text based protocol, where one or more recipients of a message are specified, and then the message text is transferred. It is a client server protocol, where the client transmits an email message to the server.                                              |  |  |
| SSID            | Service Set Identifier (SSID) is a name of a wireless local area network (WLAN). All wireless devices in a WLAN use the same SSID in order to communicate with each other. The SSIDs are case-sensitive and have a maximum length of 32 characters.                                                                                                    |  |  |
| Subnet Mask     | The subnet mask is used in conjunction with the network address to determine which part of the address is the network address and which part is the host address.                                                                                                    |  |  |
| TCP/IP          | The Transmission Control Protocol (TCP) and the Internet Protocol (IP); the set of communications protocols that implement the protocol stack on which the Internet and most commercial networks run.                                                                                                    |  |  |
| TCR             | Transmission Confirmation Report (TCR) provides details of each transmission such as job status, transmission result and number of pages sent. This report can be set to print after each job or only after failed transmissions.                                                                                                    |  |  |
| TIFF            | Tagged Image File Format (TIFF) is a variable-resolution bitmapped image format. TIFF describes image data that typically come from scanners. TIFF images make use of tags, keywords defining the characteristics of the image that is included in the file. This flexible and platform-independent form can be used for pictures that have been made by various image processing applications. |  |  |
| Toner Cartridge | A kind of bottle or container used in a machine like a printer which contains toner. Toner is a powder used in laser printers and photocopiers, which forms the text and images on the printed paper. Toner can be fused by a combination of heat/pressure from the fuser, causing it to bind to the fibers in the paper.                                                                       |  |  |
| TWAIN           | An industry standard for scanners and software. By using a TWAINcompliant scanner with a TWAIN-compliant program, a scan can be initiated from within the program. It is an image capture API for Microsoft Windows and Apple Macintosh operating systems.                                                                                                    |  |  |
| UNC Path        | Uniform Naming Convention (UNC) is a standard way to access network shares in Window NT and other Microsoft products. The format of a UNC path is: \\\<\servername>\\<\Additional directory>                                                                                                    |  |  |
| URL             | Uniform Resource Locator (URL) is the global address of documents and resources on the Internet. The first part of the address indicates what protocol to use, the second part specifies the IP address or the domain name where the resource is located.                                                                                                    |  |  |
| USB             | Universal Serial Bus (USB) is a standard that was developed by the USB Implementers Forum, Inc., to connect computers and peripherals. Unlike the parallel port, USB is designed to concurrently connect a single computer USB port to multiple peripherals.                                                                                                    |  |  |
| Watermark       | A watermark is a recognizable image or pattern in paper that appears lighter when viewed by transmitted light. Watermarks were first introduced in Bologna, Italy in 1282; they have been used by papermakers to identify their product, and also on postage stamps, currency, and other government documents to discourage counterfeiting.                                                     |  |  |
| WEP             | Wired Equivalent Privacy (WEP) is a security protocol specified in IEEE 802.11 to provide the same level of security as that of a wired LAN. WEP provides security by encrypting data over radio so that it is protected as it is transmitted from one end point to another.                                                                                                    |  |  |
| WIA             | Windows Imaging Architecture (WIA) is an imaging architecture that is originally introduced in Windows Me and Windows XP. A scan can be initiated from within these operating systems by using a WIAcompliant scanner.                                                                                                    |  |  |
| Wi-Fi           | Wi-Fi is a popular technology that allows an electronic device to exchange data wirelessly over a computer network, including high-speed Internet connections.                                                                                                    |  |  |

### 6. Reference Information

| WPA     | Wi-Fi Protected Access (WPA) is a class of systems to secure wireless (Wi-Fi) computer networks, which was created to improve upon the security features of WEP.                                                                                                    |  |  |
|---------|----------------------------------------------------------------------------------------------------|--|--|
| WPA-PSK | WPA-PSK (WPA Pre-Shared Key) is special mode of WPA for small business or home users. A shared key, or password, is configured in the wireless access point (WAP) and any wireless laptop or desktop devices. WPA-PSK generates a unique key for each session between a wireless client and the associated WAP for more advanced security. |  |  |
| WPS     | The Wi-Fi Protected Setup (WPS) is a standard for establishing a wireless home network. If your wireless access point supports WPS, you can configure the wireless network connection easily without a computer.                                                                                                    |  |  |
| XPS     | XML Paper Specification (XPS) is a specification for a Page Description Language (PDL) and a new document format, which has benefits for portable document and electronic document, developed by Microsoft. It is an XML-based specification, based on a new print path and a vector-based device-independent document format.             |  |  |

### 6.3. The Sample Pattern for the Test

The life of the toner cartridge and the printing speed are measured using the pattern shown below.

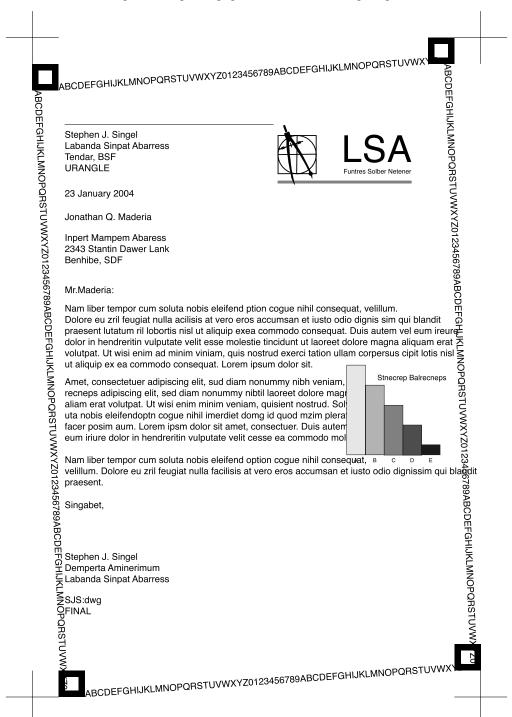

### 6.4. Model Name and Code

- 1) Sub brand name Information
  - Applying Independent sub brand name by Segment : Xpress / ProXpress / MultiXpress

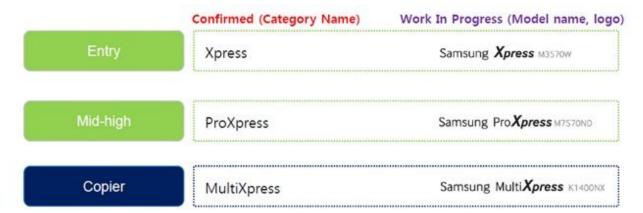

- 2) Model code Information
  - Basic Structure : [SL-●○○■□◆◆]

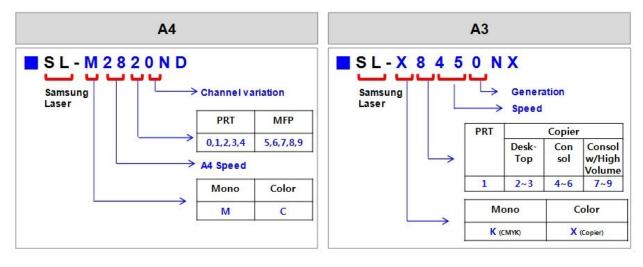

#### • ◆◆: Function Information

|   | Function                           |
|---|------------------------------------|
| N | Network                            |
| W | Wireless Network                   |
| D | Duplex Printing                    |
|   |                                    |
| R | Reverse Type ADF                   |
| F | Fax                                |
| X | XOA (eXtensible Open Architecture) |
| Н | Handset                            |
| A | Auto Document Feeder               |

# 6.5. Document Revision List

| Version | Date        | Page    | Description                                                                                |
|---------|-------------|---------|--------------------------------------------------------------------------------------------|
| 1.00    | 03/Jun/2014 | -       | Release                                                                                    |
| 1.01    | 11/Sep/2014 | P.4-134 | Add troubleshooting for touch panel malfunction.                                           |
| 1.02    | 28/Oct/2014 | -       | Memory size is changed from 1GB to 2GB. (The machine produced after 1st. Nov. is applied.) |
| 1.03    | 19/Nov/2014 | P.2-1,2 | Modify memory size expression. (2GB $\rightarrow$ 4GB (2GB for Android OS))                |
| 1.04    | 09/Jan/2015 | P.4-52  | Delete SFE menu description by R&D policy.                                                 |
| 1.05    | 23/Mar/2015 | P.4-51  | Add SFE menu again.                                                                        |
| 1.06    | 16/Apr/2015 | P.4-40  | Update shading test description.                                                           |
| 1.07    | 27/May/2015 | P.2-6   | Modify copy speed error. (SDMC : 35 cpm → 45 cpm)                                          |
| 1.08    | 01/Jun/2015 | P.3-33  | Add SCF disassembly.                                                                       |
| 1.09    | 09/Sep/2016 | P.2-11  | Modify supplies table.                                                                     |
| 1.10    | 23/Jan/2017 | P.1-1   | Change LSU label image.                                                                    |
|         |             |         |                                                                                            |
|         |             |         |                                                                                            |
|         |             |         |                                                                                            |
|         |             |         |                                                                                            |
|         |             |         |                                                                                            |

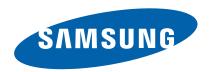

### **GSPN (GLOBAL SERVICE PARTNER NETWORK)**

| Area                            | Web Site                          |
|---------------------------------|-----------------------------------|
| Europe, MENA,<br>CIS, Africa    | https://gspn1.samsungcsportal.com |
| E.Asia, W.Asia,<br>China, Japan | https://gspn2.samsungcsportal.com |
| N.America, S.America            | https://gspn3.samsungcsportal.com |

This Service Manual is a property of Samsung Electronics Co.,Ltd.

Any unauthorized use of Manual can be punished under applicable International and/or domestic law.

© 2016 Samsung Electronics Co.,Ltd. All rights reserved. Printed in Korea Code No.: